# **Imprimante HP DeskJet Guide de l'utilisateur pour Windows**

# **950C Series**

# **Français**

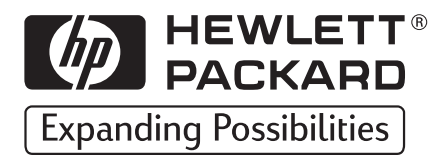

### **Marques déposées**

Microsoft, MS, MS-DOS et Windows sont des marques déposées de Microsoft Corporation (numéros de brevet américains 4955066 et 4974159).

MMX et Pentium sont des marques déposées américaines d'Intel Corporation.

TrueType est une marque américaine de Apple Computer, Inc.

Adobe et Acrobat sont des marques de Adobe Systems Incorporated.

### **Avertissement**

Les informations contenues dans ce document peuvent faire l'objet de modifications sans préavis.

Hewlett-Packard Company n'offre aucune garantie concernant ce document. Ceci s'applique, sans que cette liste soit limitative, aux garanties implicites de commercialisation et d'adaptation à un usage particulier.

Hewlett-Packard ne pourra en aucun cas être tenu pour responsable de quelque erreur ou dommage mineur ou conséquent pouvant résulter de la livraison, de la performance ou de l'utilisation de ce matériel.

Tous droits réservés. Toute reproduction, adaptation ou traduction de ce manuel est strictement interdite sans l'autorisation expresse et écrite de Hewlett-Packard Company, sauf si une loi de Copyright l'autorise.

Ce manuel ne peut être photocopié, reproduit ou traduit, en totalité ou en partie, dans une autre langue, sans l'autorisation expresse et écrite de Hewlett-Packard Company.

Édition 1, octobre 1999

© Copyright Hewlett-Packard Company 1999

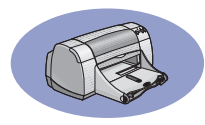

# **Table des matières**

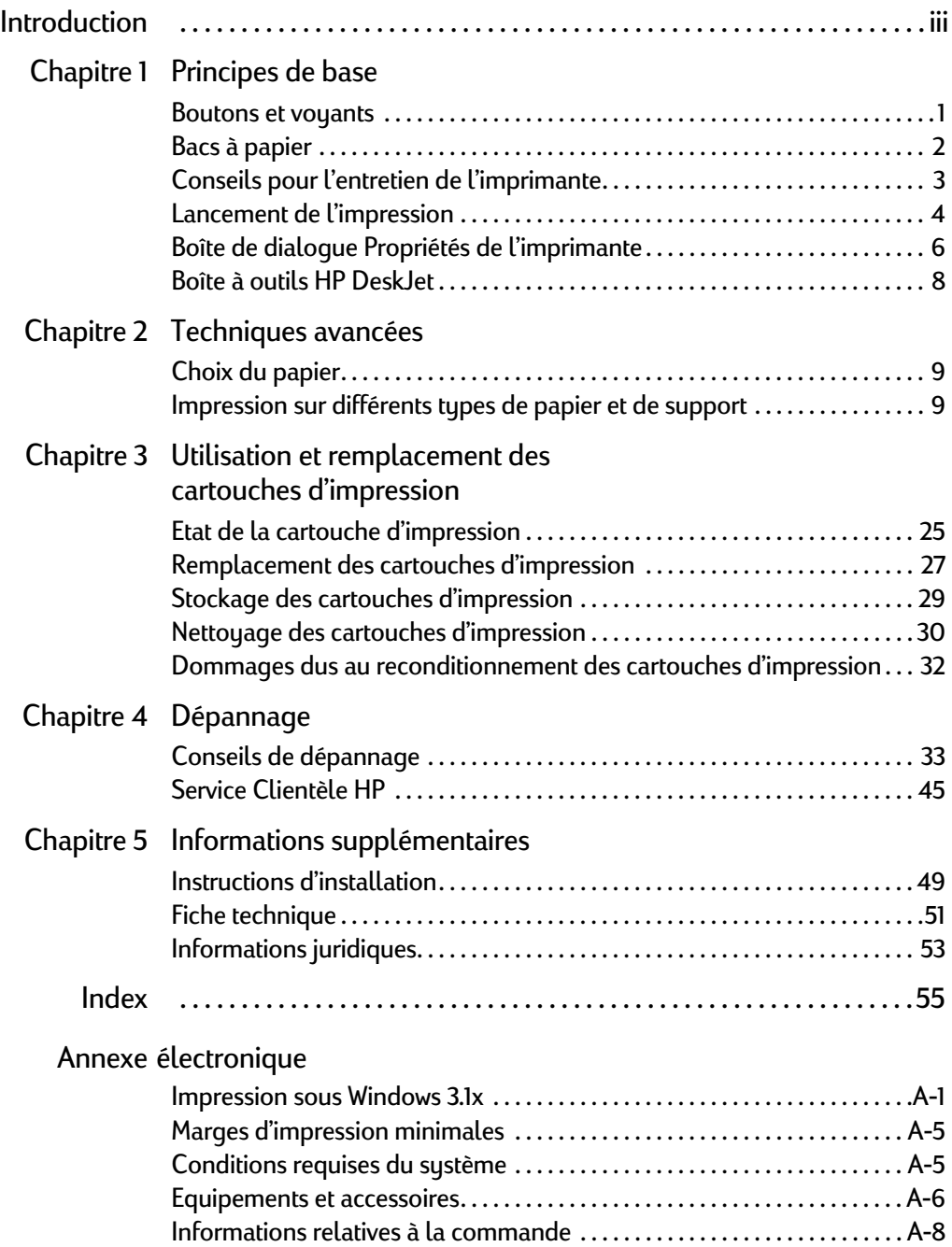

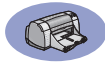

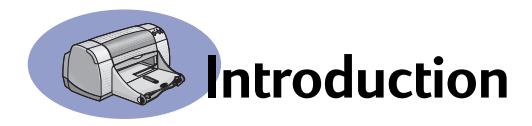

# **Nous vous remercions d'avoir choisi l'imprimante HP DeskJet**

Voici une liste de ce que vous trouverez dans le carton d'emballage. Si l'un des éléments s'avère manquant, contactez votre revendeur ou le Service Clientèle HP. (Reportez-vous à la page 47 pour obtenir la liste des numéros de téléphone).

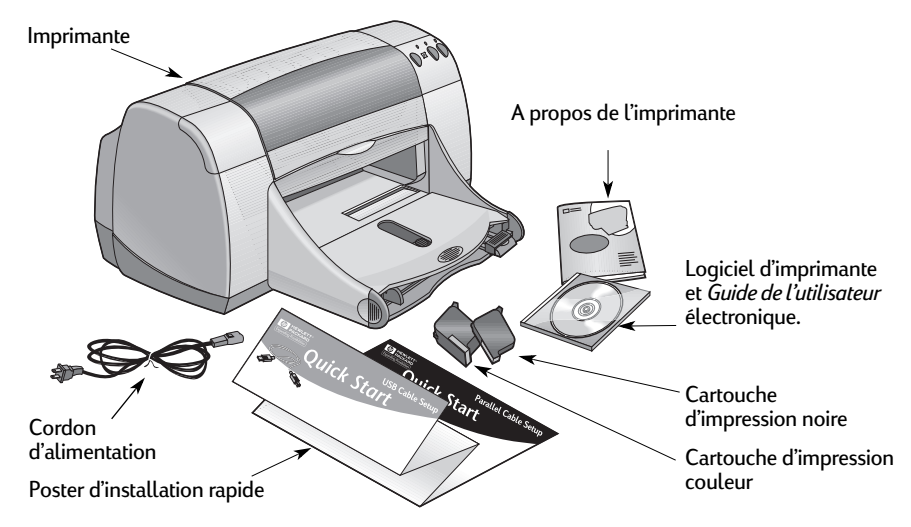

**Remarque :** Vous devez vous procurer un câble d'imprimante bidirectionnel, tel qu'un câble d'interface parallèle HP conforme à la norme IEEE 1284. Si vous souhaitez utiliser Windows 98 avec une connexion USB, vous devez vous munir d'un câble USB HP (reportez-vous à la section « Informations relatives à la commande », page A-8 de l'annexe électronique). Vous pouvez accéder à l'annexe électronique depuis la boîte à outils HP DeskJet (reportez-vous à page 8).

Si votre ordinateur n'est pas équipé d'un lecteur de CD-ROM et que les disquettes n'ont pas été fournies avec l'imprimante, reportez-vous à la section « Logiciel d'imprimante » page 46 pour savoir comment se procurer le logiciel d'imprimante sur disquettes.

### **Caractéristiques propres à votre imprimante HP DeskJet**

Votre nouvelle imprimante HP DeskJet est équipée des fonctions suivantes :

- Qualité photo étonnante grâce à la nouvelle technologie PhotoREt d'HP
- Performance absolue grâce à sa vitesse d'impression allant jusqu'à 11 pages par minute pour du texte noir et 8,5 pages par minute pour du texte contenant des graphiques en couleur
- Bac à photos spécialement conçu pour être utilisé avec du Papier photo HP Premium Plus, Glossy 102 x 152 mm (4 x 6 pouces) avec patte amovible

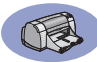

### **Pour plus d'informations**

Ce *Guide de l'utilisateur* présente le fonctionnement de l'imprimante. Pour plus d'informations :

- Consultez le *Poster d'installation rapide*.
- Consultez un site Web HP pour obtenir les dernières informations concernant un produit, le dépannage et les mises à jours de logiciel (reportez-vous à la page 45 pour la liste des adresses de sites).
- Reportez-vous à l'annexe électronique pour obtenir des informations sur les équipements, accessoires et spécifications. L'annexe électronique se trouve dans le *Guide de l'utilisateur* électronique, accessible depuis la boîte à outils HP DeskJet (reportez-vous à la page 8) ou depuis le menu **Démarrer , Programmes HP DeskJet 950C Series → Visualiser le Guide de l'utilisateur. Si votre ordinateur** n'est pas doté du logiciel Adobe® Acrobat® Reader, commencez le processus d'installation du logiciel d'imprimante, puis sélectionnez **Visualiser le Guide de l'utilisateur** et suivez les instructions qui apparaissent à l'écran pour installer Adobe Acrobat Reader. Recommencez le processus d'installation du logiciel d'imprimante puis sélectionnez **Visualiser le Guide de l'utilisateur**.
- Consultez le fichier *Notes de version* dans le groupe de programmes HP Deskjet 950C Series pour obtenir des informations sur la compatibilité matériel/logiciel. Pour accéder aux *Notes de version*, cliquez sur **Démarrer → Programmes → HP DeskJet 950C Series**.
- Si vous utilisez DOS, les informations sont disponibles dans un document sous format texte *(dosread.txt)*. Ce document se trouve sur le CD-ROM du logiciel d'imprimante, sous le répertoire **\<language code>\djcp\.** Par exemple, « enu » correspond au code de la langue anglaise, c'est pourquoi *dosread.txt* se trouve dans le répertoire **\enu\djcp.** Pour obtenir la liste des codes de langue, reportez-vous à la page 52. Si vous utilisez des disquettes, le fichier se trouve sur la disquette du panneau de configuration pour DOS HP DeskJet.
- Si vous êtes un utilisateur de Windows 2000 Professional, consultez le site Web HP à l'adresse suivante : **http://www.hp.com/cposupport/eschome.html** pour plus d'informations.

### **Pour les utilisateurs de Windows 3.1x :**

Les informations propres à Windows 3.1*x* sont disponibles uniquement dans l'annexe électronique du *Guide de l'utilisateur* électronique.

- Si votre ordinateur est doté du logiciel Adobe Acrobat Reader, commencez le processus d'installation du logiciel d'imprimante et sélectionnez **Afficher Guide de l'utilisateur**.
- Si votre ordinateur n'est pas doté du logiciel Adobe Acrobat Reader, commencez le processus d'installation du logiciel d'imprimante, puis sélectionnez **Visualiser le Guide de l'utilisateur** et suivez les instructions qui apparaissent à l'écran pour installer Adobe Acrobat Reader. Recommencez le processus d'installation puis sélectionnez **Visualiser le Guide de l'utilisateur**.

Chaque fois que vous souhaitez consulter le *Guide de l'utilisateur* électronique, insérez le CD-ROM ou la disquette du logiciel d'imprimante, lancez l'installation et sélectionnez **Visualiser le Guide de l'utilisateur**.

# **1 Principes de base**

### **Boutons et voyants**

Les boutons de l'imprimante HP DeskJet (illustrés ci-dessous) vous permettent de mettre l'imprimante sous tension et hors tension, d'annuler ou de reprendre un travail d'impression. Les voyants permettent de vous renseigner sur l'état de l'imprimante. Les boutons et voyants, en partant de la gauche, correspondent aux fonctions suivantes :

**Bouton Annuler** : appuyez sur ce bouton pour annuler l'impression en cours.

**Voyant d'état de la cartouche d'impression** : lorsque ce voyant est allumé, il vous indique que vous devez vérifier l'état de vos cartouches d'impression. Reportez-vous à la section « Etat de la cartouche d'impression » à la page 25 pour plus d'informations.

**Bouton et voyant Reprise** : lorsque ce voyant clignote, cela signifie que vous devez charger du papier dans l'imprimante ou extraire un bourrage de papier. Pour poursuivre l'impression, appuyez sur le bouton Reprise. Reportez-vous à la section « Signification des voyants qui clignotent » à la page 40.

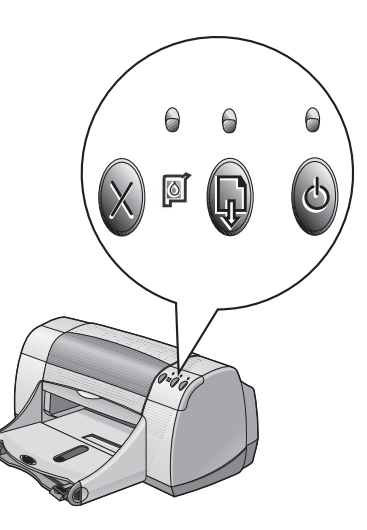

**Bouton et voyant Alimentation** : utilisez le bouton Alimentation pour mettre l'imprimante sous tension ou hors tension. Lorsque le voyant vert situé au-dessus du bouton d'alimentation clignote, cela signifie que l'impression est en cours.

### **Attention**

Pour mettre l'imprimante sous tension ou hors tension, utilisez toujours le bouton d'alimentation situé à l'avant de l'imprimante. Vous risquez d'endommager l'imprimante si vous utilisez une prise multiple, un protecteur de surtension ou un interrupteur mural lors de sa mise sous tension ou hors tension.

**1 Principes de base** 

### **Bacs à papier**

### **Bac d'ENTREE**

Pour imprimer, placez le papier ou tout autre support dans le bac d'ENTREE. Retirez le bac pour charger la pile de papier plus facilement. Placez le papier face à imprimer vers le bas. Assurez-vous d'avoir inséré le support d'impression le plus loin possible dans le bac d'ENTREE. Lorsque vous avez inséré le support que vous souhaitez utiliser, faites glisser les guides papier de façon à ce qu'il soit bien ajustés contre le support. Assurez-vous d'avoir rentré le bac d'ENTREE.

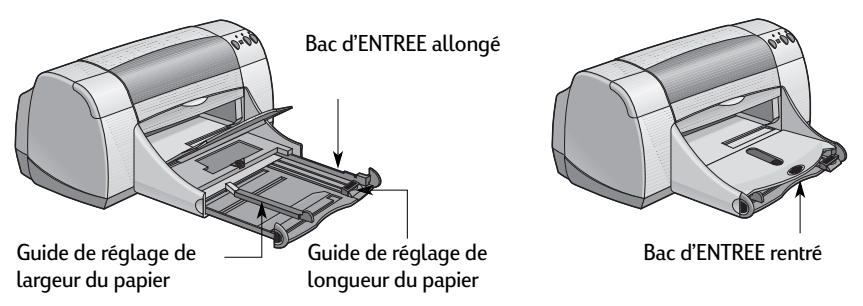

### **Bac de SORTIE**

L'imprimante envoie les pages qui viennent d'être imprimées vers le bac de SORTIE. Vous pouvez placer le bac de SORTIE en position abaissée ou relevée, selon le support que vous utilisez.

Abaissé : utilisé pour la plupart des impressions. Cette position permet également l'impression d'enveloppes une par une. Pour plus d'informations sur l'impression à l'aide d'autres supports, reportez-vous au chapitre 2.

Relevé : utilisé pour imprimer avec du Papier photo HP Premium Plus, Glossy 102 x 152 mm avec patte amovible (ou 4 x 6 pouces). Pour imprimer sur du papier banderole, le bac de SORTIE doit resté en position relevée.

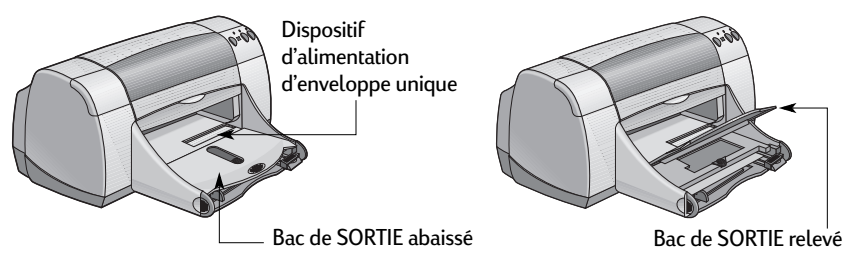

### **Bac à photos**

L'imprimante HP DeskJet 950C utilise la technologie PhotoREt élaborée exclusivement par HP pour augmenter la précision de vos photos couleur, vous offrant ainsi une qualité d'impression photographique optimale lorsque vous imprimez sur du Papier photo HP Premium Plus, Glossy 102 x 152 mm (4 x 6 pouces) avec patte amovible.

Vous pouvez placer jusqu'à 24 feuilles de papier photo HP dans le bac à photos. Lorsque vous utilisez pour la première fois du papier photo 102 x 152 mm (4 x 6 pouces), l'imprimante procède à l'étalonnage du bac à photos en imprimant une première feuille blanche. Vous pouvez réutiliser ensuite cette feuille blanche. Reportez-vous aux pages 10 et 11 pour obtenir des instructions spécifiques sur l'impression de photographies.

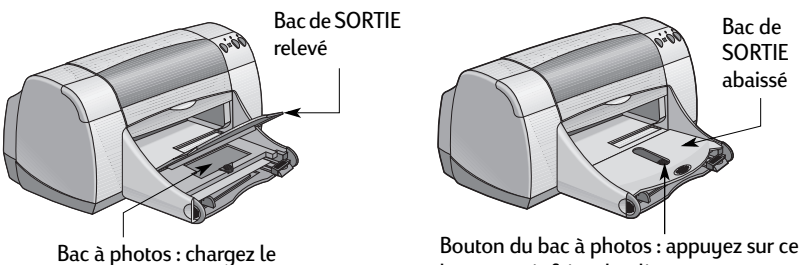

papier photo ici

bouton puis faites-le glisser vers l'imprimante pour enclencher le bac à photos.

### **Conseils pour l'entretien de l'imprimante**

L'encre est distribuée sur le papier par petite nuée, c'est pourquoi des taches d'encre peuvent apparaître sur l'extérieur de l'imprimante. Pour enlever les taches ou l'encre séchée à l'extérieur de l'imprimante, utilisez un chiffon doux humidifié.

Lors du nettoyage de votre imprimante, respectez les conseils suivants :

- Ne nettoyez **pas** l'intérieur de l'imprimante. N'utilisez aucun liquide à l'intérieur de l'imprimante.
- N'utilisez **pas** de produits d'entretien ni de détergent. Si vous utilisez par mégarde un produit d'entretien ou un détergent pour nettoyer l'imprimante, essuyez les surfaces extérieures avec un chiffon doux humidifié.
- Ne lubrifiez **pas** la tige métallique sur laquelle se déplace le chariot d'impression. Il est normal que celui-ci fasse du bruit lorsqu'il se déplace d'avant en arrière.

Pour plus d'informations concernant le nettoyage des cartouches d'impression et du chariot, reportez-vous à la page 30.

### **1 Principes de base**

### **Lancement de l'impression**

L'imprimante est contrôlée par un programme logiciel installé sur votre ordinateur. Ce programme affiche une boîte de dialogue (ci-dessous) que vous utilisez pour communiquer avec l'imprimante. Cette boîte de dialogue vous permet de définir des paramètres tels que le format de papier, le type de papier, l'orientation de la page et la qualité d'impression.

**Remarque :** Cette information concerne uniquement les utilisateurs de Windows 95, Windows 98 et Windows NT. Si vous utilisez Windows 3.1*x*, reportezvous à la section « Pour les utilisateurs de Windows 3.1x : » à la page iv. Si vous utilisez DOS, reportez-vous à la section « Pour plus d'informations » à la page iv.

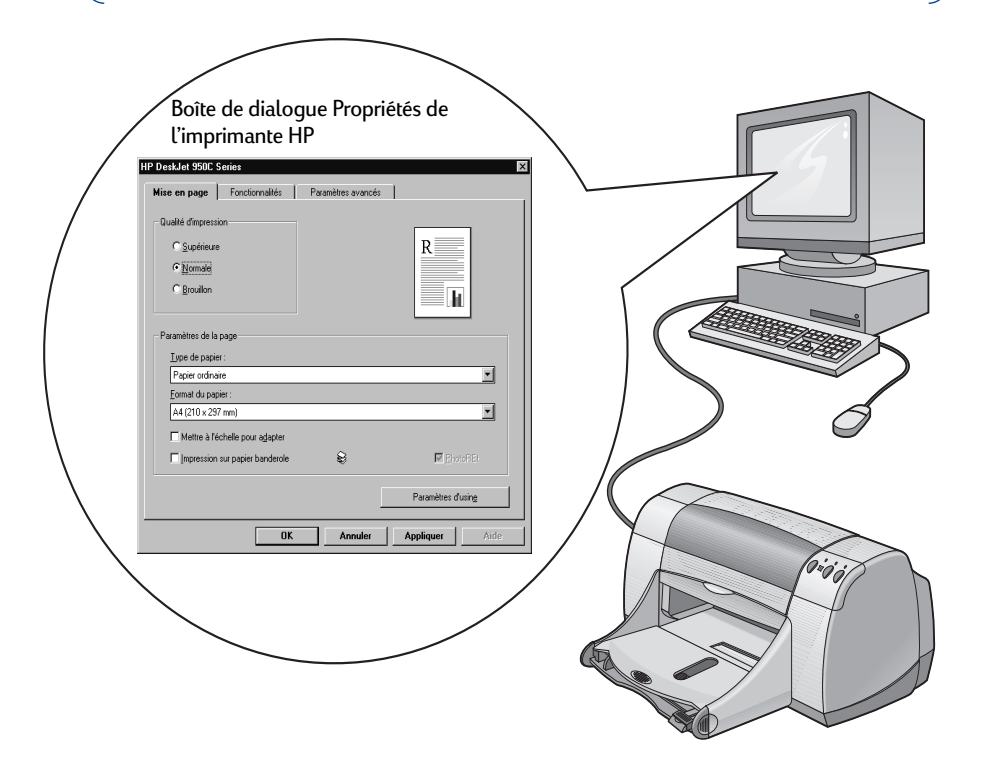

### **Accès à la boîte de dialogue Propriétés de l'imprimante HP**

L'accès aux boîtes de dialogue varie selon le logiciel et le système d'exploitation utilisés. Chaque logiciel étant différent, il se peut que la boîte de dialogue qui apparaît sur votre écran diffère légèrement des boîtes de dialogue présentées dans ce manuel. L'une des méthodes ci-dessous vous permettra d'accéder à la boîte de dialogue Propriétés de l'imprimante HP.

### **Depuis le logiciel :**

**Remarque :** Le symbole → indique que vous devez rechercher et cliquer sur le mot qui suit.

### **1** Cliquez sur **Fichier → Imprimer.**

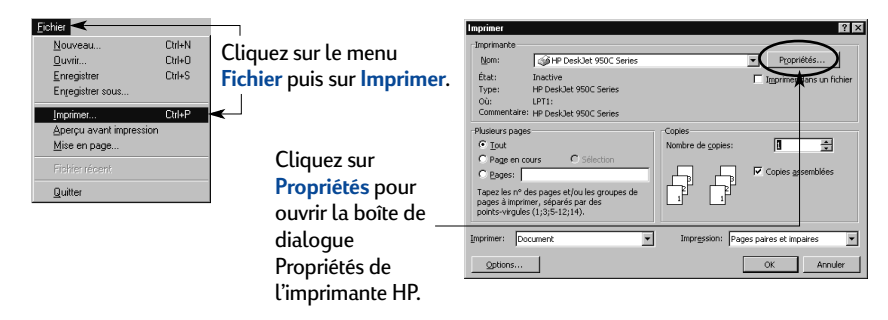

**2** Votre logiciel ouvre une boîte de dialogue **Imprimer**, semblable à celle illustrée ci-dessus. Depuis la boîte de dialogue **Imprimer**, cliquez sur l'un des boutons suivants : **Propriétés**, **Configuration** ou **Imprimante**. La boîte de dialogue Propriétés de l'imprimante HP apparaît.

### **...ou bien**

**1** Si l'option **Imprimer** n'apparaît pas dans le menu **Fichier**, sélectionnez **Fichier → Configuration de l'imprimante ou Fichier → Configuration de l'impression**.

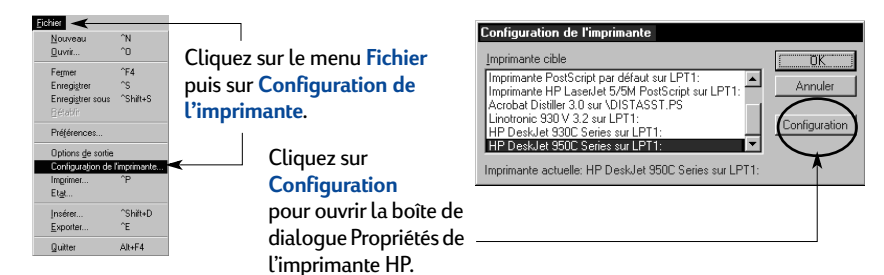

**2** Dans la boîte de dialogue **Configuration de l'imprimante** ou **Configuration de l'impression**, cliquez sur **Configuration** ou **Options**.

**Remarque :** Cette information concerne uniquement les utilisateurs de Windows 95, Windows 98 et Windows NT. Si vous utilisez Windows 3.1*x*, reportezvous à la section « Pour les utilisateurs de Windows 3.1x : » à la page iv. Si vous utilisez DOS, reportez-vous à la section « Pour plus d'informations » à la page iv.

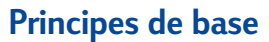

### **Boîte de dialogue Propriétés de l'imprimante**

La boîte de dialogue Propriétés de l'imprimante contient les trois onglets suivants. Lorsque vous avez ouvert la boîte de dialogue, il vous suffit de cliquer sur l'un des onglets et de définir vos paramètres.

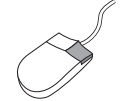

**Remarque :** Cliquez avec le bouton droit de la souris sur n'importe quel élément de ces écrans pour afficher les informations correspondantes.

### **Onglet Mise en page**

Définissez la qualité d'impression. • Cliquez sur **Brouillon** si vous souhaitez HP Deek for 950C Se économiser du temps et de l'encre. Mise en page | Fonctionnalités | Paramètres avancés | • Cliquez sur **Normal** pour obtenir une impression normale. C Supérieure • Cliquez sur **Supérieure** pour obtenir une qualité  $\bullet$  Normale d'impression et des couleurs optimales. C Brouillon ы Sélectionnez les paramètres de page appropriés. .<br>Atres de la nan Type de papier • Sélectionnez le support à partir d'un vaste choix Papier ordinaire ≖ de types de papier. Format du papier • Sélectionnez un format de papier ou saisissez A4 (210 x 297 mm Ξ manuellement votre format de papier. Mettre à l'échelle pour adapte Q Cliquez ici pour redimensionner une image trop grande pour tenir sur le format de papier spécifié. Annule

Cliquez ici pour imprimer sur du papier banderole.

Cette option est uniquement disponible si vous avez sélectionné un papier photo dans la zone Type de papier. **La technologie PhotoREt** permet d'obtenir des impressions photographiques de qualité optimale. Pour obtenir la plus haute résolution possible (2400 ppp), désactivez cette case.

Vous trouverez au bas de chaque boîte de dialogue Propriétés de l'imprimante les boutons standards suivants :

**Annuler** : ce bouton annule vos modifications et ferme la boîte de dialogue.

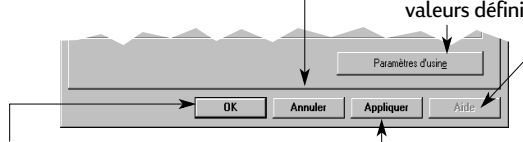

**OK** : ce bouton accepte vos modifications et ferme la boîte de dialogue.

**Paramètres d'usine** : ce bouton permet de restaurer tous les paramètres de l'onglet à leurs valeurs définies en usine par défaut.

> **Aide** : ce bouton affiche un message vous indiquant de cliquer avec le bouton droit de la souris pour obtenir de l'aide.

**Appliquer** : ce bouton applique vos modifications.

Vos paramètres actuels apparaissent ici.

### **Onglet Fonctionnalités**

Définissez l'orientation de la page la plus adaptée.

- Cliquez sur **Française** pour obtenir une présentation verticale de la page.
- Cliquez sur *Italienne* <sub>pour</sub> obtenir une présentation horizontale de la page.
- Cliquez sur **Inverser l'image** pour inverser l'image imprimée.

Cochez cette case si vous souhaitez utiliser la méthode d'impression recto-verso.

- **Livre** : reliure par le côté
- **Tablette** : reliure par le haut

Cochez cette case pour imprimer plusieurs pages par feuille. Sélectionnez :

- deux ou quatre pages par feuille
- une bordure autour de chaque page imprimée sur la feuille.

Cochez cette case si vous souhaitez commencer l'impression par la dernière page du document.

Cochez cette case pour obtenir un aperçu de votre document avant de l'imprimer. L'aperçu d'impression HP vous permet d'imprimer, d'annuler ou de créer un fichier graphique de votre document. Vous pouvez modifier certains paramètres d'impression, constater les effets à l'écran puis imprimer avec ces nouveaux paramètres.

Cochez cette case et choisissez la taille de votre poster en sélectionnant le nombre de pages que vous souhaitez sur la longueur et sur la largeur.

Appliquer

 $Copies:$ 巨兽

bid

Paramètres d'usine

Impression poste

 $62$ 

 $\mathcal{C}$  $Cov$ 

 $\Delta$ 

### **Onglet Paramètres avancés**

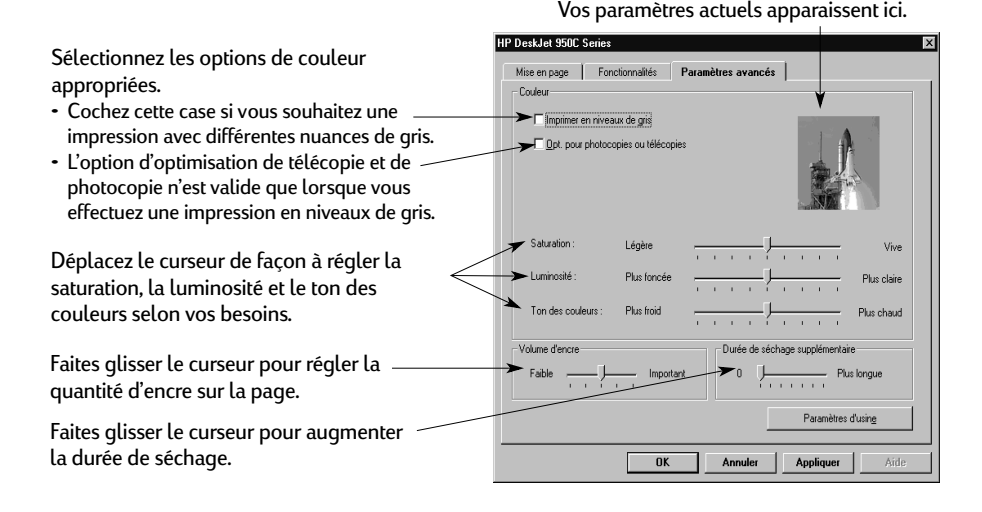

Vos paramètres actuels apparaissent ici.

Fonctionnalités | Paramètres avancés |

**HP DeskJet 950C Series** 

√<br>Nesieurs pages par feuile

C 2 nages par feuile

C 4 pages par feuile

啊

€

Dessiner la bordure de la pag

Aperçu HP

Commencer l'impression par la der

 $n<sub>k</sub>$ 

Mise en page C Française C Italienne  $\square$  Inverser l'image  $\nabla$  *Impression recto-versor*  $\frac{C \text{ Live}}{C \text{ Table}}$ 

### **Boîte à outils HP DeskJet**

Utilisez la **Boîte à outils DeskJet HP** pour nettoyer et étalonner l'imprimante, pour rechercher des informations et pour imprimer une page de test. Pour accéder à la boîte à outils HP, suivez les instructions ci-dessous :

### **Sous Windows 95, Windows 98 et Windows NT 4.0**

- Cliquez sur Démarrer  $\rightarrow$  Programmes  $\rightarrow$  HP DeskJet 950C Series  $\rightarrow$  Boîte à outils **HP DeskJet 950C Series**.
- Lorsque la boîte à outils s'ouvre, cliquez sur le bouton de la boîte à outils HP qui apparaît sur la barre des tâches au bas de l'écran.

La boîte à outils HP comprend trois onglets. L'onglet **Services de l'imprimante** est illustré ici. Il vous suffit de cliquer sur un onglet puis de sélectionner vos paramètres.

### **Onglet Services de l'imprimante**

Dans l'onglet **Configuration**, cochez la case Matériel ECP. Lorsque vous activez la case **Tentative d'utilisation de matériel ECP**, l'impression des photographies peut être plus rapide.

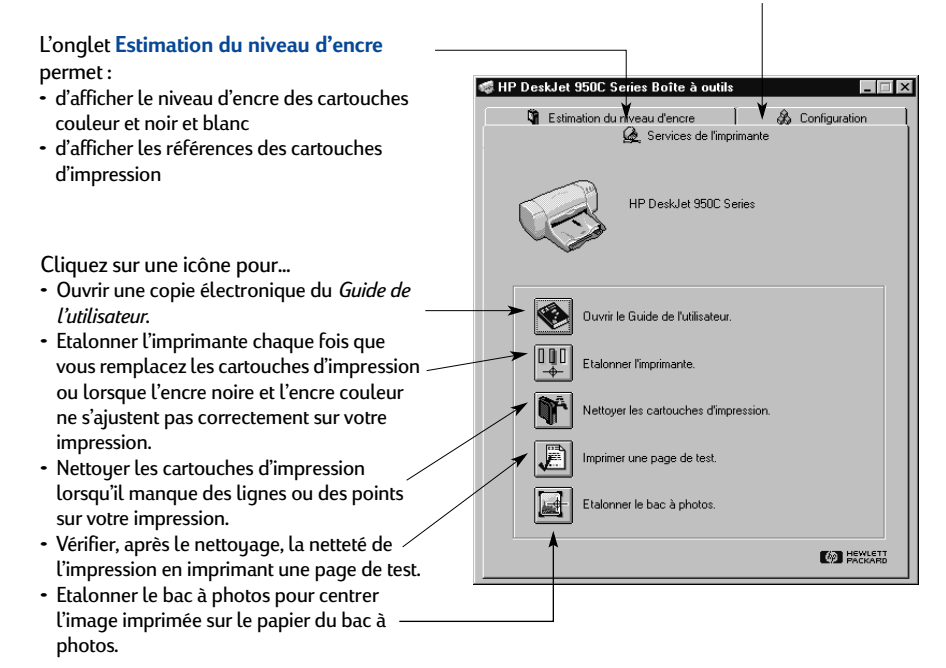

## **Choix du papier**

La plupart des papiers ordinaires destinés à la photocopie donnent de bons résultats sur cette imprimante, notamment s'ils ont été conçus pour être utilisés avec des imprimantes à jet d'encre. Afin d'obtenir les meilleurs résultats possibles, il vous est conseillé d'utiliser les papiers Hewlett-Packard qui ont été conçus spécialement pour les encres et votre imprimante HP.

**Format** : la largeur du papier doit être comprise entre 77 et 215 mm (3 et 8,5 pouces). La longueur du papier doit être comprise entre 127 et 356 mm (5 et 14 pouces).

**Grammage** : le grammage peut être très différent selon les papiers. Pour la plupart de vos impressions, vous pouvez utiliser du papier ordinaire de 75-90g/m2.

**Luminosité** : certains types de papier sont plus blancs que d'autres et font mieux ressortir les couleurs. Pour les photographies, préférez plutôt le papier photo HP Premium Plus ou HP Premium pour obtenir les meilleurs résultats. Pour des travaux faisant appel à d'autres types d'images colorées, nous vous conseillons le Papier blanc brillant HP pour imprimantes jet d'encre ou encore le Papier HP Premium pour imprimantes jet d'encre.

Pour obtenir la liste complète des supports d'impression HP, reportez-vous à la section « Equipements et accessoires » à la page A-6 de l'annexe électronique du *Guide de l'utilisateur* électronique.

## **Impression sur différents types de papier et de support**

Votre imprimante HP DeskJet est conçue pour prendre en charge tant de types de supports d'impression que vous pourriez créer votre propre imprimerie. Ce chapitre explique comment utiliser ces différents supports d'impression sous forme de tableau.

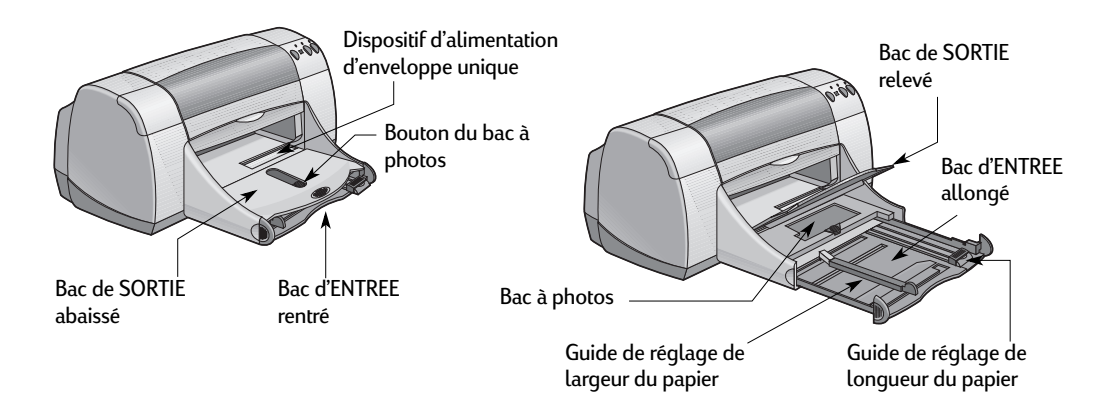

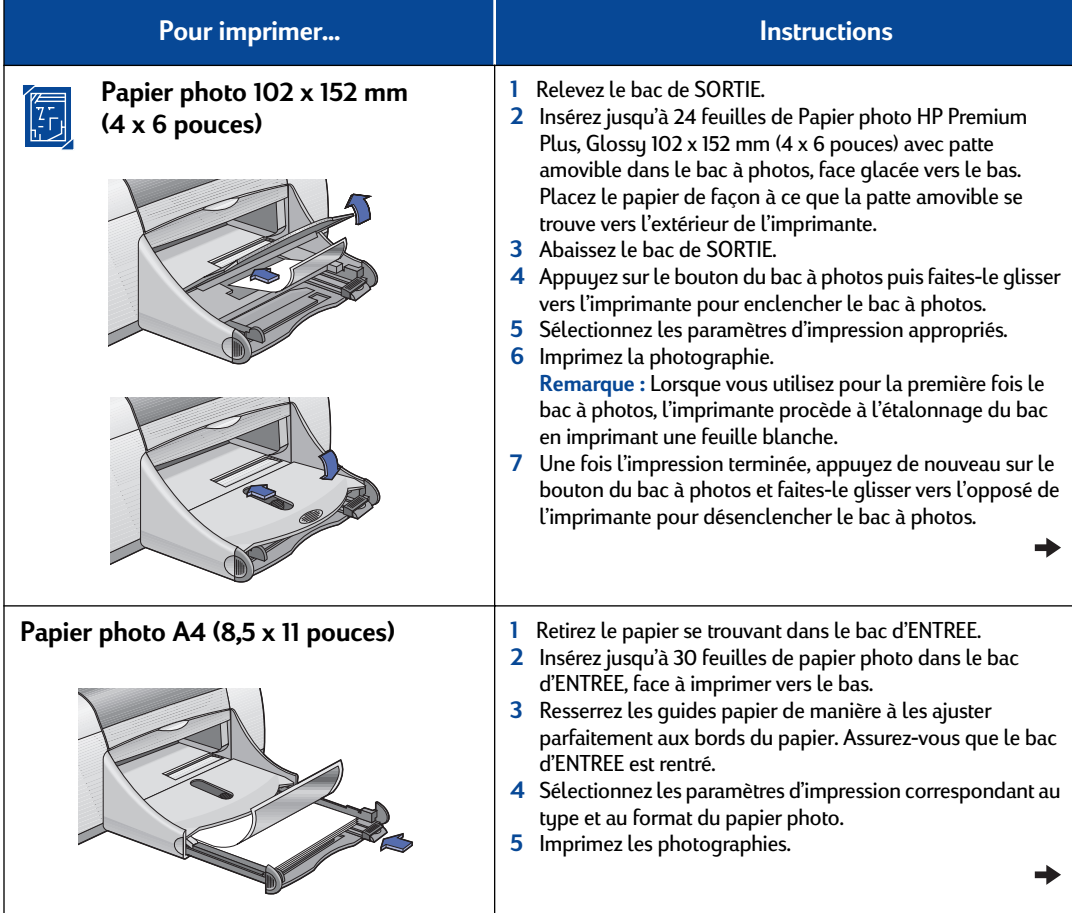

**10** 

### **Onglet Mise en page**  $\frac{1}{\frac{1}{2} \cdot \frac{1}{2} \cdot \frac{1}{2}}$ **<br>
We can page**  $\frac{1}{2}$ **<br>
We can page**  $\frac{1}{2}$ **<br>
We can be a page**  $\frac{1}{2}$ **<br>
Supplies the capacity of the capacity of the capacity of the capacity of the capacity of the** HP DeskJet 950C Series  $\overline{\mathbf{x}}$ Mise en page | Fonctionnalités | Paramètres avancés | -<br>Qualité d'impression  $C$  Supérieure  $\begin{tabular}{|c|c|} \hline R & \quad \quad & \quad \quad \\ \hline \quad \quad & \quad \quad \\ \hline \quad \quad & \quad \$  $C$  Normale  $C$  groullon  $=$  H -<br>Paramètres de la page  $Type de papier :$ </u> Papier ordinate Eornet du papier : o. A4 (210 x 237 mm)<br>Letter (8.5 x 11 pouces)<br>Legal (8.5 x 14 pouces)<br>Executive (7,25 x 10,5 ps  $Format du paper:$ </u>  $\overline{\mathbf{r}}$ A4 (210 x 297 mm) Mettre à l'échelle pour agapter  $\Box$  [mpression sur papier banderole  $\hat{\mathbf{g}}$ **E** BrossBa Paramètres d'using Annuler Appliquer

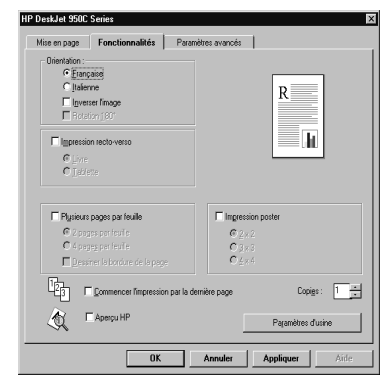

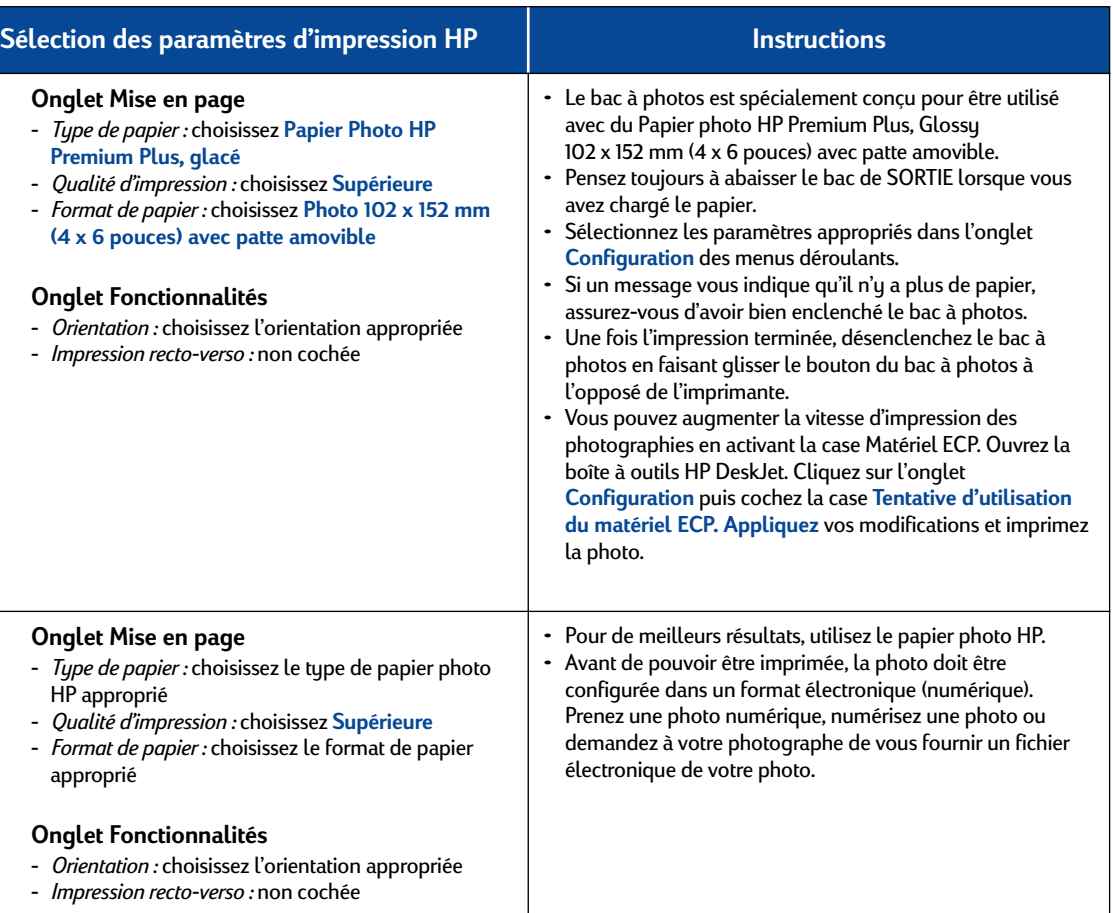

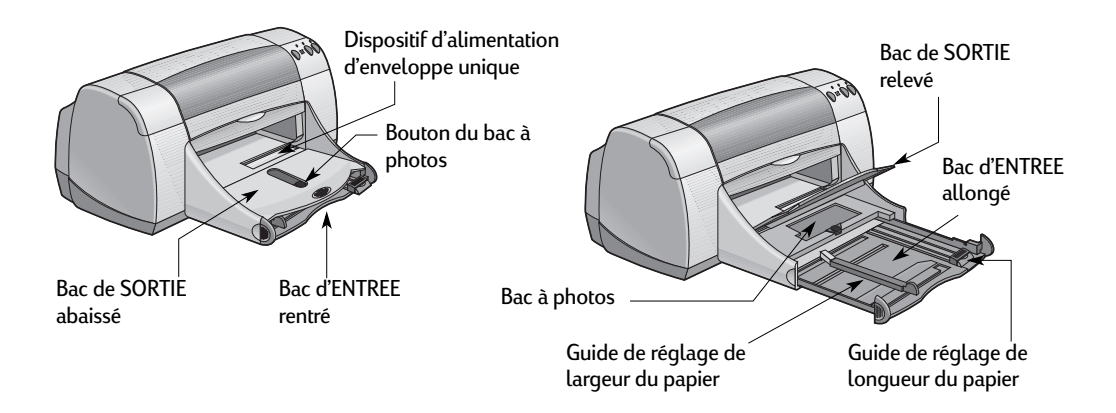

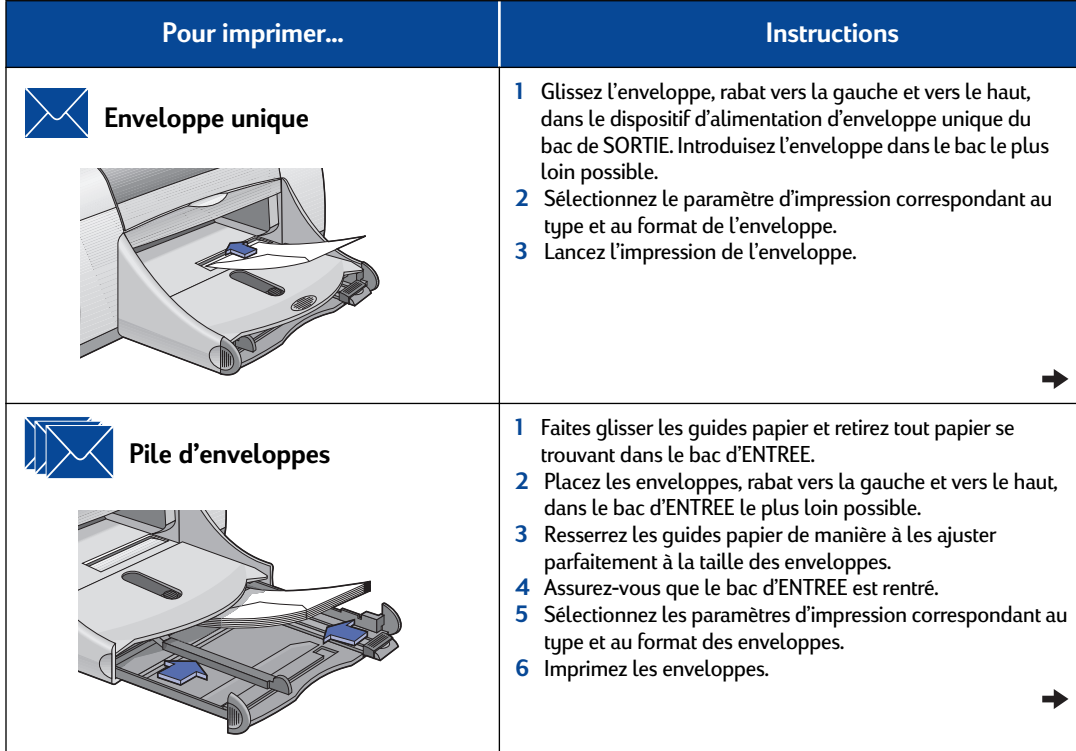

₹

### **Onglet Mise en page \frac{1}{\frac{1}{2} \cdot \frac{1}{2} \cdot \frac{1}{2 HP DeskJet 950C Series**  $\overline{\mathbf{x}}$ Mise en page | Fonctionnalités | Paramètres avancés | -<br>Qualité d'impression  $C$  Supérieure  $\begin{tabular}{|c|c|} \hline R & \quad \quad & \quad \quad \\ \hline \quad \quad & \quad \quad \\ \hline \quad \quad & \quad \$  $C$  Normale  $C$  groullon  $=$  H -<br>Paramètres de la page  $Type de papier :$ </u> Papier ordinate Eornet du papier : o. Eormat du papier : A4 (210 x 237 mm)<br>Letter (8.5 x 11 pouces)<br>Legal (8.5 x 14 pouces)<br>Executive (7,25 x 10,5 ps  $\overline{\mathbf{r}}$ A4 (210 x 297 mm) Mettre à l'échelle pour agapter  $\Box$  [mpression sur papier banderole  $\hat{\mathbf{g}}$ **E** BrossBa Paramètres d'using Annuler Appliquer

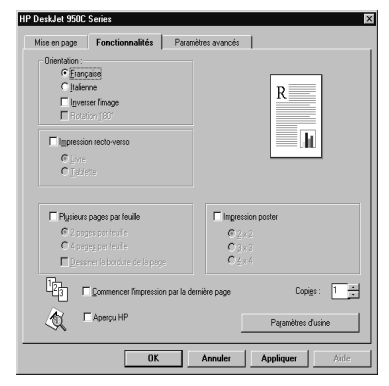

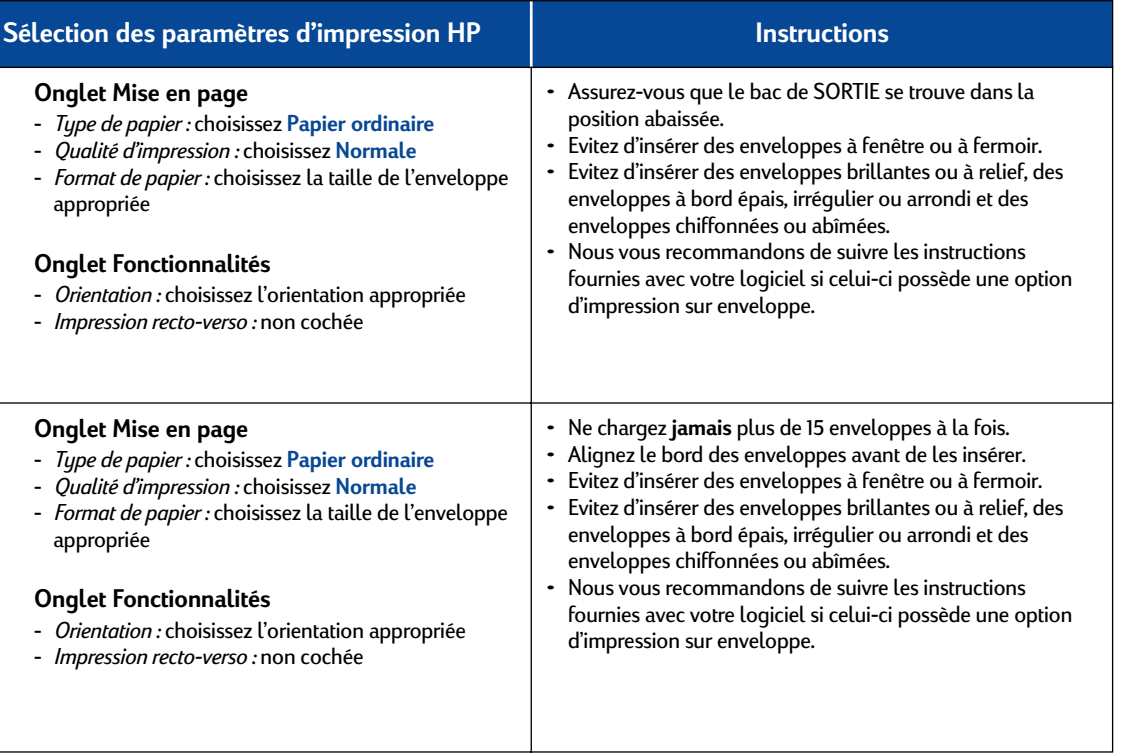

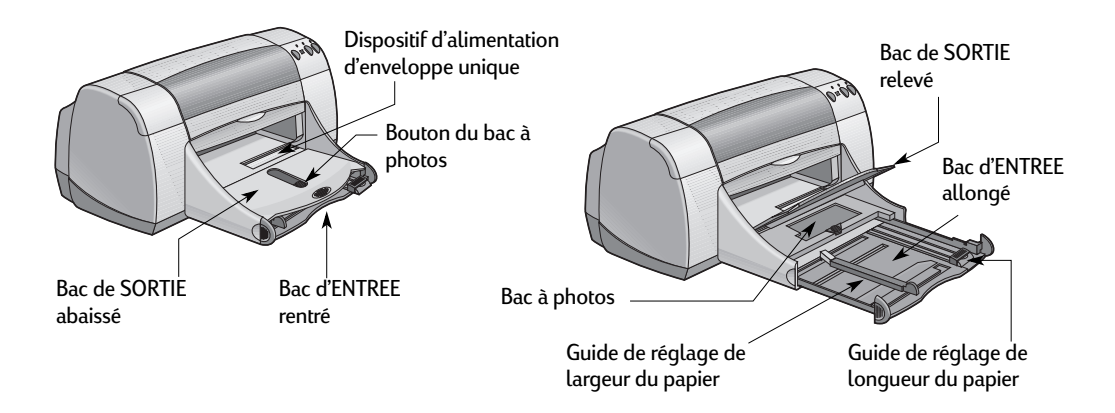

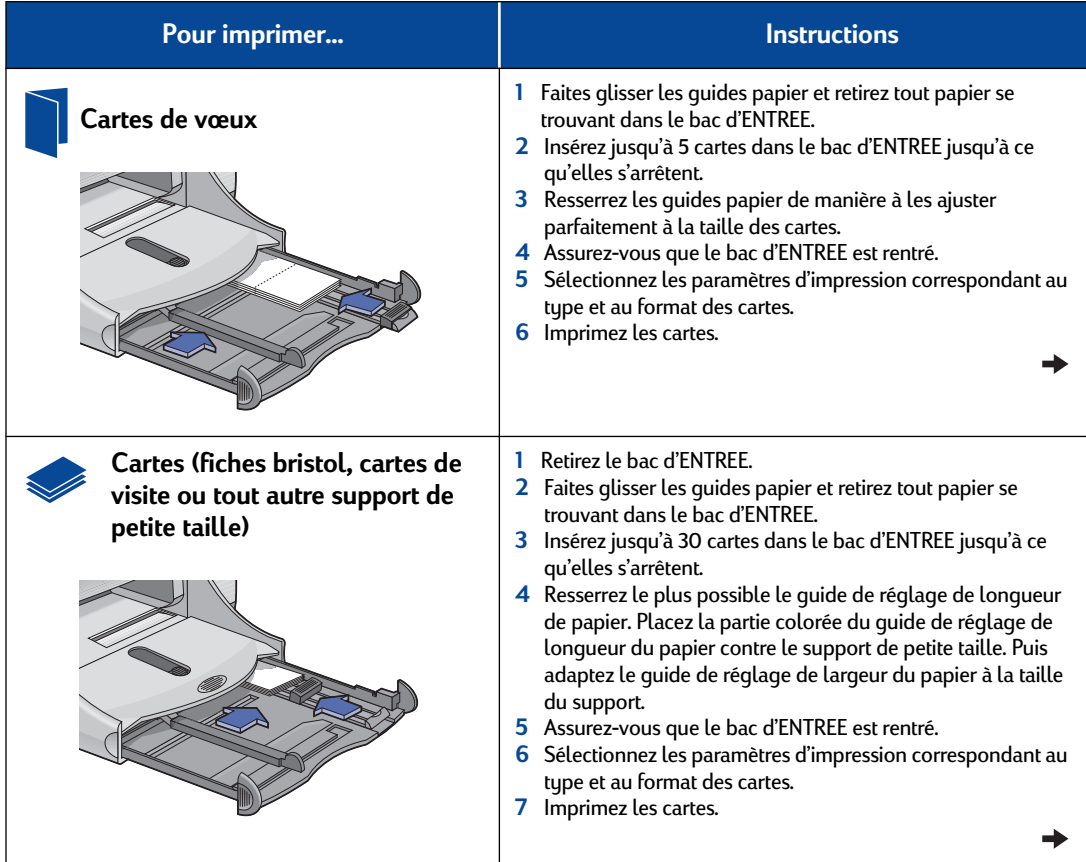

₹

### **Onglet Mise en page \frac{1}{\frac{1}{2} \cdot \frac{1}{2} \cdot \frac{1}{2 HP DeskJet 950C Series**  $\overline{\mathbf{x}}$ Mise en page | Fonctionnalités | Paramètres avancés | -<br>Qualité d'impression  $C$  Supérieure  $\begin{tabular}{|c|c|} \hline R & \quad \quad & \quad \quad \\ \hline \quad \quad & \quad \quad \\ \hline \quad \quad & \quad \$  $C$  Normale  $C$  groullon  $=$  H -<br>Paramètres de la page  $Type de papier :$ </u> Papier ordinate Eornet du papier : o. Eormat du papier : A4 (210 x 237 mm)<br>Letter (8.5 x 11 pouces)<br>Legal (8.5 x 14 pouces)<br>Executive (7,25 x 10,5 ps  $\overline{\mathbf{r}}$ A4 (210 x 297 mm) Mettre à l'échelle pour agapter  $\Box$  [mpression sur papier banderole  $\hat{\mathbf{g}}$ **E** BrossBa Paramètres d'using Annuler Appliquer  $\overline{\phantom{a}}$  0K

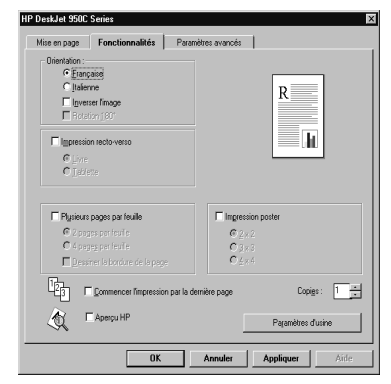

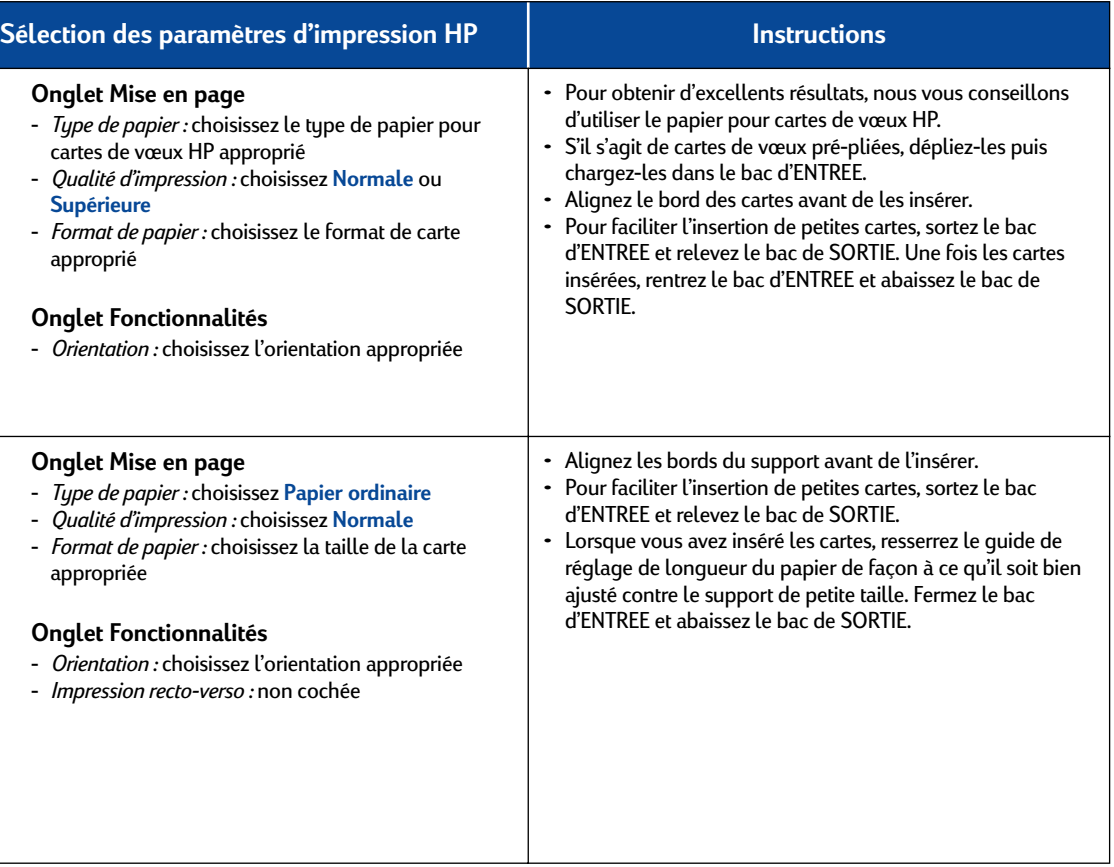

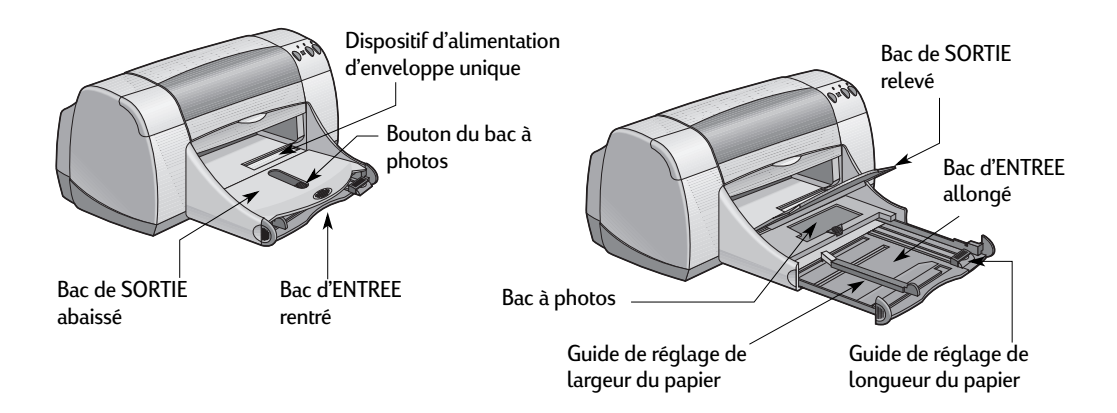

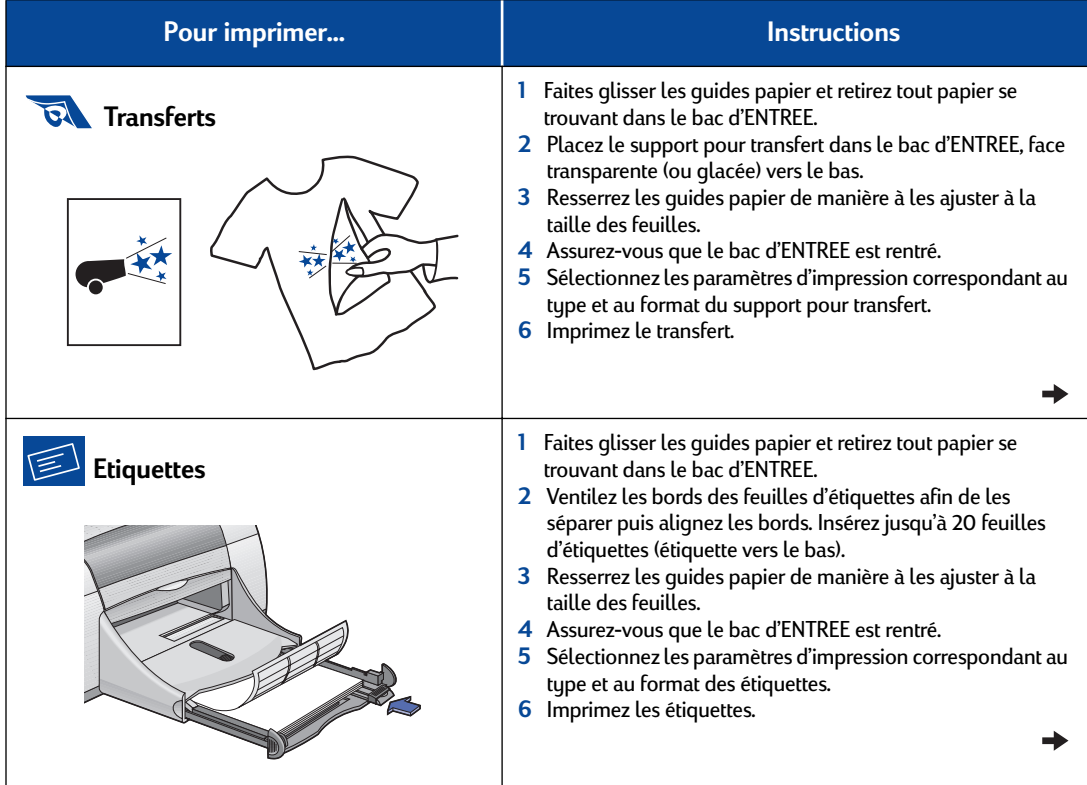

**16** 

₹

### **Onglet Mise en page \frac{1}{\frac{1}{2} \cdot \frac{1}{2} \cdot \frac{1}{2 HP DeskJet 950C Series**  $\overline{\mathbf{x}}$ Mise en page | Fonctionnalités | Paramètres avancés | -<br>Qualité d'impression  $C$  Supérieure  $\begin{tabular}{|c|c|} \hline R & \quad \quad & \quad \quad \\ \hline \quad \quad & \quad \quad \\ \hline \quad \quad & \quad \$  $C$  Normale  $C$  groullon  $=$  H -<br>Paramètres de la page  $Type de papier :$ </u> Papier ordinate Eornet du papier : o. Eormat du papier : A4 (210 x 237 mm)<br>Letter (8.5 x 11 pouces)<br>Legal (8.5 x 14 pouces)<br>Executive (7,25 x 10,5 ps  $\overline{\mathbf{r}}$ A4 (210 x 297 mm) Mettre à l'échelle pour agapter  $\Box$  [mpression sur papier banderole  $\hat{\mathbf{g}}$ **E** BrossBa Paramètres d'using

 $\overline{\phantom{a}}$  0K

Annuler Appliquer

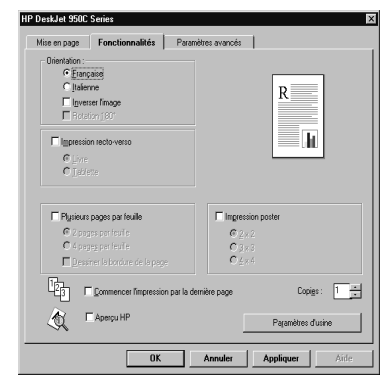

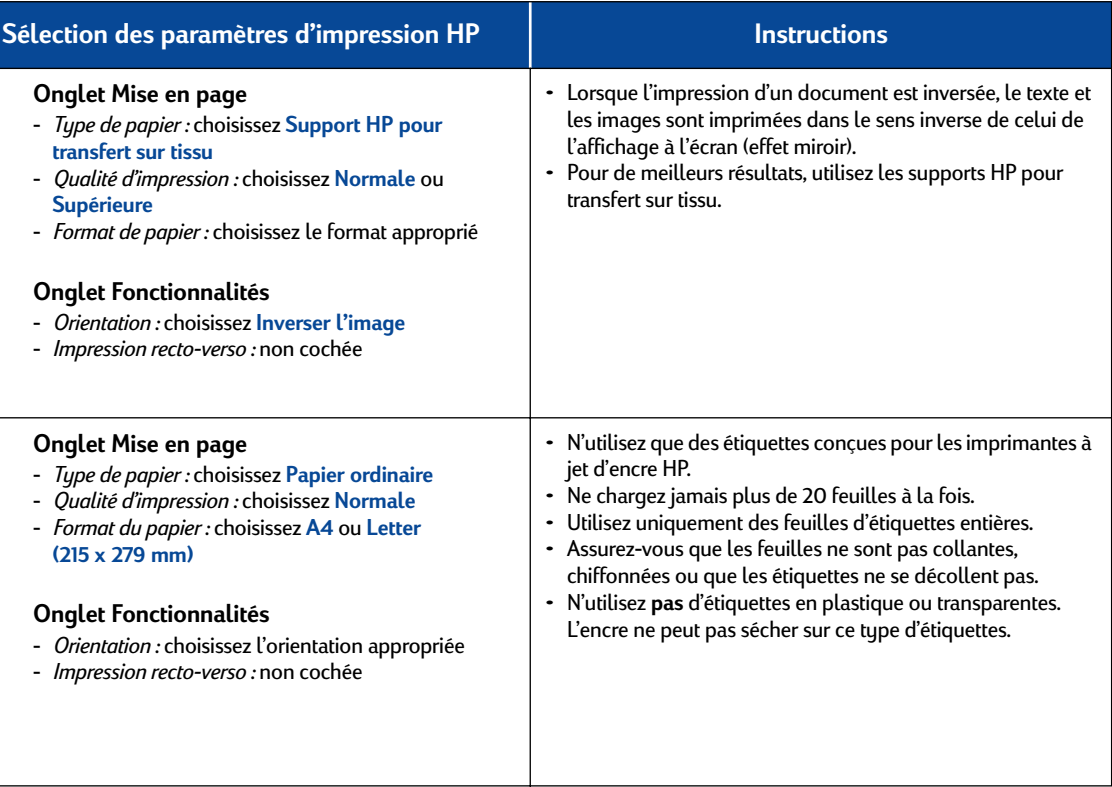

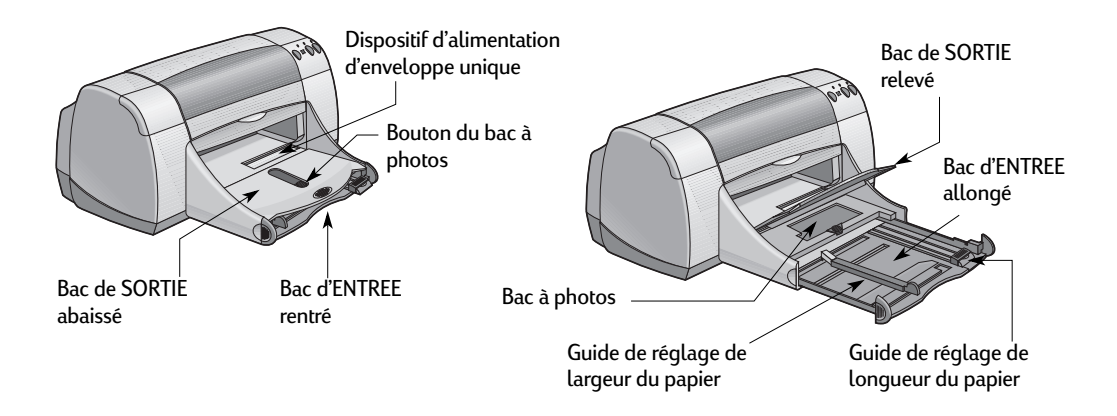

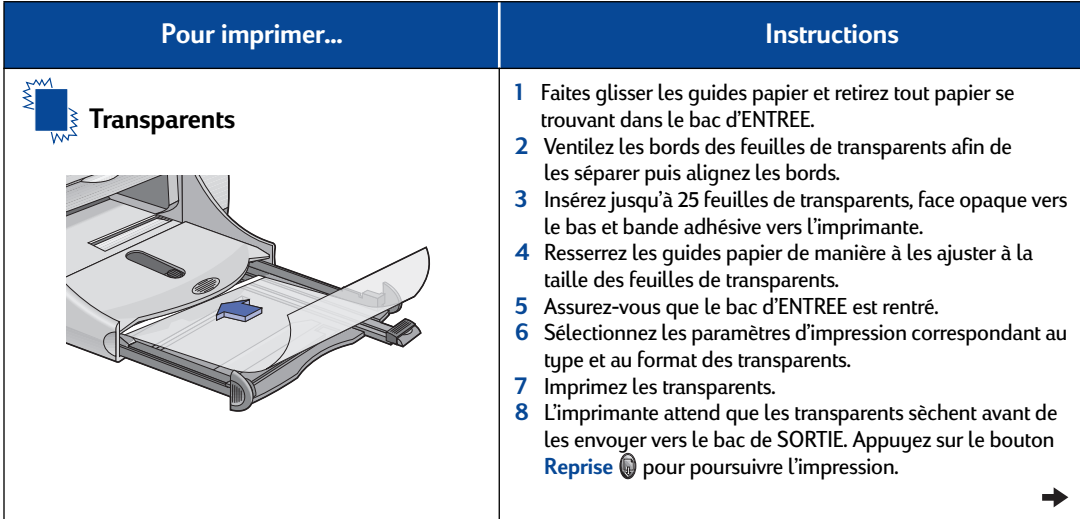

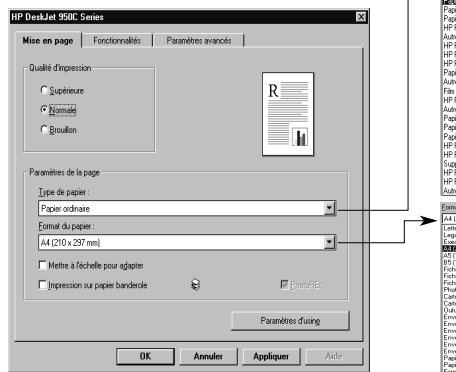

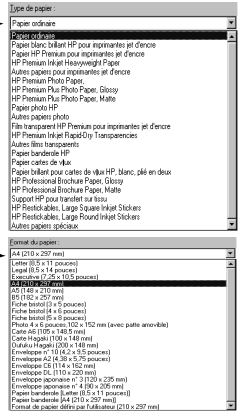

### Onglet Mise en page **Onglet Fonctionnalités**

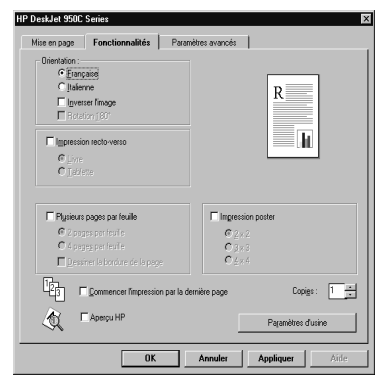

### **Sélection des paramètres d'impression HP Instructions**

### **Onglet Mise en page**

- *Type de papier :* choisissez le type de transparents
- *Qualité d'impression :* choisissez **Supérieure** ou **Normale**
- *Format de papier :* choisissez le format approprié

### **Onglet Fonctionnalités**

- *Orientation :* choisissez l'orientation appropriée
- *Impression recto-verso :* non cochée

• Pour des résultats optimaux, utilisez le film transparent HP Premium pour imprimantes jet d'encre ou le film transparent HP Premium Rapid-dry. L'enduit recouvrant le film des transparents HP Premium Rapid-Dry a été spécialement étudié pour recevoir les encres HP. Ainsi, la qualité d'impression du texte et des images est nette et la durée de séchage de l'encre est plus courte. De plus, ce type de support ne crée pas de bourrages dans l'imprimante.

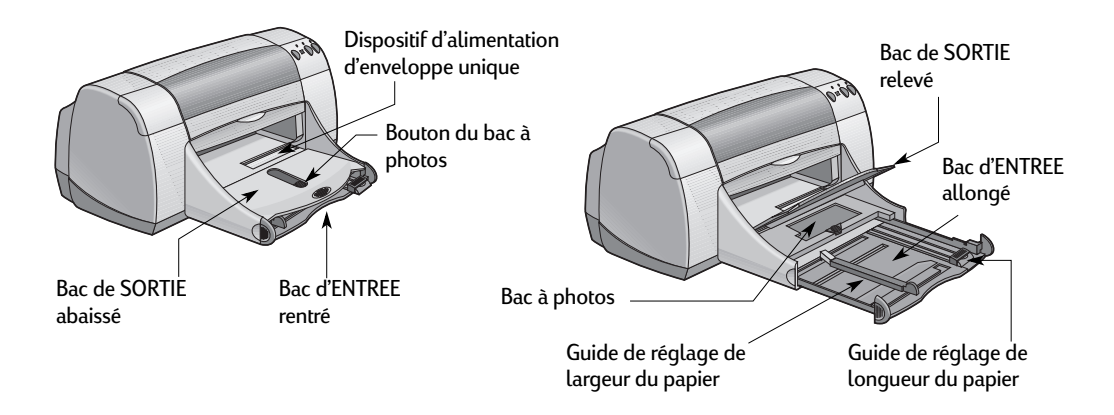

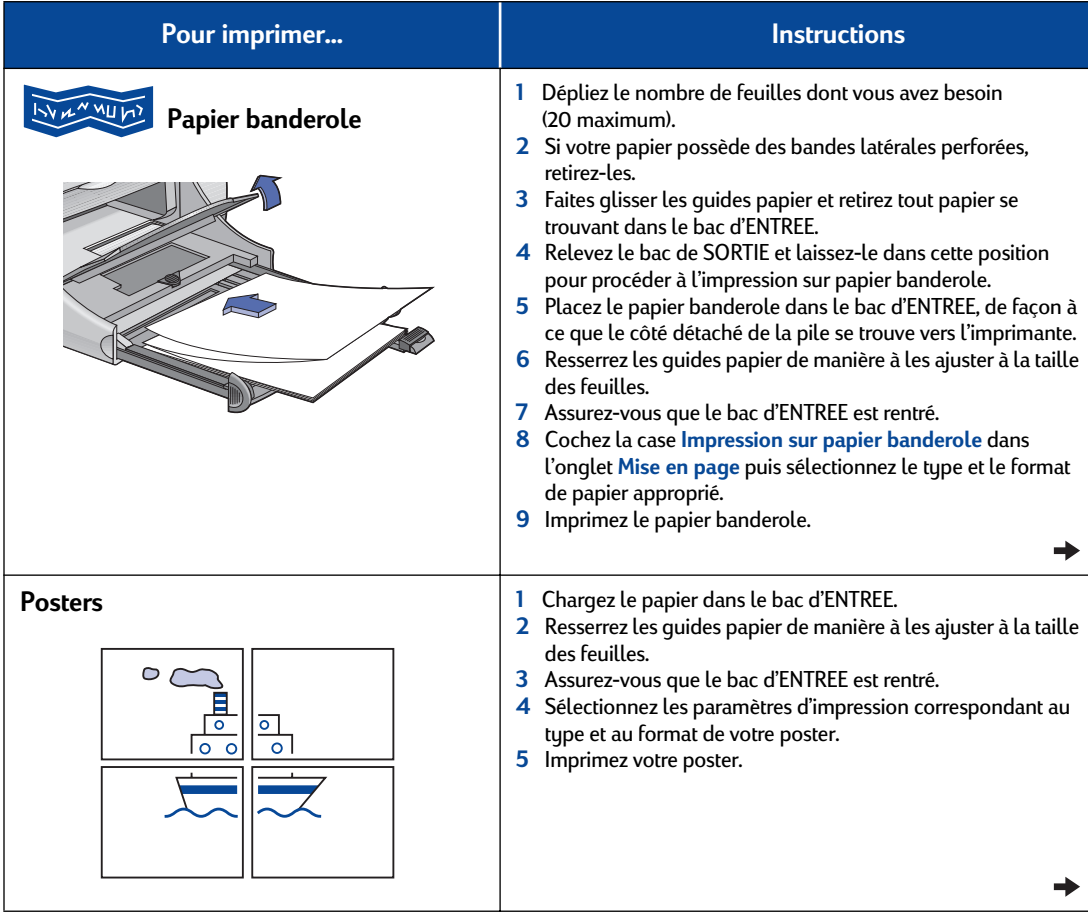

### **Onglet Mise en page \frac{1}{\frac{1}{2} \cdot \frac{1}{2} \cdot \frac{1}{2** HP DeskJet 950C Series × Mise en page | Fonctionnalités | Paramètres avancés | -<br>Qualité d'impression  $C$  Supérieure  $\begin{tabular}{|c|c|} \hline R & \quad \quad & \quad \quad \\ \hline \quad \quad & \quad \quad \\ \hline \quad \quad & \quad \$  $C$  Normale  $C$  groullon  $=$  H -<br>Paramètres de la page  $Type de papier :$ </u> Papier ordinate Eornet du papier : o. A4 (210 x 237 mm)<br>Letter (8.5 x 11 pouces)<br>Legal (8.5 x 14 pouces)<br>Executive (7,25 x 10,5 ps  $Format du paper:$ </u>  $\overline{\mathbf{r}}$ A4 (210 x 297 mm) Mettre à l'échelle pour agapter  $\Box$  [mpression sur papier banderole  $\hat{\mathbf{g}}$ **E** BrossBa Paramètres d'using Annuler Appliquer  $\overline{\phantom{a}}$  0K

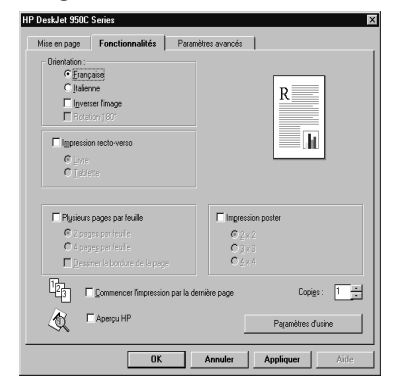

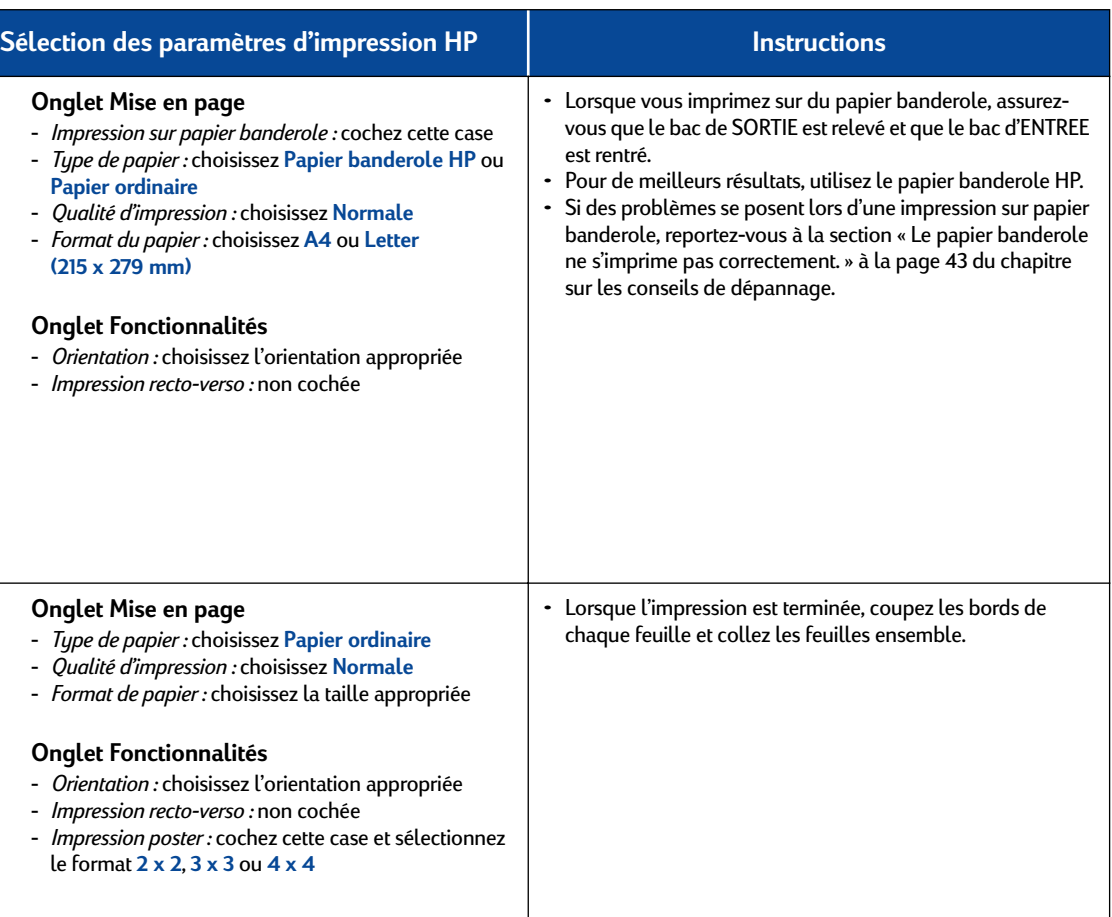

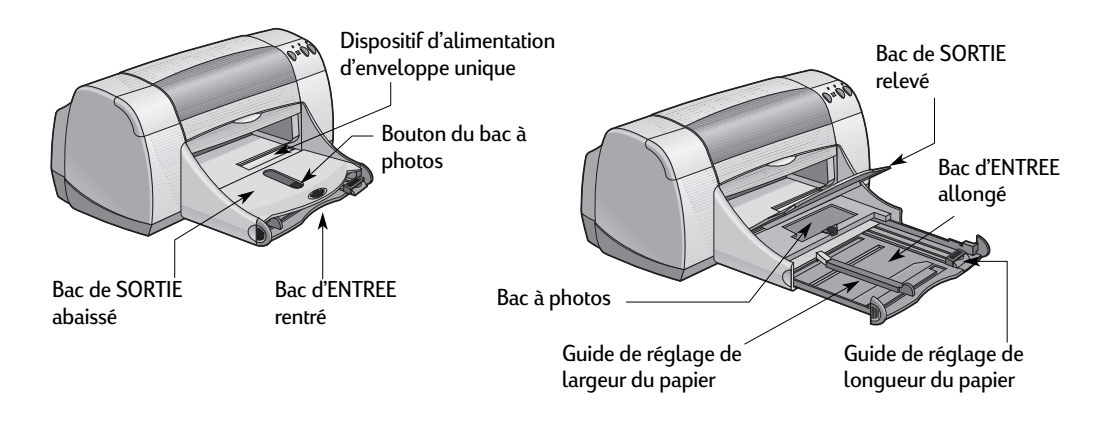

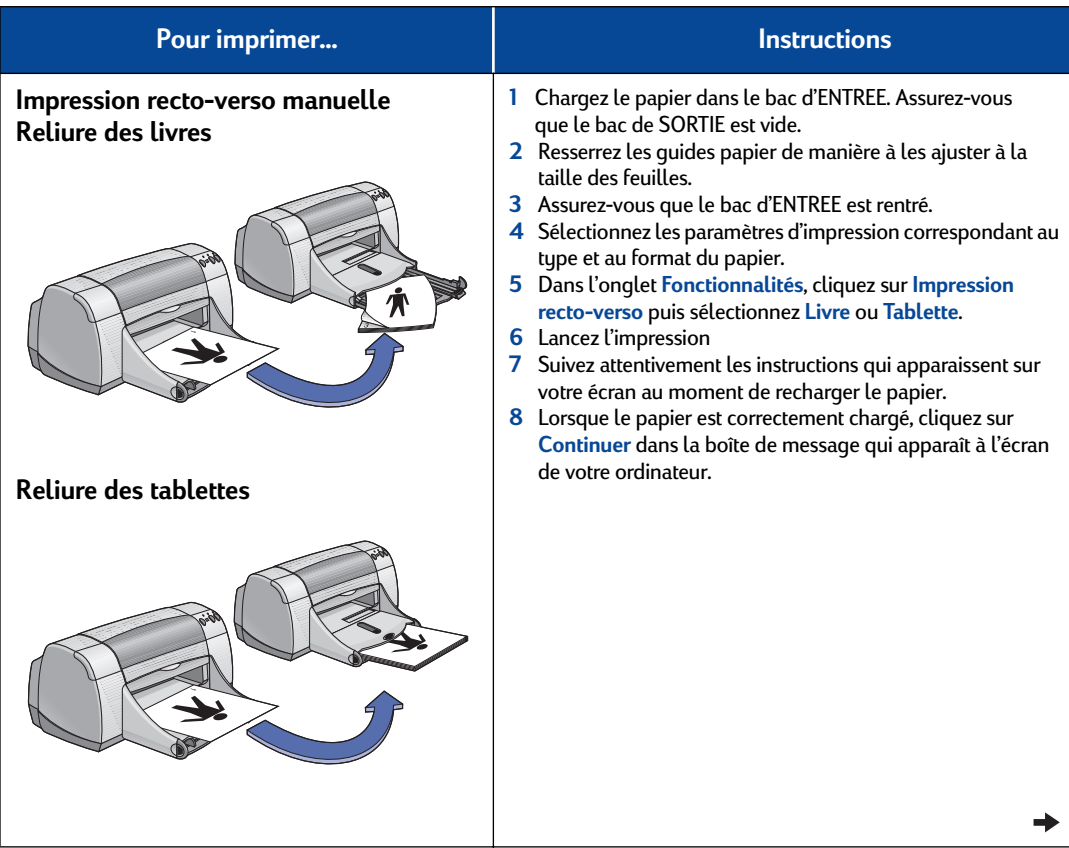

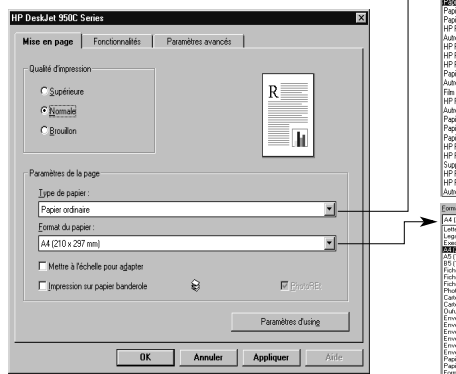

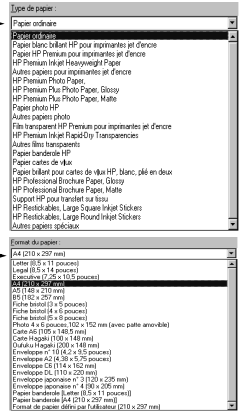

### Onglet Mise en page **State of the State of the Conglet Fonctionnalités**

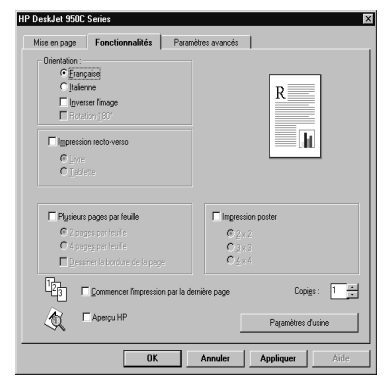

### **Sélection des paramètres d'impression HP Instructions Onglet Mise en page** - *Type de papier :* choisissez le type de support approprié - *Qualité d'impression :* choisissez **Normale** - *Format de papier :* choisissez le format approprié **Onglet Fonctionnalités** - *Orientation :* choisissez l'orientation appropriée - *Impression recto-verso :* cochez cette case puis • L'imprimante imprime d'abord un côté de la feuille. Puis un message apparaît à l'écran de votre ordinateur, vous indiquant comment recharger le papier. Reprenez feuille. • Si vous souhaitez procéder à des impressions recto-verso automatiques, vous pouvez vous munir du Module

- sélectionnez **Livre** (pour une reliure par le côté) ou **Tablette** (pour une reliure par le haut).
- l'impression. L'imprimante imprime alors le verso de la
- d'impression recto-verso automatique. Ce module n'est pas disponible dans tous les pays (reportez-vous à la section « Equipements et accessoires » à la page A-6 pour connaître la marche à suivre pour passer une commande).

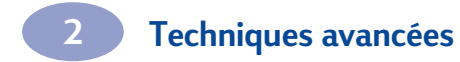

NOTES :

# **3 Utilisation et remplacement des cartouches d'impression**

### **Etat de la cartouche d'impression**

Le voyant d'état de la cartouche d'impression clignote lorsqu'une ou les deux cartouches d'impression ont un niveau d'encre faible, sont mal installées ou fonctionnent mal. Ce voyant clignote également si vous n'utilisez pas le type de cartouche approprié. Si le problème provient du faible niveau d'encre, le voyant s'éteint lorsque vous ouvrez le panneau supérieur. S'il s'agit d'un autre problème, le voyant d'état de la cartouche d'impression continue de clignoter.

Pour vérifier l'état de vos cartouches d'impression, ouvrez le panneau supérieur de l'imprimante. La flèche jaune située sur le chariot s'aligne sur l'une des cinq icônes d'état de la cartouche d'impression.

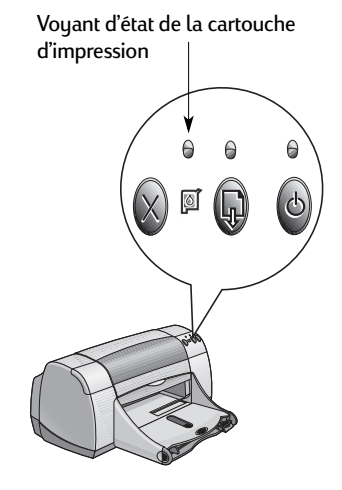

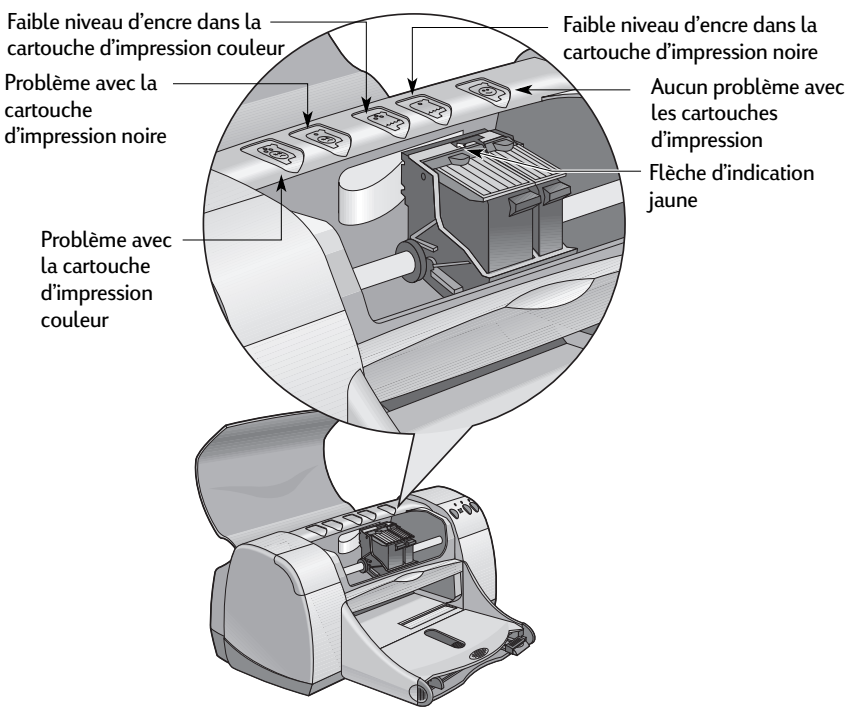

### **3 Utilisation et remplacement des cartouches d'impression**

Lorsque le voyant d'état de la cartouche d'impression clignote, ouvrez le panneau supérieur de l'imprimante et suivez les instructions ci-dessous. Pour plus d'informations sur le remplacement des cartouches d'impression, reportez-vous à la page 27.

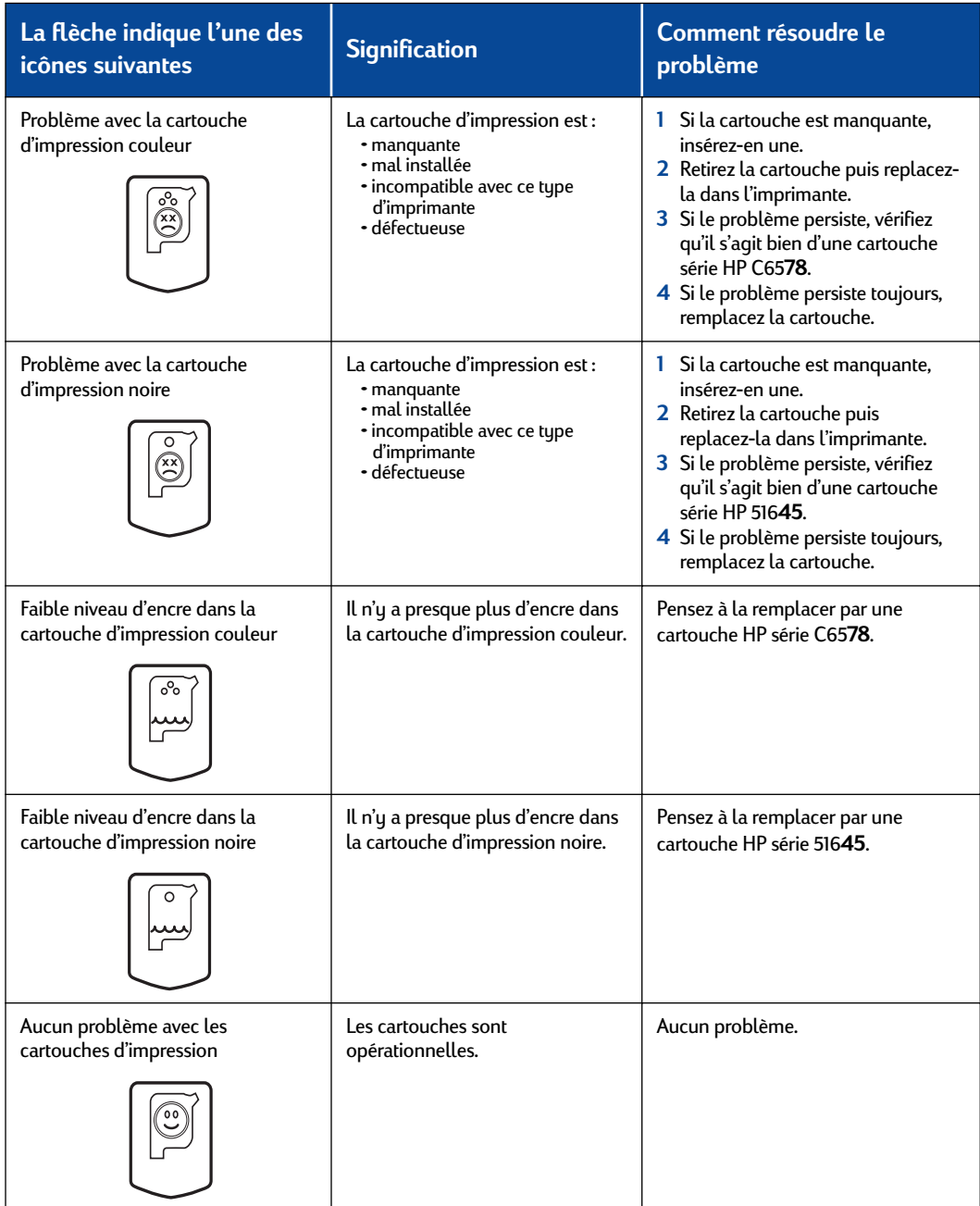

### **Remplacement des cartouches d'impression**

**Remarque :** Au moment de l'acquisition de nouvelles cartouches d'impression, pensez à vérifier les références. Les références de vos cartouches d'impression sont les suivantes :

- Noire HP série 516**45**
- Tricolore HP série C65**78**

**Remarque :** Lorsqu'une cartouche d'impression est vide, laissez-la sur le chariot jusqu'à ce que vous la remplaciez. Il est impossible d'imprimer si une seule cartouche est installée sur le chariot.

### **Pour remplacer une cartouche d'impression :**

- **1** Pour accéder au chariot des cartouches d'impression, appuyez sur le bouton d'alimentation  $\circledcirc$ pour mettre l'imprimante sous tension.
- **2** Ouvrez le capot supérieur. Le chariot se déplace de façon à ce que vous puissiez y accéder.
- **3** Relevez le loquet de verrouillage.
- **4** Retirez la cartouche d'impression et jetez la.

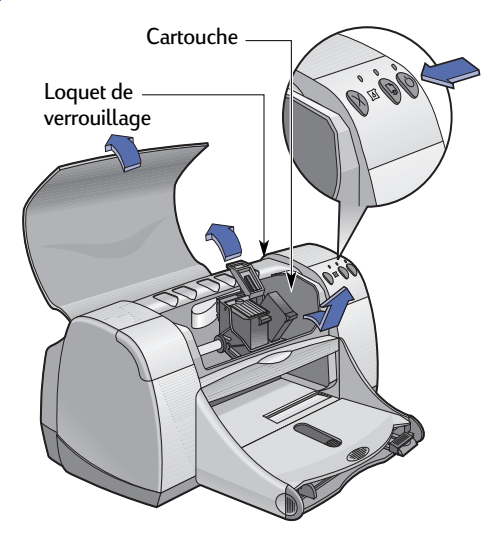

### **Attention**

Ne laissez pas les cartouches à portée des enfants.

### **3 Utilisation et remplacement des cartouches d'impression**

**5** Retirez la cartouche neuve de son emballage et ôtez soigneusement la languette de protection en vinyle.

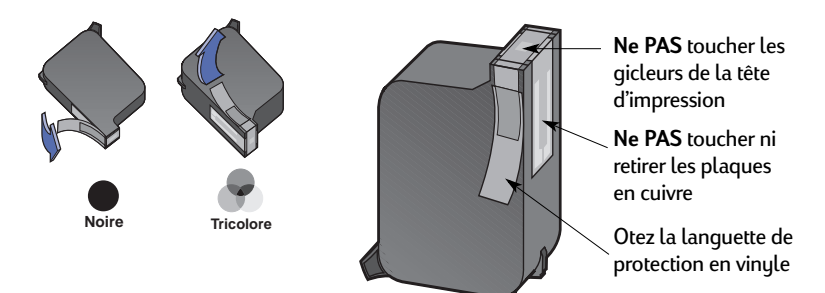

### **Attention**

Ne touchez **JAMAIS** la tête d'impression ni les plaques en cuivre de la cartouche d'impression. Tout contact avec ces parties de la cartouche entraînerait des problèmes d'encre coagulée et de connexion électrique. Ne retirez **PAS** les plaques en cuivre, nécessaires à la connexion électrique.

- **6** Placez la cartouche d'impression sur le chariot et appuyez fermement.
- **7** Abaissez le loquet de verrouillage. Dès que le dispositif est fermé, vous entendez un clic.
- **8** Chargez du papier blanc ordinaire dans le bac d'ENTREE.
- **9** Refermez le panneau supérieur ; une page d'étalonnage s'imprime alors.

**Remarque :** Chaque fois que vous installez une nouvelle cartouche d'impression, le logiciel de l'imprimante imprime une page d'étalonnage pour s'assurer de la qualité de l'impression. Si votre imprimante est en cours d'impression lorsque vous devez remplacer une cartouche d'impression, le logiciel attend que votre impression soit complètement terminée avant de lancer le test d'étalonnage.

**10** Si le voyant de l'état de la cartouche d'impression  $\Box$  continue de clignoter après l'installation d'une nouvelle cartouche, vérifiez la référence de la cartouche.

### **Stockage des cartouches d'impression**

Pour obtenir une qualité d'impression optimale avec vos cartouches :

- Conservez toutes les cartouches dans leur emballage étanche, à température ambiante (16-27 ˚ C), jusqu'à leur utilisation.
- Ne déplacez jamais les cartouches après les avoir installées sur le chariot. L'encre risquerait de sécher ou de coaguler.
- Si vous conservez une cartouche d'impression hors de son emballage, utilisez un récipient en plastique hermétique.
- Ne débranchez **pas** l'imprimante tant que l'impression n'est pas terminée et que le chariot n'est pas retourné à sa position de départ à droite de l'imprimante. Si la cartouche d'impression ne se trouve pas dans sa position de départ, elle risque de sécher.

### **Attention**

Pour mettre l'imprimante sous tension ou hors tension, utilisez uniquement le bouton d'alimentation  $\bigcirc$  situé à l'avant de l'imprimante. Vous risquez d'endommager l'imprimante si vous utilisez une prise multiple, un protecteur de surtension ou un interrupteur mural pour l'allumer ou l'éteindre.

### **Nettoyage des cartouches d'impression**

### **Quand procéder au nettoyage des cartouches ?**

Nettouez les cartouches d'impression s'il manque des lignes ou des points sur la page imprimée ou si des traces d'encre se sont formées.

### **S'il manque des lignes ou des points**

Nettoyez les cartouches d'impression à l'aide de la Boîte à outils HP DeskJet en suivant les instructions ci-dessous :

- **1** Ouvrez la **Boîte à outils HP DeskJet**. Reportez-vous à la page 8 pour plus d'instructions sur l'accès à la boîte à outils.
- **2** Cliquez sur **Nettoyer les cartouches d'impression** et suivez les instructions qui apparaissent à l'écran.

**Remarque :** Un nettoyage non justifié consomme de l'encre et diminue donc la durée de vie de la cartouche.

### **Si des traînées d'encre apparaissent**

Nettoyez les cartouches d'impression et le chariot en suivant les instructions ci-dessous.

- **1** Ouvrez la **Boîte à outils HP DeskJet**. Reportez-vous à la page 8 pour plus d'instructions sur l'accès à la boîte à outils.
- **2** Cliquez sur **Nettoyer les cartouches d'impression** et suivez les instructions qui apparaissent à l'écran. Si cela ne suffit pas à empêcher la formation de traînées d'encre, suivez les instructions de la section « Nettoyage manuel des cartouches d'impression » ci-dessous.

Soyez vigilant, il est facile de se salir les mains ou les vêtements. Avertissement

<del>sn</del> ame istuin d diam noft juestl  $t$  labore qusft  $v$ ed kitft ghockno

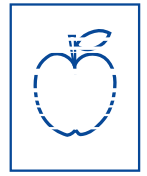
# **Utilisation et remplacement des cartouches d'impression 3**

## **Nettoyage manuel des cartouches d'impression et du chariot**

Afin de nettoyer correctement les cartouches d'impression et le chariot, vous devez vous munir d'eau minérale ou distillée et de cotons-tiges ou tout autre tissu absorbant qui ne colle pas aux cartouches.

#### **Nettoyage manuel des cartouches d'impression**

- **1** Appuyez sur le bouton Alimentation **pour mettre l'imprimante sous tension puis** relevez le panneau supérieur.
- **2** Lorsque les cartouches se sont déplacées et vous sont accessibles, débranchez le cordon d'alimentation à l'arrière de l'imprimante.

### **Attention**

Gardez les cartouches d'impression neuves ou usagées hors de portée des enfants.

**3** Retirez les cartouches d'impression et posez-les sur une feuille, plaque en cuivre vers le haut.

#### Avertissement

Avertissement

Ne touchez **JAMAIS** la tête d'impression ni les plaques en cuivre de la cartouche d'impression. Tout contact avec ces parties de la cartouche entraînerait des problèmes d'encre coagulée et de connexion électrique. Ne retirez **PAS** les plaques en cuivre, nécessaires à la connexion électrique.

- **4** Trempez un coton-tige dans de l'eau distillée et égouttez-le.
- **5** Nettoyez la face **avant** et les **côtés** de la cartouche d'impression comme vous le montre le dessin. **Ne PAS** essuyer la plaque en cuivre.
- **6** Assurez-vous qu'il ne reste plus de poussière sur le devant et les côtés de la cartouche. S'il reste de la poussière, recommencez le nettoyage.

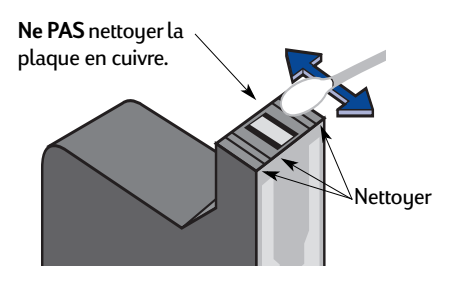

**7** Nettoyez l'autre cartouche d'impression de la même façon.

Lorsque vous avez retiré les cartouches d'impression, ne les laissez pas hors de l'imprimante plus de 30 minutes.

# **3 Utilisation et remplacement des cartouches d'impression**

#### **Nettoyage manuel du chariot des cartouches d'impression**

- **1** A l'aide de cotons-tiges humidifiés propres, essuyez le dessous de chaque paroi du chariot.
- **2** Recommencez cette opération jusqu'à ce qu'il n'y ait plus de dépôt d'encre visible sur le coton-tige.
- **3** Réinstallez les cartouches d'impression et refermez le panneau supérieur de l'imprimante.
- **4** Chargez le papier dans le bac d'ENTREE.
- **5** Branchez le cordon d'alimentation à l'arrière de l'imprimante.
- **6** Imprimez une page de test. Depuis la **Boîte à outils HP**, cliquez sur **Imprimer une page de test**.

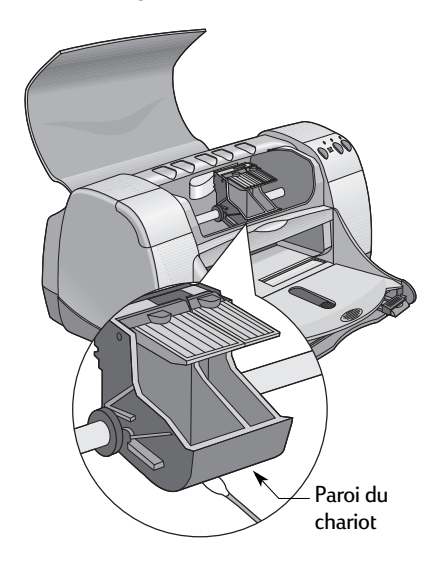

**Remarque :** Si des traînées d'encre subsistent, répétez la procédure de nettoyage jusqu'à ce que la page de test soit nette. Vous trouverez des conseils d'entretien supplémentaires sur le site Web **http://www.hp.com/support/home\_products**

# **Dommages dus au reconditionnement des cartouches d'impression**

Pour obtenir les meilleures performances possibles avec votre imprimante, Hewlett Packard vous recommande d'utiliser exclusivement les produits HP conçus pour fonctionner avec les imprimantes HP DeskJet, y compris les cartouches d'impression HP fabriquées en usine.

Tout dommage causé par l'utilisation de cartouches d'impression HP reconditionnées ou modifiées n'est pas pris en charge par la garantie HP.

**Remarque :** Au moment de l'acquisition de nouvelles cartouches d'impression, pensez à vérifier les références. Les références de vos cartouches d'impression sont les suivantes :

- Noire HP série 516**45**
- Tricolore HP série C65**78**

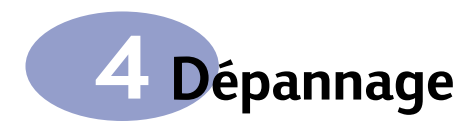

# **Conseils de dépannage**

Les pages suivantes offrent des solutions pour déterminer la source du problème et vous aider à le résoudre.

Assurez-vous que les appareils sont correctement branchés. Assurez-vous d'utiliser le câble approprié à votre système d'exploitation. Comparez votre problème avec les questions répertoriées ci-dessous. Lorsque vous avez déterminé le problème, suivez les instructions s'y rapportant.

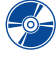

Le logiciel d'imprimante ne s'installe pas correctement. Reportez-vous aux pages 33–35.

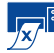

Aucune impression ne se produit. Reportez-vous aux pages 36–39.

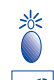

Signification des voyants qui clignotent. Reportez-vous à la page 40.

Les impressions ne sont pas satisfaisantes. Reportez-vous aux pages 41–44.

# **Le logiciel d'imprimante ne s'installe pas correctement**

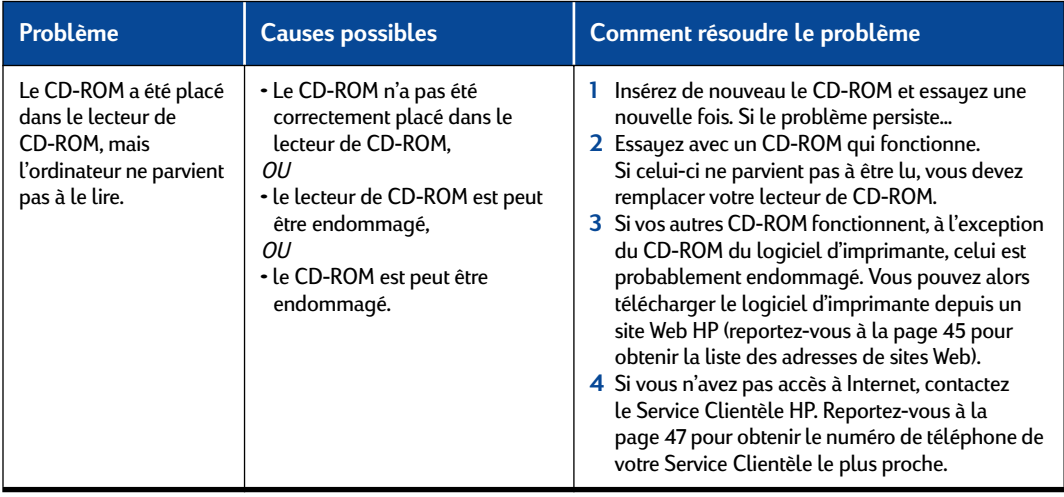

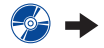

**Le logiciel d'imprimante ne s'installe pas correctement** *suite*

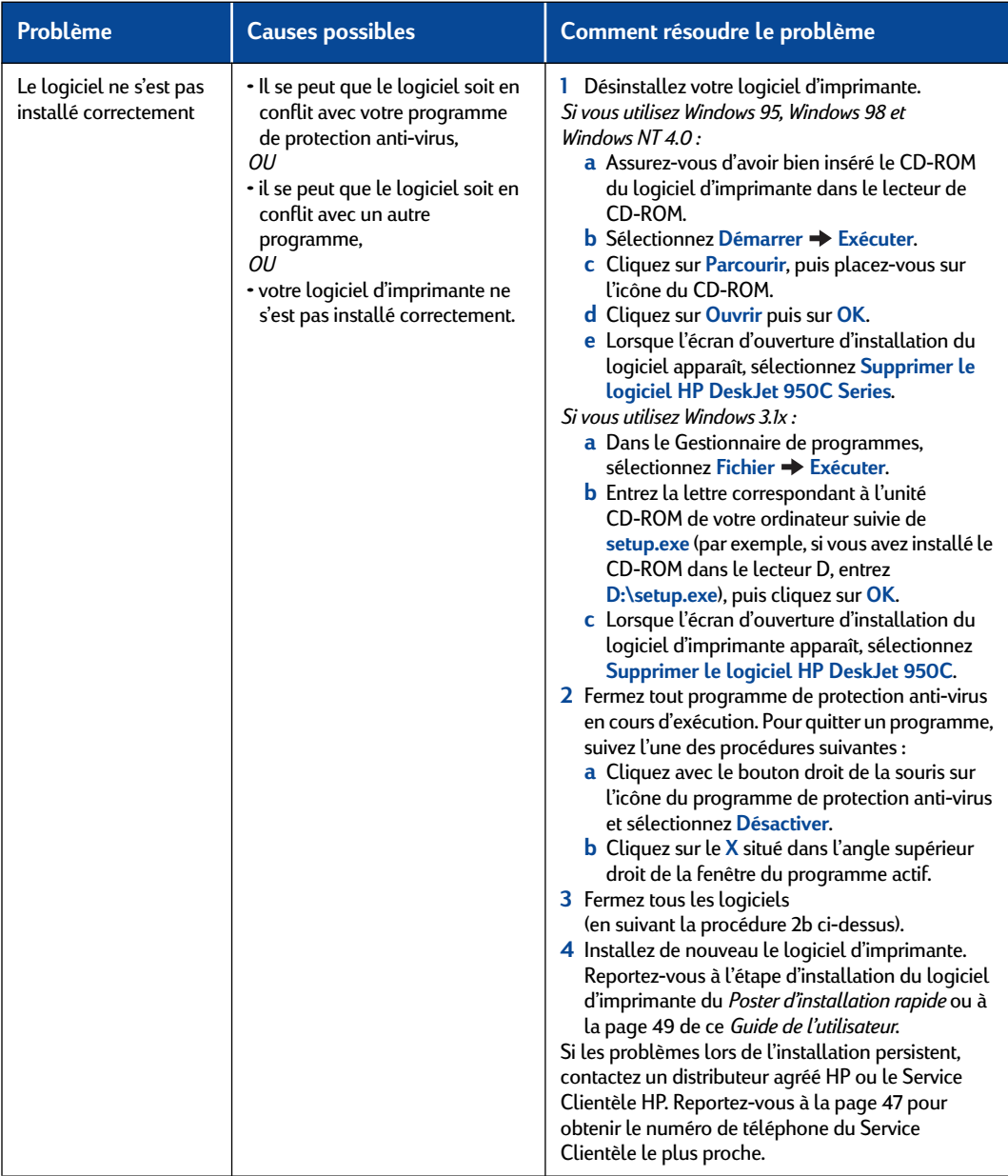

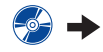

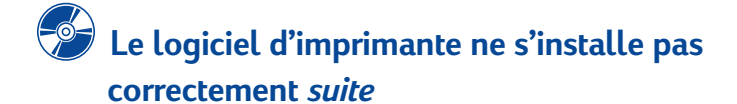

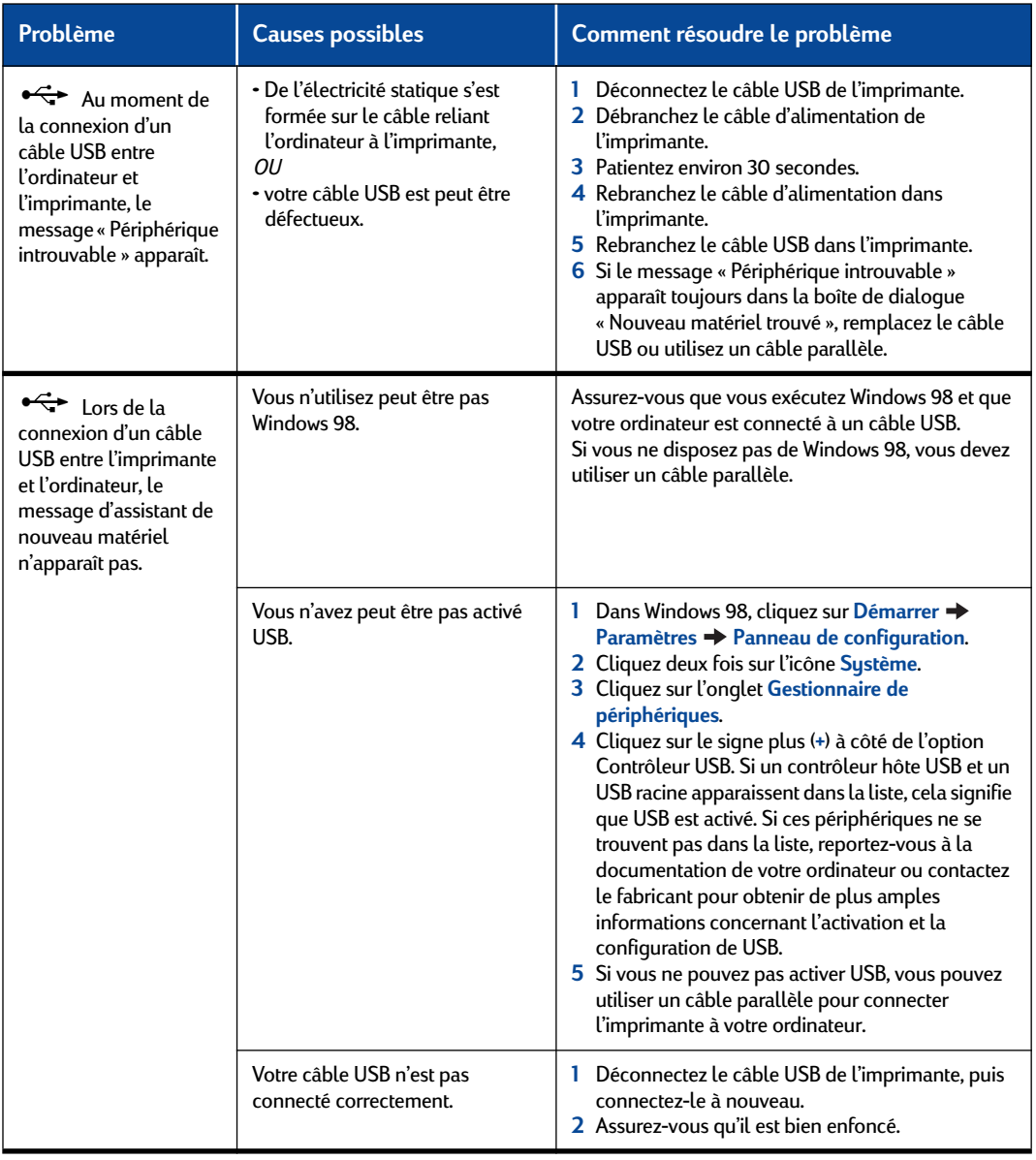

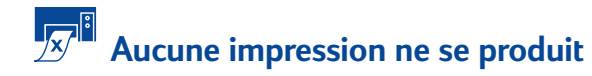

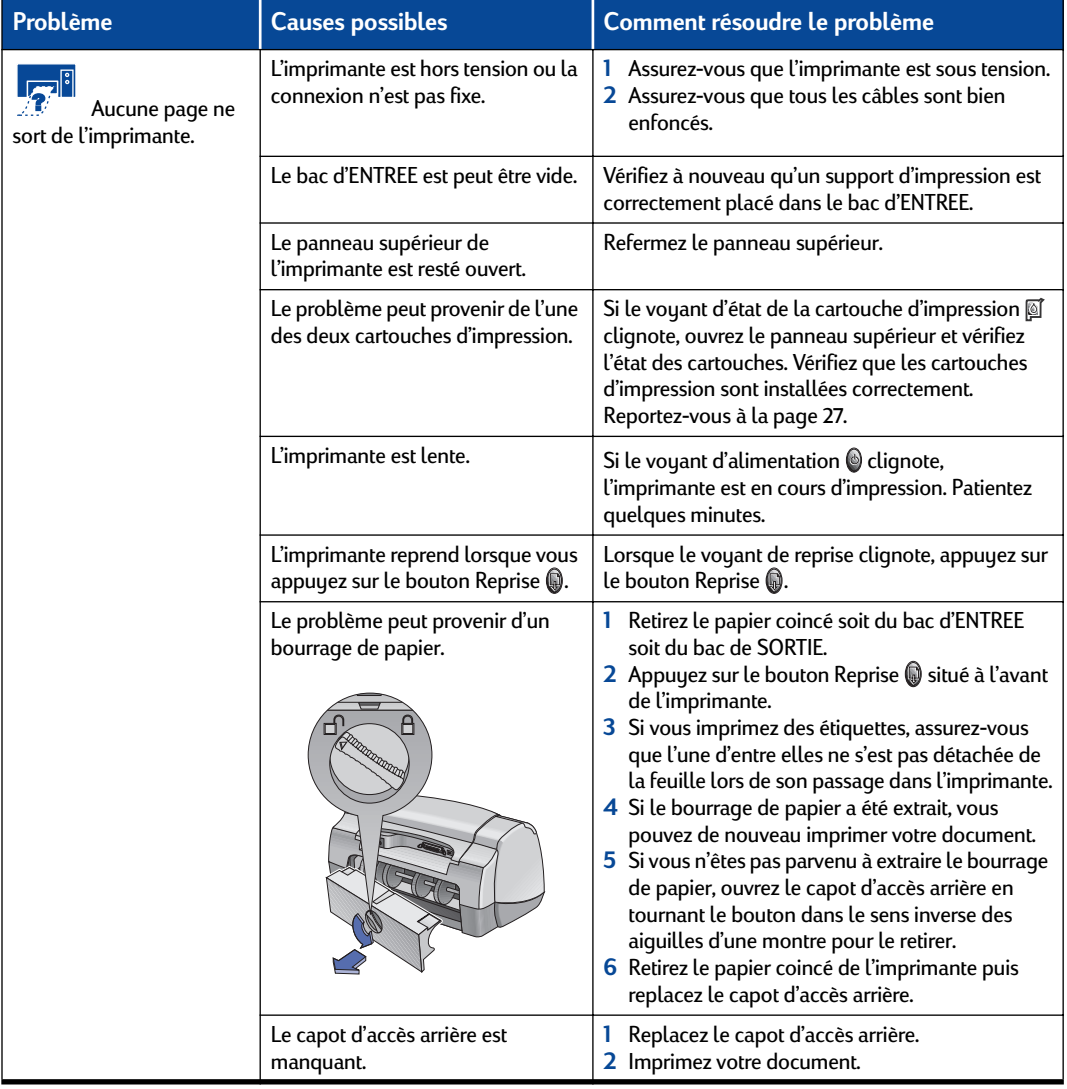

 $\mathbb{Z}^{\mathbb{I}}$  +

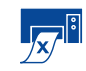

**Aucune impression ne se produit** *suite*

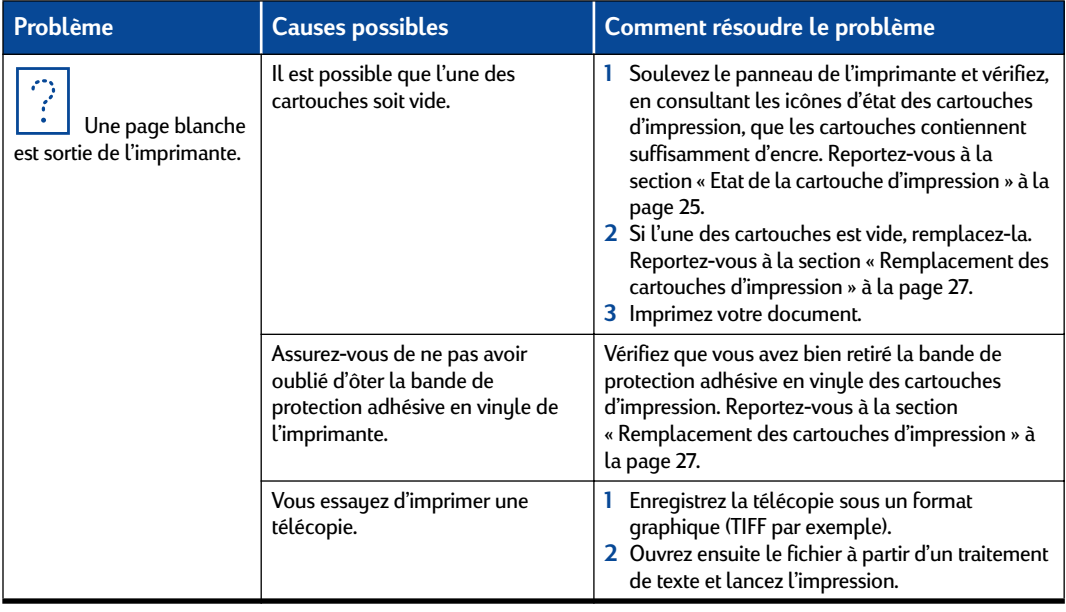

 $\mathbb{Z}^{\mathbb{I}}$   $\rightarrow$ 

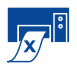

# **Aucune impression ne se produit** *suite*

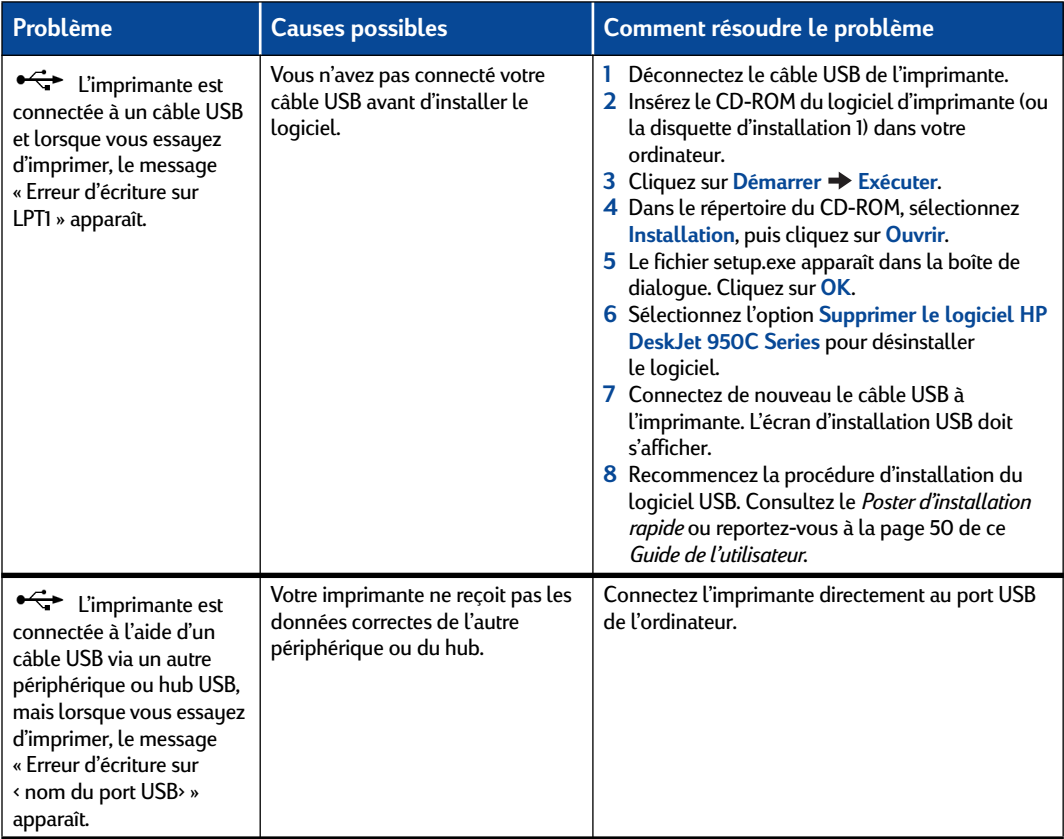

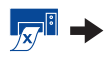

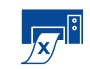

**Aucune impression ne se produit** *suite*

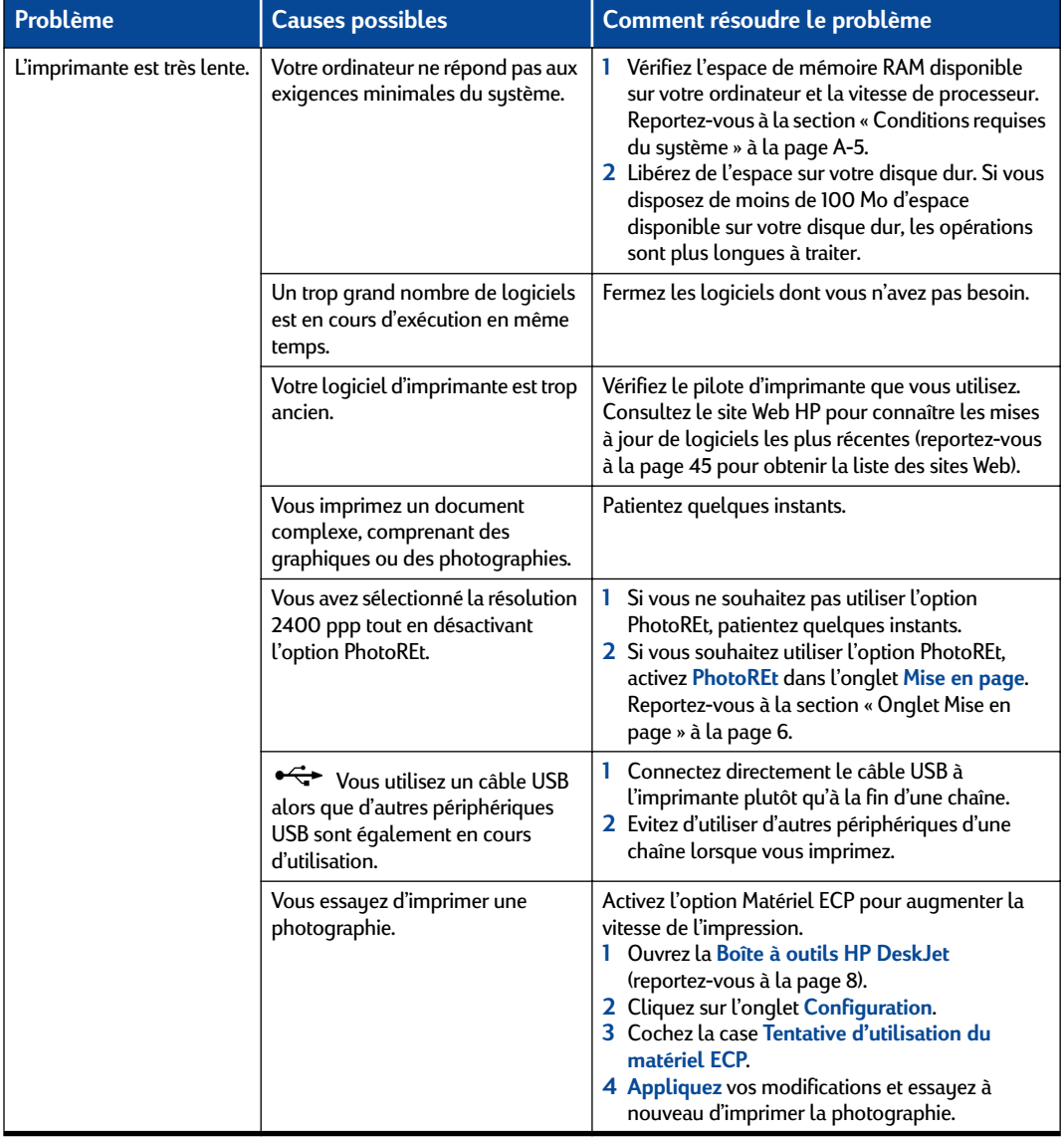

# **Signification des voyants qui clignotent**

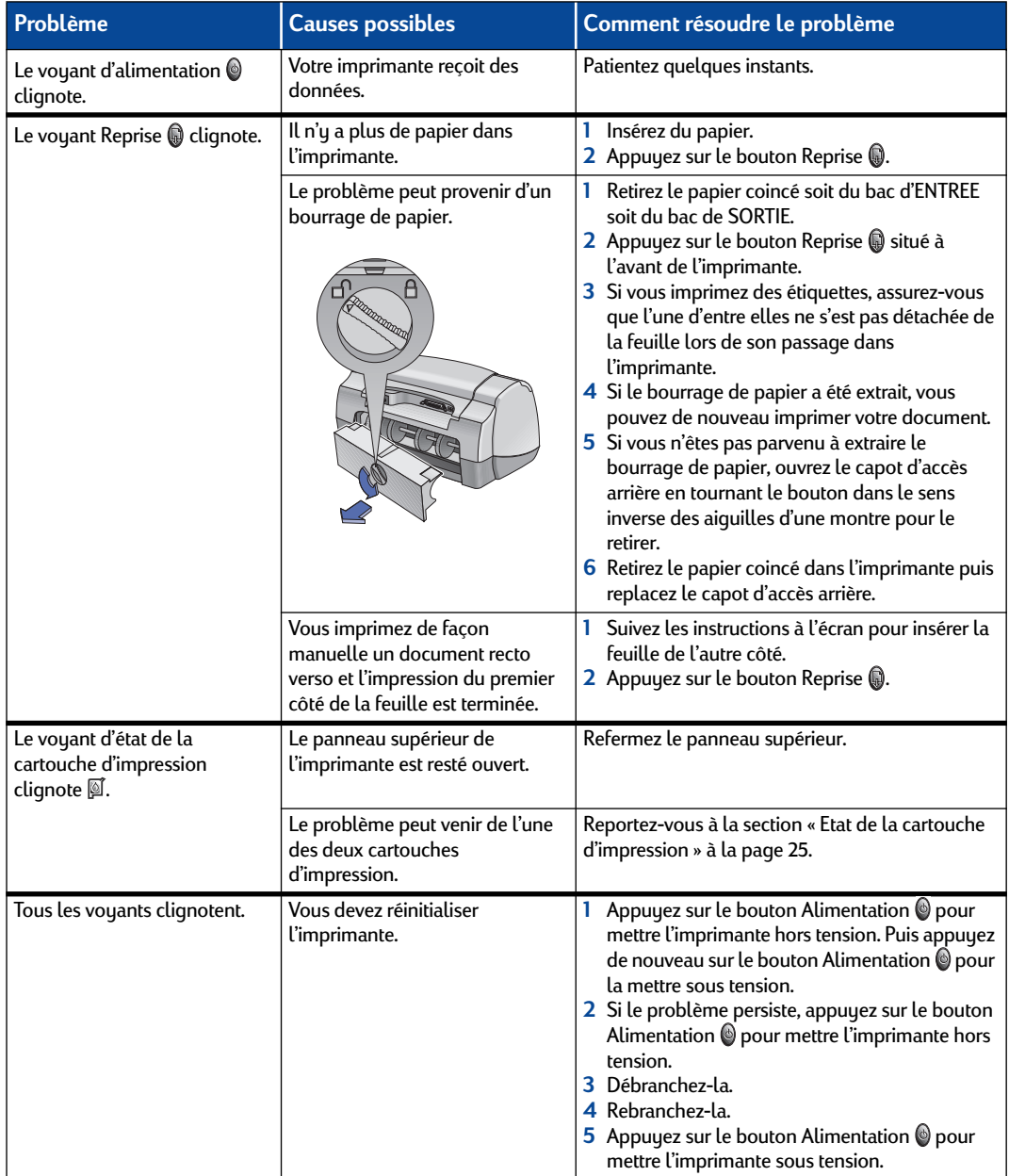

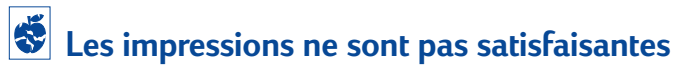

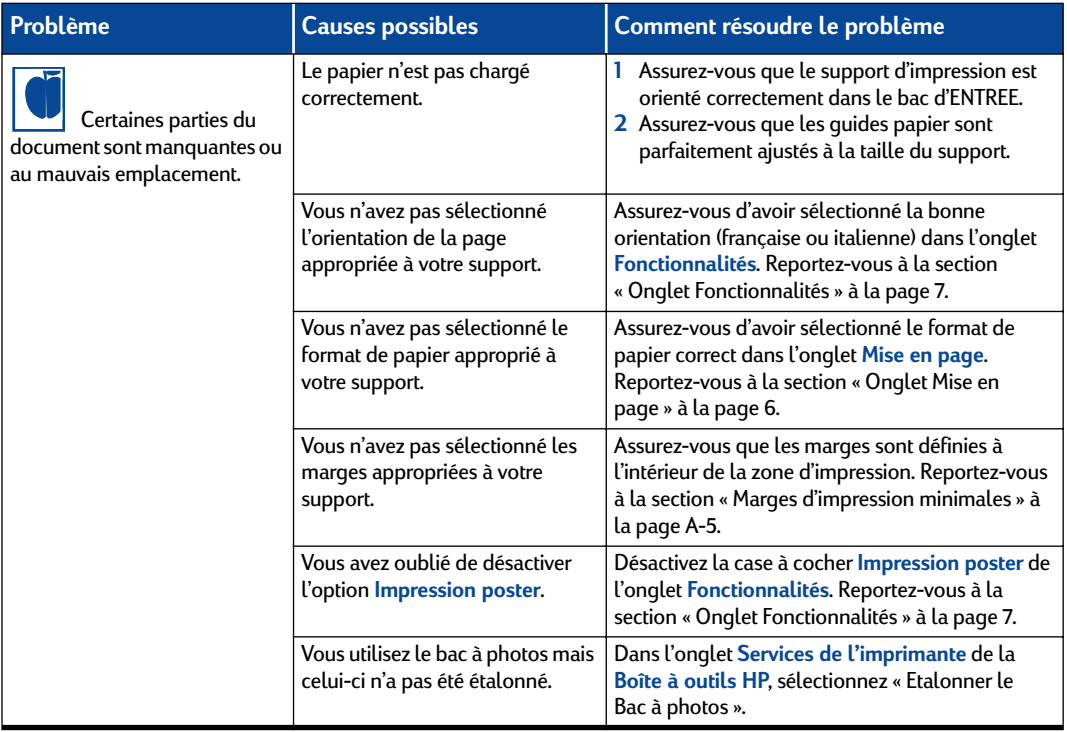

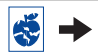

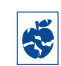

# **Les impressions ne sont pas satisfaisantes** *suite*

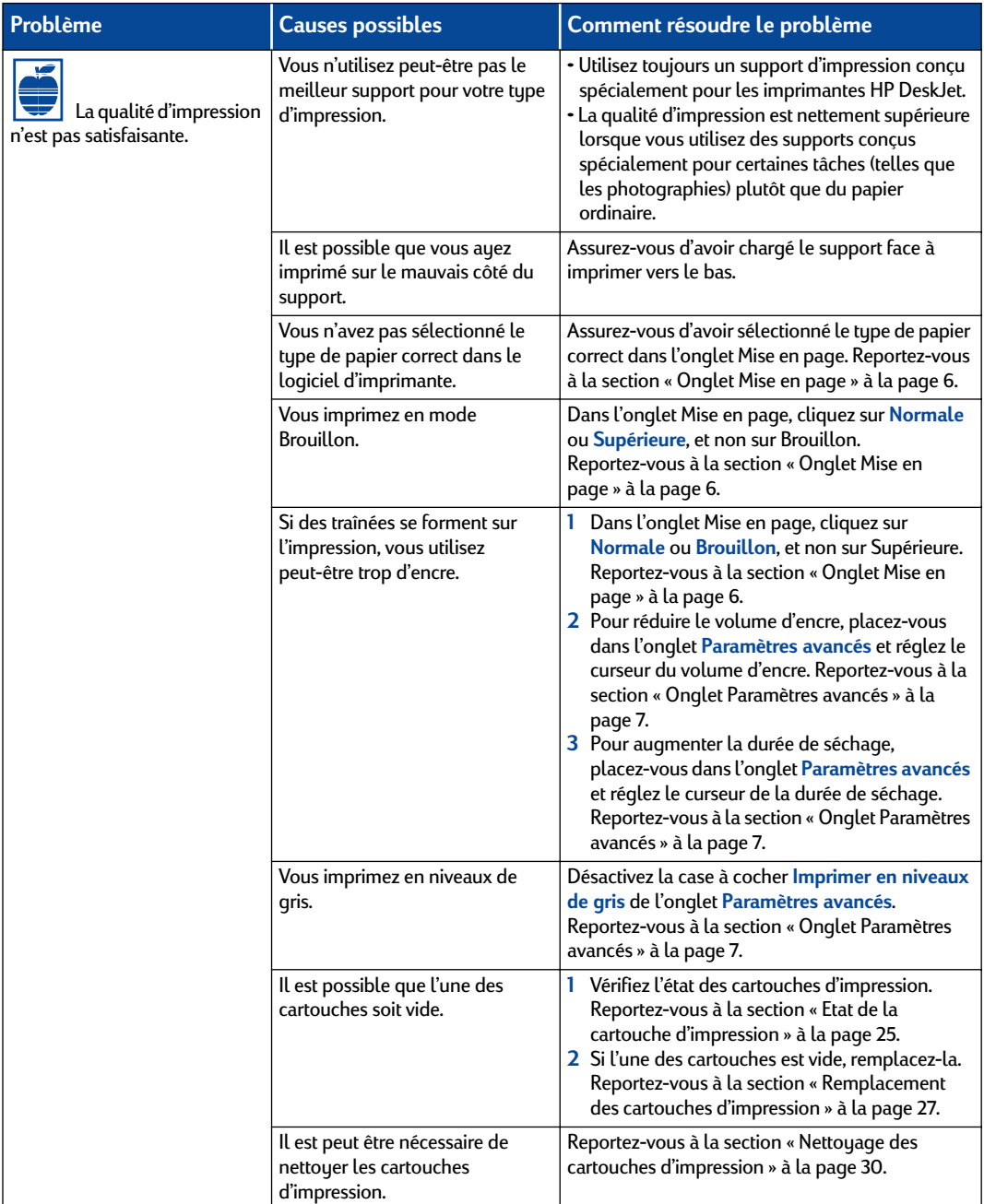

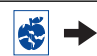

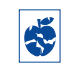

**Les impressions ne sont pas satisfaisantes** *suite*

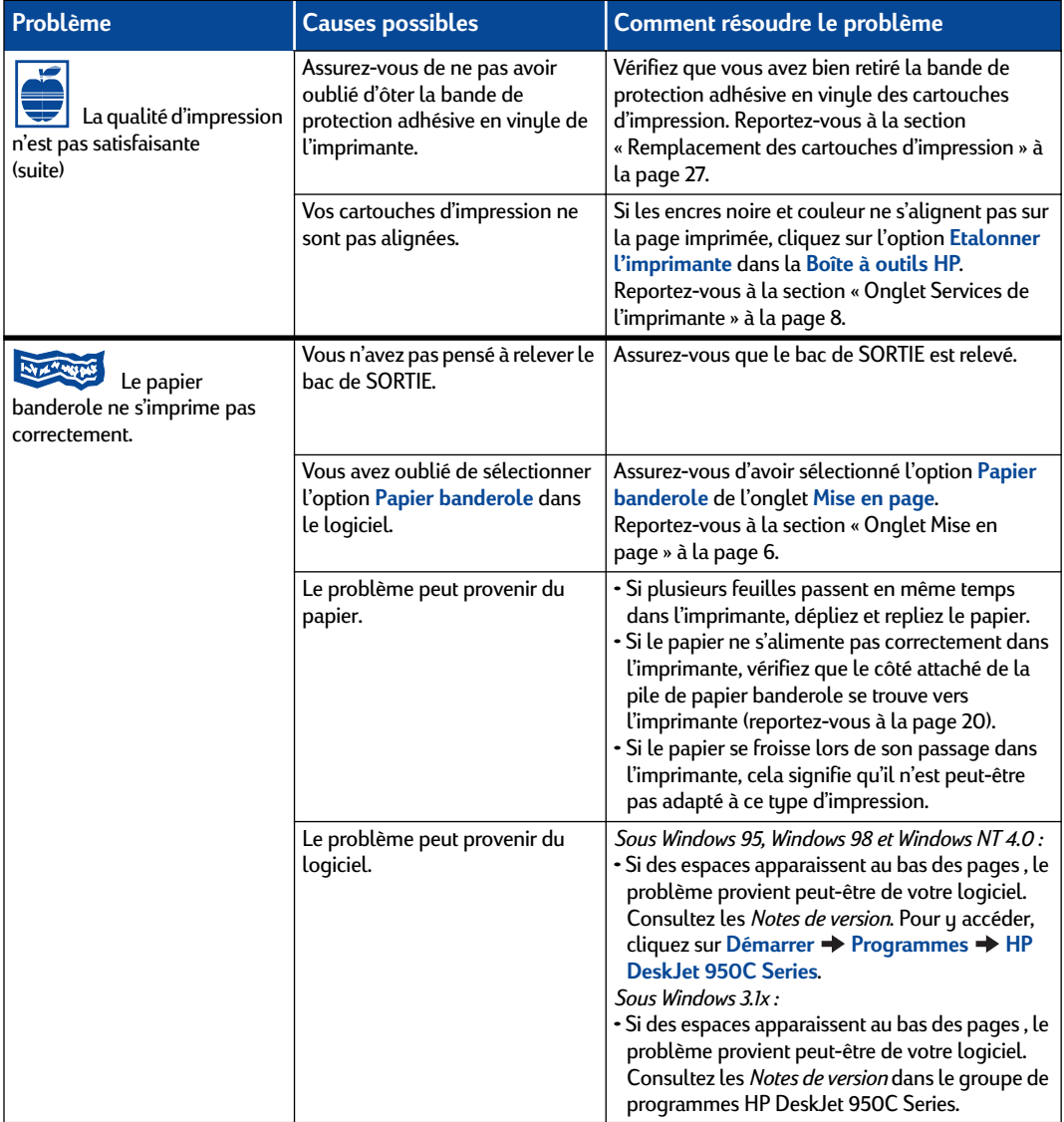

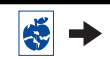

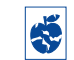

# **Les impressions ne sont pas satisfaisantes** *suite*

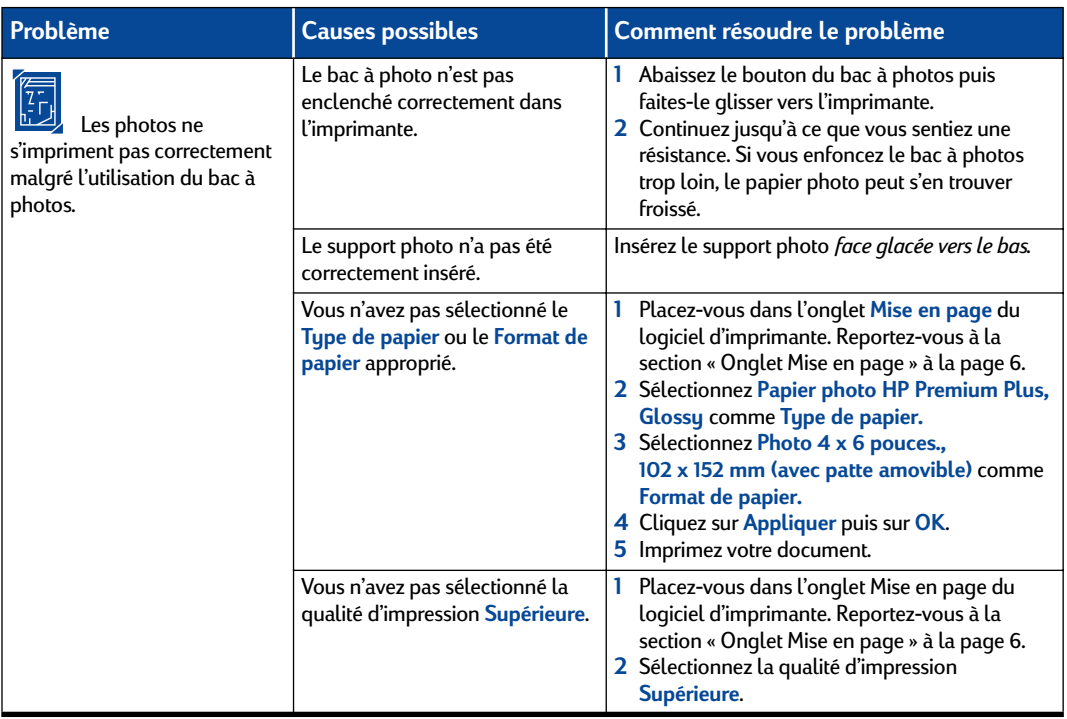

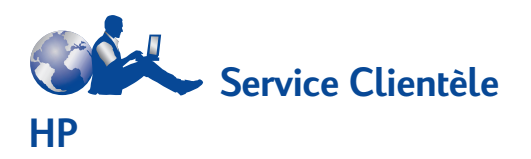

Nous vous félicitons de vous être procuré une imprimante HP DeskJet, dont les maîtres mots sont qualité et fiabilité. Toutefois, si vous avez besoin d'aide, les experts du Service Clientèle HP, dont l'assistance a déjà été récompensée, sont toujours prêts à vous conseiller sur l'utilisation de votre imprimante ou à répondre à toutes les questions spécifiques au problème que vous rencontrez. Que ce soit en ligne ou par téléphone, vous trouverez toujours l'assistance dont vous avez besoin, et ce, rapidement.

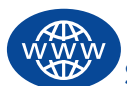

# **Service Clientèle HP en ligne**

Un simple clic pour une solution rapide ! **Pour obtenir des réponses rapides à vos questions relatives aux produits HP, adressez-vous au Service Clientèle HP en ligne** . Vous aurez immédiatement accès à toutes sortes de services, des conseils pour une impression réussie aux dernières mises à jour des produits et logiciels, ce 24h/24, 7 jours/7, gratuitement.

Si votre ordinateur est muni d'un modem et que vous avez accès à Internet, vous pouvez entrer en contact avec de nombreux services disposant d'informations sur votre imprimante aux adresses suivantes :

#### **Allemand :**

http://www.hp.com/cposupport/de

#### **Anglais :**

http://www.hp.com/support/home\_products

#### **Chinois simplifié :**

http://www.hp.com.cn/go/support

#### **Chinois traditionnel :**

http://support.hp.com.tw/psd

#### **Coréen :**

http://www.hp.co.kr/go/support

#### **Espagnol :**

http://www.hp.com/cposupport/es

#### **Français :**

http://www.hp.com/cposupport/fr

#### **Japonais :**

http://www.jpn.hp.com/CPO\_TC/eschome.htm

#### **Portugais :**

http://www.hp.com/cposupport/pt

Depuis le Service Clientèle HP en ligne, vous pouvez accéder à des **Forums d'utilisateurs du Service Clientèle HP** et au **courrier électronique du Service Clientèle HP**.

## **Forums d'utilisateurs du Service Clientèle HP**

Ils sont conviviaux. Ils regorgent d'informations. Consultez nos forums d'utilisateurs en ligne. Il vous suffit de lire les messages existants laissés par d'autres utilisateurs de produits HP pour trouver les réponses que vous cherchez. Vous pouvez également envoyer vos questions, et consultez par la suite les idées et suggestions proposées par des utilisateurs expérimentés ou des opérateurs système.

#### **Service Clientèle HP par courrier électronique**

Prenez contact avec HP via le courrier électronique. Vous obtiendrez ainsi une réponse personnelle d'un technicien du Service Clientèle HP. En règle générale, les réponses vous parviennent dans les 24 heures suivant la réception du message (jours ouvrables). C'est la solution idéale pour les questions moins urgentes.

## **Assistance téléphonique automatique du Service Clientèle HP (Etats-Unis uniquement)**

Pour obtenir des solutions simples et rapides aux questions les plus fréquemment posées concernant les imprimantes HP DeskJet, appelez gratuitement notre service d'assistance téléphonique automatique au (877) 283-4684.

### **Logiciel d'imprimante**

Le logiciel d'imprimante (également appelé pilote d'imprimante) est l'élément qui permet à l'imprimante d'échanger des informations avec votre ordinateur. HP propose des logiciels d'imprimante et des mises à jour fonctionnant avec les systèmes d'exploitation Windows. Pour obtenir des logiciels d'imprimante pour MS-DOS, contactez le fabriquant du programme que vous utilisez. Il existe plusieurs façons d'obtenir le logiciel d'imprimante :

- Téléchargez le logiciel d'imprimante depuis le site Web du **Service Clientèle HP en ligne**. Reportez-vous à la section « Service Clientèle HP en ligne » à la page 45 pour obtenir la liste des adresses des sites Web HP.
- Si vous devez utiliser des disquettes plutôt qu'un CD-ROM, vous pouvez copier le logiciel d'imprimante sur des disquettes en portant le CD-ROM à votre revendeur HP ou à un ami qui possède un lecteur de CD-ROM. Munissez-vous d'au moins six disquettes vierges. Pour créer les disquettes, commencez l'installation du logiciel d'imprimante. Lorsque l'écran d'ouverture apparaît, sélectionnez **Faire des disquettes de votre logiciel d'imprimante** puis suivez les instructions qui s'affichent à l'écran.
- Si vous êtes aux Etats-Unis : lorsque vous installez votre imprimante pour la première fois et que vous n'avez pas accès à un lecteur de CD-ROM ni au **Service Clientèle HP en ligne**, vous pouvez commander le logiciel d'imprimante sur des disquettes 3,5 pouces en téléphonant au (661) 257-5565 (soumis à des frais d'envoi et de manipulation). Les disquettes vous seront livrées gratuitement. Les logiciels supplémentaires se trouvant sur le CD-ROM ne sont pas fournis sur disquettes.
- Si vous êtes aux Etats-Unis et souhaitez une mise à jour du logiciel, vous pouvez la télécharger depuis l'adresse **http://www.hp.com/support/home\_products**. Si vous n'avez pas accès au site Web, téléphonez au (661) 257-5565. Vous pouvez recevoir des mises à jour au prix des disquettes ou des CD-ROM plus les frais d'envoi.

• Si vous êtes en dehors des Etats-Unis et vous ne pouvez pas télécharger le pilote depuis le **Service Clientèle HP en ligne** (voir page 45), téléphonez à votre centre de **Service Clientèle HP** le plus proche (voir page 47).

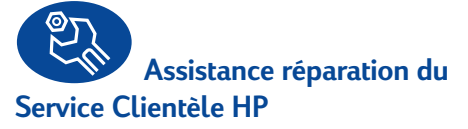

Si votre imprimante nécessite une réparation, il vous suffit d'appeler le **Service Clientèle HP**. Un technicien expert évaluera le problème et coordonnera le processus de réparation. Ce service est gratuit pendant la durée de garantie de votre imprimante. Hors garantie, vous serez facturé pour les pièces et la main d'œuvre.

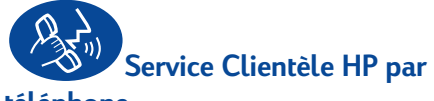

#### **téléphone**

L'assistance téléphonique est gratuite pendant une période de 90 jours à compter de la date d'achat de votre imprimante. En revanche, s'il s'agit d'un appel longue distance, la communication peut être facturée. Avant de contacter l'un de nos techniciens, assurez-vous :

- **1** D'avoir consulté le *Poster d'installation rapide* ainsi que les sections d'installation et de dépannage de ce *Guide de l'utilisateur*.
- **2** D'avoir consulté le **Service Clientèle HP en ligne** (voir page 45) pour obtenir de l'aide sur le produit en question.
- **3** Si vous résidez aux Etats-Unis, d'avoir téléphoné gratuitement à notre service de conseils automatique **Assistance téléphonique automatique du Service Clientèle HP** au (877) 283-4684, pour obtenir des solutions simples et rapides aux questions les plus fréquemment posées sur les imprimantes HP DeskJet.
- **4** Si vous n'avez pas pu résoudre le problème en utilisant les services énumérés ci-dessus, contactez alors un technicien HP lorsque vous êtes devant votre ordinateur et votre imprimante. Avant de téléphoner, munissez vous des informations suivantes :
	- le numéro de série de votre imprimante (étiquette se trouvant sous l'imprimante)
	- le modèle de votre imprimante (étiquette se trouvant à l'avant de l'imprimante)

 $\overline{\phantom{a}}$  , where the contract of the contract of the contract of the contract of the contract of the contract of the contract of the contract of the contract of the contract of the contract of the contract of the contr

 $\overline{\phantom{a}}$  , where the contract of the contract of the contract of the contract of the contract of the contract of the contract of the contract of the contract of the contract of the contract of the contract of the contr

 $\overline{\phantom{a}}$  , where the contract of the contract of the contract of the contract of the contract of the contract of the contract of the contract of the contract of the contract of the contract of the contract of the contr

• le modèle de votre ordinateur

• la version de votre logiciel d'imprimante et de l'application logicielle (si nécessaire). Pour connaître la version de votre logiciel d'imprimante, placez-vous dans la Boîte à outils HP DeskJet et cliquez sur l'icône de l'imprimante dans la barre des titres. Sélectionnez ensuite **A propos de** depuis le menu déroulant.

 $\overline{\phantom{a}}$  , which is a set of the set of the set of the set of the set of the set of the set of the set of the set of the set of the set of the set of the set of the set of the set of the set of the set of the set of th

Nous pouvons ainsi vous aider immédiatement.

Consultez la liste ci-dessous pour obtenir le numéro de téléphone du **Service Clientèle HP** de votre pays.

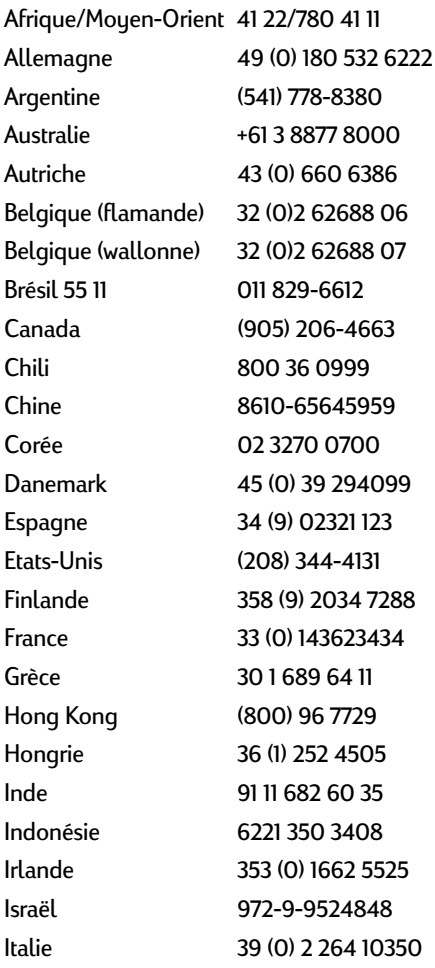

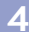

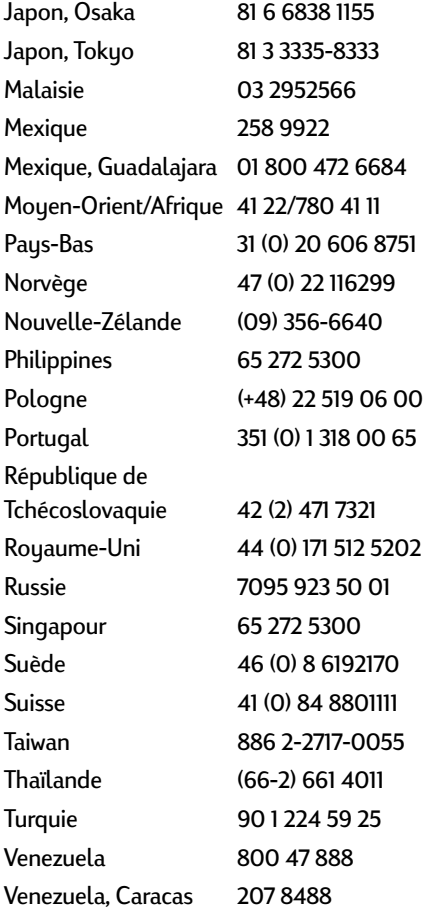

# **Une fois la garantie expirée,**

Vous pouvez toujours obtenir une assistance auprès d'HP, mais cette fois payante. Les prix sont sujets à modification sans préavis. Le **Service Clientèle HP en ligne** (voir page 45) sur Internet est toujours à votre disposition gratuitement.

• Pour de simples questions, vous pouvez composer à partir des Etats-Unis uniquement, le (900) 555-1500. Vous serez facturé 2,50 dollars la minute dès que vous êtes connecté à l'un de nos techniciens.

- Pour les appels en provenance du Canada, ou les appels de plus de 10 minutes depuis les Etats-Unis, composez le (800) 999-1148. Vous serez facturé 25 dollars américains par appel, débités de votre carte de crédit Visa ou MasterCard
- Si, pendant votre appel, notre technicien estime que votre imprimante nécessite une réparation, et que celle-ci est toujours sous garantie (reportez-vous à la page 54), la communication vous sera remboursée. En revanche, pour les pays dont les numéros verts cités ci-dessus ne sont pas disponibles, les appels longue distance peuvent être facturés.

# **Options d'extension de garantie**

Si vous souhaitez une garantie qui couvre votre imprimante au-delà de la garantie standard d'un an, vous pouvez :

- contacter votre revendeur
- contacter directement HP et vous renseigner sur nos offres de contrats de services HP dans le cas où votre revendeur n'offre pas de contrats de garantie. Si vous appelez des Etats-Unis, composez le (800) 446-0522, si vous appelez du Canada, composez le (800) 268-1221. Si vous habitez dans un autre pays, contactez le bureau de ventes HP le plus proche.

# **Instructions d'installation**

# **Avec un câble parallèle**

**1** Connectez le câble parallèle.

Vous devez vous procurer un câble parallèle, tel que le câble d'interface parallèle HP conforme aux normes IEEE 1284 (référence C2950A), séparément.

- **2** Branchez le cordon d'alimentation électrique.
- **3** Chargez du papier blanc, face à imprimer vers le bas.
- **4** Insérez les cartouches d'impression.
	- **a** Appuyez sur le bouton d'alimentation pour mettre l'imprimante sous tension.
	- **b** Otez la bande de protection en vinyle des cartouches d'impression. Ne **PAS** toucher ni retirer la plaque en cuivre des cartouches d'impression.
	- **c** Ouvrez le panneau supérieur et insérez les cartouches d'impression.
	- **d** Abaissez les loquets de verrouillage du chariot d'impression puis refermez le panneau supérieur de l'imprimante. L'imprimante procède alors à l'impression d'une page d'étalonnage.
- **5** Procédez à l'installation du logiciel d'imprimante.

#### **Windows 95, Windows 98 et Windows NT 4.0 :**

- **a** Mettez votre ordinateur sous tension et attendez le démarrage de Windows.
- **b** Insérez le CD-ROM du logiciel d'imprimante HP dans le lecteur de CD-ROM de votre ordinateur.

Si une boîte de dialogue Nouveau matériel trouvé apparaît, cliquez sur **Annuler**.

- **c** Sélectionnez **Démarrer Exécuter**.
- **d** Cliquez sur **Parcourir**.

**e Parcourez** le répertoire du CD-ROM en cliquant sur l'icône du CD-ROM .

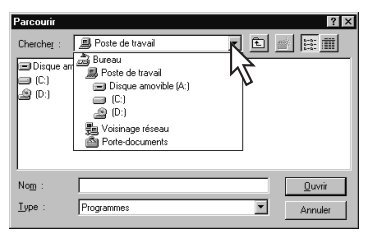

**f** Cliquez sur le fichier exécutable **Setup**.

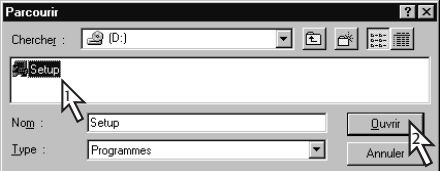

- **g** Cliquez sur **Ouvrir**.
- **h** Le fichier exécutable **Setup** apparaît dans la boîte de dialogue **Exécuter**. Cliquez sur **OK**.

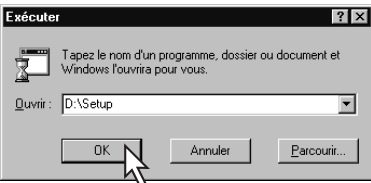

**i** Suivez les instructions qui s'affichent à l'écran pour installer votre logiciel d'imprimante.

#### **Windows** 3.1*x* **:**

- **a** Mettez votre ordinateur sous tension et attendez le démarrage de Windows.
- **b** Dans le **Gestionnaire de programmes**, sélectionnez **Fichier Exécuter**.
- **c** Entrez la lettre correspondant à l'unité CD-ROM de votre ordinateur, suivie de **setup.exe** (si, par exemple, l'installation s'effectue depuis le lecteur de CD-ROM D, entrez **D:\setup.exe**) puis cliquez sur **OK**.
- **d** Suivez les instructions qui s'affichent à l'écran pour installer votre logiciel d'imprimante.

# **Avec un câble USB (nécessaire avec Windows 98)**

- **1** Branchez le cordon d'alimentation électrique. Ne branchez **PAS** encore le câble USB.
- **2** Chargez du papier blanc, face à imprimer vers le bas.
- **3** Insérez les cartouches d'impression.
	- **a** Appuyez sur le bouton d'alimentation pour mettre l'imprimante sous tension.
	- **b** Otez la bande de protection en vinyle des cartouches d'impression. Ne **PAS** toucher ni retirer la plaque en cuivre des cartouches d'impression.
	- **c** Ouvrez le panneau supérieur et insérez les cartouches d'impression.
	- **d** Abaissez les loquets de verrouillage du chariot d'impression puis refermez le panneau supérieur de l'imprimante. L'imprimante procède alors à l'impression d'une page d'étalonnage.
- **4** Insérez le CD-ROM du logiciel d'imprimante.
	- **a** Mettez l'ordinateur sous tension et attendez le démarrage de Windows 98.
	- **b** Insérez le CD-ROM du logiciel d'imprimante HP dans le lecteur de CD-ROM de votre ordinateur.

**Remarque :** Le logiciel d'imprimante ne démarre pas tant que le câble USB n'est pas connecté.

- **5** Connectez le câble USB.
	- **•** Vous pouvez le connecter à n'importe quel port USB.
	- **•** Si la boîte de dialogue de l'assistant de nouveau matériel trouvé n'apparaît plus une fois le câble USB branché, reportez-vous à la page 35 pour plus d'informations.
	- **•** Vous devez vous procurer un câble USB, tel que le câble HP conforme à l'interface USB (référence C6518A), séparément.
- **6** Installez le logiciel USB.
	- **a** Cliquez sur **Suivant**.
	- **b** Cliquez sur **Suivant**.
	- **c** Activez la case **Définir un emplacement** puis cliquez sur **Parcourir**.
	- **d** Cliquez deux fois sur l'icône du CD-ROM puis sélectionnez le répertoire **win98usb** et cliquez sur **OK**.

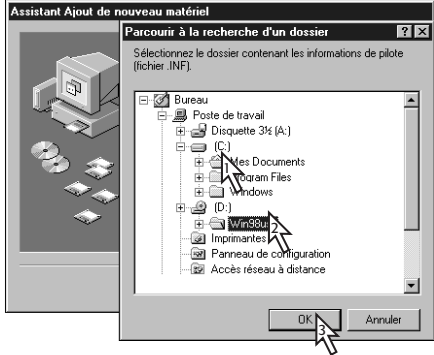

**e** Cliquez sur **Suivant**.

**Remarque :** Il se peut que la lettre du lecteur soit différente dans votre système.

- **f** Cliquez sur **Suivant**.
- **g** Cliquez sur **Terminer**.
- **7** Installez le logiciel d'imprimante
	- **a** Cliquez sur **Suivant**.
	- **b** Suivez les instructions qui s'affichent à l'écran pour installer votre logiciel d'imprimante.

**Remarque :** Si vous rencontrez des problèmes lors de l'installation, reportez-vous aux pages 33–35 de ce *Guide de l'utilisateur*.

# **Fiche technique**

#### **DeskJet 950C modèle n˚ C6428A DeskJet 952C modèle n˚ C6428B**

#### **Méthode d'impression**

Impression thermique à jet d'encre à technologie « drop-on demand »

#### **Vitesse d'impression avec encre noire** ✽

Brouillon : 11 pages par minute

#### **Vitesse d'impression avec texte et graphiques de couleur** ✽

Brouillon : 8,5 pages par minute

#### **Résolution de texte noir TrueType™ (selon le type de papier)**

Brouillon :  $300 \times 600$  ppp Normale : 600 x 600 ppp Supérieure : 600 x 600 ppp

#### **Résolution couleur (selon le type de papier)**

Brouillon: 300 x 600 ppp Normale : PhotoREt Supérieure : PhotoREt **\*\*** 

#### **Compatibilité logicielle**

Compatible MS Windows Logiciels MS-DOS

### **Rendement**

3 000 pages par mois

**Mémoire** 4 Mo de mémoire RAM

#### **Boutons/voyants**

Bouton Annuler Voyant d'état de la cartouche d'impression Bouton et voyant Reprise Bouton et voyant Alimentation

#### **Interface E/S**

Parallèle Centronics, conforme IEEE-1284 avec broche 1284-B USB (Bus série universel)

# **Poids**

5,94 kg sans les cartouches d'impression

#### **Dimensions**

440 mm de largeur x 196 mm de hauteur x 370 mm de profondeur 43,99 cm de largeur x 19,61 cm de hauteur x 36,98 cm de profondeur

#### **Conditions de fonctionnement**

Températures : de 5 à 40˚C (de 41 à 104˚F) Humidité : de 5 à 80 % sans condensation Conditions recommandées pour une qualité d'impression optimale : de 15 à 35˚C (de 59 à 95˚F) de 20 à 80 % sans condensation Température de stockage : de -40 à 60˚C (de -40 à 140˚F)

#### **Puissance consommée**

2 watts maximum (hors tension) 4 watts en moyenne (inactive) 25 watts en moyenne (en impression)

#### **Alimentation électrique**

Tension en entrée : de 100 à 240 V CA (±10 %) Fréquence en entrée : de 50 à 60 Hz (±3 Hz)

Adaptation automatique de la tension et de la fréquence des tensions de lignes CA dans le monde entier.

#### **Emissions sonores en accord avec la norme ISO 9296**

Niveau de puissance sonore, LWAd (1B = 10dB) : 5,9 B en mode normal. Niveau de pression sonore, LpAm (devant l'imprimante) : 46 dB en mode normal.

#### **Alignement :**

Vertical : +/- .058 mm en mode normal Horizontal : +/- .152 mm sur papier ordinaire +/- .254 mm sur films transparents HP

#### **Grammage des supports d'impression**

Papier : U.S. Letter Legal de 60 à 90 g/m2 de 75 à 90 g/m2 Enveloppes : de 75 à 90 g/m2 Cartes : de 110 à 200 g/m<sup>2</sup> Papier banderole : de 60 à 90 g/m2

✽ Données approximatives. La vitesse réelle dépend de la configuration du système, du logiciel et de la complexité du document.

✽✽ Un mode haute résolution de 2400 x 1200 points/pouce est également disponible si vous désactivez l'option PhotoREt en ayant choisi un type de papier photo.

#### **Alimentation des supports d'impression**

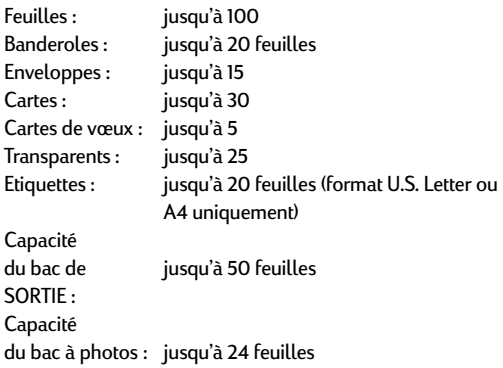

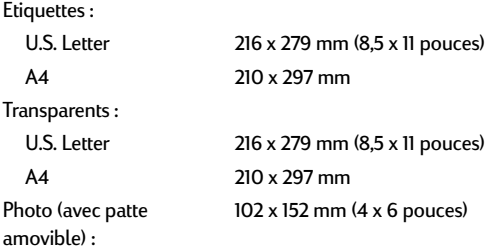

# **Codes de langue**

Les codes de langue destinés à retrouver l'emplacement du fichier *dosread.txt* sur le CD-ROM du logiciel d'imprimante sont énumérés ci-dessous. Ce fichier texte se trouve sur le CD-ROM du logiciel d'imprimante, sous le répertoire **\<code langue>\djcp\**.

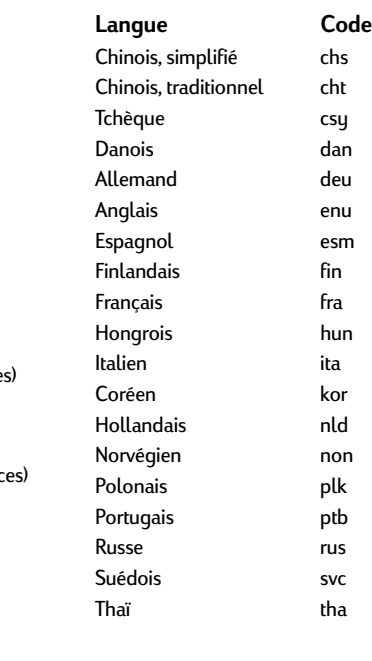

#### **Format des supports d'impression**

Papier :

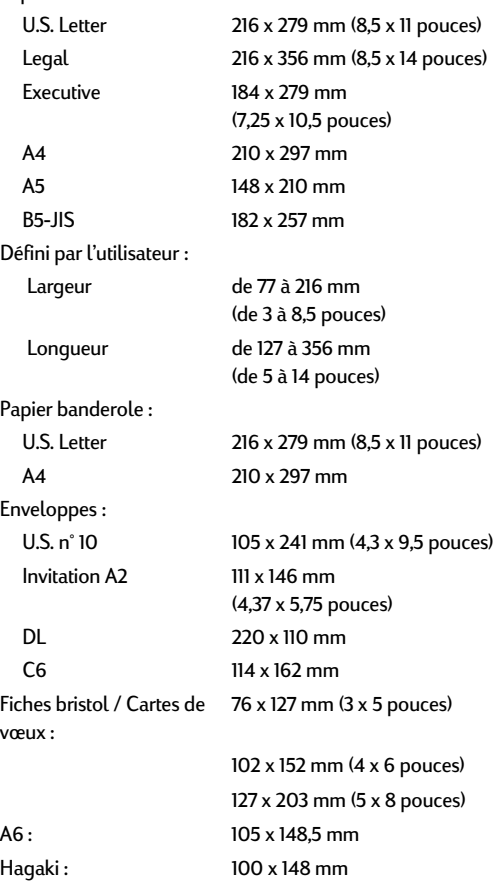

# **Informations juridiques**

### **Réglementation**

Hewlett-Packard Company

This device complies with part 15 of the FCC Rules. Operation is subject to the following two conditions: (1) This device may not cause harmful interference, and (2) this device must accept any interference received, including interference that may cause undesired operation.

Pursuant to Part 15.21 of the FCC Rules, any changes or modifications to this equipment not expressly approved by Hewlett-Packard Company may cause harmful interference, and void your authority to operate this equipment. Use of a shielded data cable is required to comply with the Class B limits of Part 15 of the FCC Rules.

For further information, contact:

Hewlett-Packard Company Manager of Corporate Product Regulations 3000 Hanover Street Palo Alto, Ca 94304 (415) 857-1501

NOTE: This equipment has been tested and found to comply with the limits for a Class B digital device, pursuant to part 15 of the FCC rules. These limits are designed to provide reasonable protection against harmful interference in a residential installation. This equipment generates, uses, and can radiate radio frequency energy and, if not installed and used in accordance with the instructions, may cause harmful interference to radio communications. However, there is no guarantee that interference will not occur in a particular installation. If this equipment does cause harmful interference to radio or television reception, which can be determined by turning the equipment off and on, the user is encouraged to try to correct the interferences by one or more of the following measures:

- Reorient or relocate the receiving antenna.
- Increase the separation between the equipment and the receiver.
- Connect the equipment into an outlet on a circuit different from that to which the receiver is connected.
- Consult the dealer or an experienced radio/TV technician for help.

#### **Diodes électroluminescentes (DEL)**

Les DEL indicatrices répondent aux normes EN 60825-1.

この装置は、情報処理装置等電波障害自主規制協議会(VCCI)の基準 に基づくクラスB情報技術装置です。この装置は、家庭環境で使用すること を目的としていますが、この装置がラジオやテレビジョン受信機に近接して 使用されると受信障害を引き起こすことがあります。 取り扱い説明書に従って正しい取り扱いをして下さい。

#### 자용자 안내문 (A급 가기)

이 가기는 업무용으로 진자파장해김정를 받은 가기아오니,만약 잘못 구입하셨을 때에는 구입 한 곳에서 비입무용으로 교환하시기 비립니다. 사용자 안내문 (B급 기기)

이 기기는 비업무용으로 전자파장해검정을 받은 가가로서, 주거지역에서는 물론 모든 지역에서 사용할 수 있습니다.

# **Garantie Limitée**

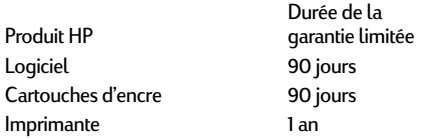

#### A. Etendue de la garantie limitée

- 1. Hewlett-Packard (HP) garantit à l'utilisateur final que les produits HP spécifiés ci-dessus seront exempts de vices de fabrication pendant la durée indiquée ci-dessus, à partir de la date d'acquisition par le client. Celui-ci doit être en mesure de fournir une preuve de la date d'acquisition.
- 2. En ce qui concerne les logiciels, la garantie garantit seulement qu'ils exécuteront les instructions du programme. HP ne garantit pas que les logiciels seront totalement exempts d'erreurs ou que leur fonctionnement ne sera jamais interrompu.
- 3. La garantie HP ne couvre que les problèmes survenant au cours d'une utilisation normale du produit et ne s'applique pas dans les cas suivants :
	- a. Mauvais entretien ou modification non autorisée ;
	- b. Utilisation de logiciel, d'interface, de support, de pièces ou de fournitures non fournies ou agréées par HP ; ou
	- c. Exploitation en dehors des conditions spécifiées.
- 4. Dans le cas des imprimantes HP, l'utilisation de cartouches d'impression de marque autre que HP ou reconditionnées n'a pas de conséquences sur la garantie ou les contrats d'assistance HP auxquels le client a souscrit. Cependant, si une panne d'imprimante ou des dégâts causés sur celle-ci peuvent être attribués à l'utilisation d'une cartouche de marque autre que HP ou reconditionnée, HP facturera au client la réparation de cette panne ou de ces dégâts au tarif standard de la main d'œuvre et des pièces détachées.
- Si pendant la période de garantie, HP se voit notifier un défaut d'un produit logiciel, d'un support ou d'une cartouche d'encre, HP remplacera le produit défectueux. Si, pendant la période de garantie, HP se voit notifier un défaut d'un produit matériel, HP procèdera, à sa discrétion, à la réparation ou au remplacement du produit en question.
- 6. Si HP n'est pas en mesure de procéder, selon le cas, à la réparation ou au remplacement d'un produit défectueux couvert par la garantie HP, HP remboursera son prix d'achat dans un délai raisonnable après avoir reçu notification du problème.
- 7. HP n'est tenu à aucune obligation de réparation, de remplacement ou de remboursement tant que le client n'a pas retourné à HP le produit défectueux.
- 8. Le produit de remplacement peut être neuf ou « comme neuf », si ses fonctionnalités sont au moins égales à celles du produit qu'il remplace.
- 9. La garantie d'HP est valable dans tous les pays où le produit HP considéré est distribué par HP, à l'exception du Moyen-Orient, de l'Afrique, de l'Argentine, du Brésil, du Mexique, du Vénézuela, et des Départements d'outre-mer français ; pour ces régions, des contrats prévoyant des services de garantie supplémentaires, tels que la maintenance sur site, peuvent être obtenus auprès des centres de maintenance HP agréés dans les pays où ce produit est distribué par HP ou auprès d'un importateur agréé.

#### B. Limites de garantie

DANS LA LIMITE DES LEGISLATIONS LOCALES, NI HP NI SES FOURNISSEURS TIERS N'OFFRENT QUELQUE AUTRE RECOURS OU GARANTIE QUE CE SOIT, EXPRESSE OU IMPLICITE, CONCERNANT LES PRODUITS HP, ET REJETTENT EXPRESSEMENT TOUTE GARANTIE IMPLICITE DE COMMERCIALISATION, D'ASSURANCE DE QUALITE ET D'ADAPTATION A UN USAGE PARTICULIER.

#### C. Limites de responsabilité

- 1. Dans les limites des législations locales, les recours énoncés dans cette déclaration de garantie sont les recours uniques et exclusifs auxquels peut prétendre le client.
- 2. DANS LA LIMITE DES LEGISLATIONS LOCALES, A L'EXCEPTION DES OBLIGATIONS EXPRESSEMENT ENONCEES DANS CETTE DECLARATION DE GARANTIE, NI HP NI SES FOURNISSEURS TIERS NE POURRONT ETRE TENUS POUR RESPONSABLES DE QUELQUE DOMMAGE DIRECT, INDIRECT, SPECIAL, MINEUR OU CONSEQUENT, QUEL QUE SOIT LE LIEU D'OU EMANE LA RECLAMATION, QU'ELLE SOIT FONDEE SUR UN CONTRAT OU UN PREJUDICE SUBI, OU QUELLE QUE SOIT LA RAISON LEGALE INVOQUEE, MEME SI HP A ETE AVISE DU RISQUE D'UN TEL DOMMAGE.
- D. Législations locales
- 1. Cette déclaration de garantie donne au client des droits spécifiques. Il est également possible que le client ait des droits supplémentaires, variables aux Etats-Unis d'un état à l'autre, au Canada d'une province à l'autre et dans le reste du monde d'un pays à l'autre.
- 2. Si cette déclaration de garantie entre en conflit avec la législation locale en vigueur, elle est réputée modifiée pour se conformer à ladite législation. Selon certaines législations locales, certains des refus et limites de garantie exposés dans cette déclaration peuvent ne pas s'appliquer au client. Par exemple, certains états américains, de même que certains gouvernements en dehors des Etats-Unis (y compris certaines provinces canadiennes), peuvent :
	- a. Interdire aux refus et limites de garantie exposés dans cette déclaration de restreindre les droits légaux d'un consommateur (comme c'est le cas au Royaume-Uni) ;
	- b. D'autre part restreindre la capacité pour un fabricant d'imposer de tels refus ou limites de garantie ; ou
	- c. Accorder au client des droits supplémentaires à titre de la garantie, spécifier des durées de garantie implicites que le fabricant ne peut pas refuser ou lui interdire de limiter la durée d'une garantie implicite.
- 3. DANS LE CAS DES TRANSACTIONS EFFECTUEES PAR DES CONSOMMATEURS EN AUSTRALIE ET EN NOUVELLE-ZELANDE, LES CONDITIONS DE CETTE DECLARATION DE GARANTIE, DANS LES LIMITES LEGALES, N'EXCLUENT, NE RESTREIGNENT, NI NE MODIFIENT LES DROITS LEGAUX OBLIGATOIRES RELATIFS A LA VENTE DE PRODUITS HP A CES CLIENTS, MAIS S'Y AJOUTENT.

# **Garantie An 2000 Hewlett-Packard**

Sous réserve des conditions décrites dans la Garantie fournie avec ce Produit HP, HP garantit que ce Produit pourra traiter toutes données de date (y compris, sans que cette liste soit limitative, calculer, comparer et séquencer) entre les vingtième et vingt et unième siècle et les années 1999 et 2000, incluant le caractère bissextile de l'année 2000. Cette garantie est donnée dans le cadre d'une utilisation conforme à la documentation Produit fournie par HP (y compris toute instruction concernant l'installation des patchs ou les mises à niveau), et sous réserve que tous les produits, listés ou non, utilisés par le client en combinaison avec les dits produits HP échangent correctement des données de date. Cette garantie expirera le 31 janvier 2001.

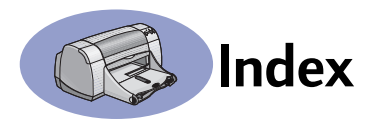

2400 ppp **6**, **51**

### **A**

Accessoires **iii**, **A-6** Aide Assistance technique **45** Client **45** Cliquer avec le bouton droit **iv**, **6** Electronique **iv** Forums d'utilisateurs **iv** Service Clientèle HP **45**–**48** Sites Web **iv** Sources d'information **iv** Alimentation Bouton **51** Consommation **51** Cordon électrique **iii** Cordon, commande **A-6** Voyant **51** Annexe électronique **iii**, **iv** Aperçu **7** Assistance à la clientèle **45** Assistance en ligne, site Web **iv** Assistance technique **45**

# **B**

Bac à photos **iii**, **3**, **10** Bac d'ENTREE Capacité **52** Utilisation **2** Bac de SORTIE **2** Bacs Bac d'ENTREE **2**, **52** Bac de SORTIE **2**, **52** Capacité **52** Dispositif d'alimentation d'enveloppe **2**, **12** Photo **2**, **10** Positions **2** Réglage de la longueur et de la largeur **2** Utilisation **2** Bacs à papier Bac d'ENTREE **2** Bac de SORTIE **2** Capacité **iii**, **52** Dispositif d'alimentation d'enveloppe **2** Photo **3**, **10** Positions **2** Réglage des guides papier **2**

**Banderoles** Commande **A-7** Compatibilité logicielle **43** Fiche technique **51** Impression **2**, **20**–**21** Problèmes **43** Boîte à outils DeskJet Accès **8** Onglet Comment...? **A-4** Onglet Configuration **8** Onglet Estimation des niveaux d'encre **8** Onglet Services de l'imprimante **8** Windows 3.1x **A-4** Boîte à outils, DeskJet **8**, **A-4** Boîte de dialogue Propriétés de l'imprimante Windows 3.1x **A-1** Windows 95, Windows 98 et Windows NT 4.0 : **4** Boîtes de dialogue Propriétés de l'imprimante HP **4** Bordures **7** Bourrages de papier, extraction **36**, **40** Bourrages, *voir Bourrages de papier* Bouton Annuler **1**, **51** Bouton Paramètres d'usine **6** Bouton Reprise **51** Boutons Aide **6** Alimentation **1**, **27**, **29**, **31**, **40**, **51** Annuler **1**, **6**, **51** Appliquer **6** OK **6** Paramètres d'usine **6** Reprise **1**, **18**, **36**, **40**, **51**

# **C**

Câbles Commande **A-6** Connexion **35** Parallèles **iii** Recommandés **iii** USB **iii** Capacité, bac à papier **iii** Capot d'accès arrière Pièces de rechange **A-6** Retrait **36**, **40** Capot, accès arrière **36**, **40**

Caractéristiques **iii** Cartes Fiche technique **51**, **A-5**, **A-7** Impression **14**–**15** Cartes de vœux Fiche technique **52**, **A-5** Impression **14**–**15** Cartouches d'encre Commande **A-6** Dommages dus au reconditionnement **32** Etat **25** Nettoyage **30**–**31** Problèmes **29**, **30** Références **27** Remplacement **27** Stockage **29** Utilisation **29** Voyant **28** Cartouches d'impression Commande **A-6** Dommages dus au reconditionnement **32** Etat **25** Faible niveau d'encre **26** Nettoyage **30**–**31** Problèmes **28**, **29** Références **8**, **27**, **32**, **A-6** Remplacement **27** Stockage **29** Températures recommandées **29** Utilisation **29** Voyant **28** Voyant d'état **1** Commande Equipements **A-6** Pièces et accessoires **A-8** Compatibilité logicielle **51** Conditions de fonctionnement **51** Conditions requises du système **A-5** Conditions requises, système **A-5** Consommation électrique **51** Copies, impression multiple **7** Couleur Impression **iii**, **7** Luminosité **7** Niveaux de gris **7** Paramètres **7** Saturation **7** Ton **7**

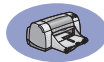

# **D**

Dépannage, *voir Problèmes* Dispositif d'alimentation d'enveloppe **2** Dispositif d'alimentation d'enveloppe unique **2** DOS, impression **iv** Durée de séchage, augmentation **7**

# **E**

Encre Commande **A-6** Durée de séchage **7** Equipements **A-6** Onglet Estimation des niveaux d'encre **8** Références **8** Remplacement **27** Traînées **30** Volume **7**, **42** Entretien Cartouches d'impression **25** Imprimante **3** Enveloppes Fiche technique **51**, **A-5** Impression d'une pile **12**–**13** Impression unique **12**–**13** Equipements **A-6** Commande **A-6** Nom et référence des pièces **A-6** Papier et autres supports d'impression **A-7** Etalonnage de l'imprimante **8**, **43** Etat de la cartouche d'impression **25** Icônes **26** Etat, voyant d'état de la cartouche d'impression **1 Etiquettes** Bourrages de papier avec **36** Capacité du bac **52** Fiche technique **52** Impression **16**–**17**

### **F**

Faible niveau d'encre Vérification du niveau d'encre **8**, **25** Voyant d'état de la cartouche d'impression **25**, **26** Fiche technique **51**, **A-5** Fiches bristol Capacité du bac **52** Fiche technique **52**, **A-5**

Impression **14**–**15** Format Format de papier défini par l'utilisateur **6**, **52** Mettre à l'échelle pour adapter **6** Sélection des paramètres **6** Support d'impression **52** Formats de papier Défini par l'utilisateur **52** Fiche technique **52**, **A-5** Redimensionnement **6** Sélection **6** Formats de papier en mm **52**

# **G**

Garantie Déclaration **54** Extensions **48** Guide de l'utilisateur électronique **iv**, **9** Guide de l'utilisateur, commande **A-6** Guide de l'utilisateur, électronique **iv** Guides papier **2**

## **I**

Icônes, état de la cartouche d'impression **26** Impression 2400 ppp **6**, **51** Banderoles **20**–**21** Bordures **7** Cartes **14**–**15** Cartes de visite **14**–**15** Cartes de vœux **14**–**15** Couleur **7** Depuis la dernière page **7** Enveloppes, pile **12**–**13** Enveloppes, uniques **12**–**13** Etiquettes **16**–**17** Fiches bristol **14**–**15** Inverser l'image **7** Livre **22**–**23** Niveaux de gris **7** Orientation **7** Photographies **10**–**11** Plusieurs copies **7** Plusieurs pages par feuille **7** Posters **20**–**21** Qualité **28**, **42** Recto-verso, livre **7**, **22**–**23** Recto-verso, tablette **7**, **22**–**23** Sous DOS **A-1**

Sous Windows 3.1x **A-1** Sous Windows 95, Windows 98 et Windows NT 4.0 **4** Tablette **22**–**23** Télécopies **37** Transferts **16**–**17** Transparents **18**–**19** Impression de télécopie, problèmes **37** Impression haute résolution 2400 ppp **6** Supérieure **6** Impression recto-verso **7**, **22** Imprimante Accessoires **iii**, **A-6** Bacs **2** Bacs à papier **52** Boutons **1** Câble, parallèle **iii**, **35**, **49**, **A-6** Câble, USB **iii**, **35**, **38**, **39**, **50**, **A-6** Câbles recommandés **iii** Connexions **36** Entretien **3** Etalonnage **8** Fiche technique **51** Installation **iii** Logiciel **4**, **46** Mises à jour du pilote, *voir Logiciel d'imprimante, mises á jour* Mises à jour logiciel **46** Nettoyage **3** Paramètres **4** Pièces **A-6** Pilotes, *voir Logiciel d'imprimante* Taches **3** Voyants **1** Imprimer en niveaux de gris **7** Installation Câble parallèle **49** Câble USB **35**, **50** Logiciel **33** Logiciel d'imprimante **33**, **34** Problèmes **33**, **34**, **36** Installation d'un câble parallèle **49** Installation de l'imprimante **iii** Interface E/S **51** Inverser l'image **7**

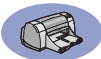

## **L**

Logiciel d'imprimante Accès **4** Installation avec câble parallèle **49** Installation avec câble USB **50** Installation pour Windows 95, Windows 98 et Windows NT **49** Installation sous Windows 3.1x **49** Mises à jour **iv**, **46** Onglets **6** Paramètres **6** Paramètres d'impression **6** Problèmes d'installation **33** Propriétés de l'imprimante **6** Téléchargement **46** Utilisation de base **6** Logiciel, *voir Logiciel d'imprimante*

### **M**

Marges d'impression **A-5** Marges, impression minimale **A-5** Mettre à l'échelle pour adapter **6** Mises à jour logiciel **46** Mises à jour pour logiciel **46** Mode brouillon **6**, **51** Mode normal **6**, **51** Mode supérieur **6**, **51** Modes 2400 ppp **51** Brouillon **51** Normal **51** Supérieur **51** Vitesses d'impression **51**

### **N**

Nettoyage Cartouches d'impression **31** Chariot des cartouches d'impression **32** Imprimante **3** Niveaux de gris **7**, **42** Notes de version **iv**

# **O**

Obtention d'aide, *voir Aide* Onglet Comment…?, Windows 3.1x **A-4** Onglet Configuration **8** Onglet Couleur, Windows 3.1x **A-3** Onglet Estimation des niveaux d'encre **8** Onglet Fonctionnalités **7** Windows 3.1x **A-2** Onglet Mise en page **6** Windows 3.1x **A-2** Onglet Paramètres avancés **7** Onglet Services **8** Windows 3.1x **A-3** Onglet Services de l'imprimante **8 Onglets** Comment...? **A-4** Configuration **6**, **8** Estimation des niveaux d'encre **8** Fonctionnalités **7** Paramètres avancés **7** Services d'imprimante **8** Services de l'imprimante **8** Ordre d'impression **7** Orientation **7** Orientation à l'italienne **7**, **41**, **A-2** Orientation à la française **7**, **41**, **A-2** Orientation de la page Française **7**, **41**, **A-2** Italienne **7**, **41**, **A-2**

# **P**

Papier Equipements **A-7** Fiche technique **51**, **A-5** Format défini par l'utilisateur **52** Grammage, recommandé **51** Impression sur différents types **9** Réglage des guides papier **2** Papier coincé, *voir Bourrages de papier* Paramètres d'impression Actuels **6** Logiciel **4** Modification **6** Onglets **6** Paramètres d'usine **6** Sélection **6** Paramètres d'imprimante, *voir Paramètres d'impression* Paramètres, *voir Paramètres d'impression* **Photographies** Bac **iii**, **3**, **10** Impression **10**–**11** Pièces Commande **A-6** Equipements **A-6**

Références **A-6** Pilotes, *voir Logiciel d'imprimante* Plusieurs copies **7** Plusieurs pages par feuille Bordures de page **7** Poster d'installation rapide Commande **A-6** Posters, impression **20**–**21** ppp, impression 2400 PhotoREt **51** Problèmes Aide **33** Aucune page ne sort de l'imprimante **36** Bac à photos **44** Bourrage **36** Bourrage de papier **36** Cartouches d'impression **29** CD-ROM, illisible **33** Erreur d'écriture sur port USB **38** Erreur LPT1 **38** Impression **36**, **41**, **42**, **44** Impression sur papier banderole **43** Imprimante lente **39** Installation du logiciel **34** Installation du logiciel d'imprimante **34** Lignes ou points manquants **30** Logiciel, illisible **33** Page blanche sortie de l'imprimante **37** Pages ne s'impriment pas **36** Parties de l'impression au mauvais emplacement **41** Parties de l'impression manquantes **30**, **41** Photos **44** Qualité d'impression **42**, **44** Télécopie **37** Traînées d'encre **30** Trop d'encre **42** USB **35**, **38** Voyant d'alimentation clignotant **40** Voyant d'état de la cartouche d'impression **40** Voyant Reprise clignotant **40** Voyants clignotant **40** Problèmes d'impression, *voir Problèmes*

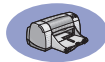

# **Q**

Qualité **iii** *Voir Qualité d'impression* Qualité d'impression **iii** 2400 ppp **6**, **51** Amélioration **42** Brouillon **6** Normal **6** Problèmes **42**, **44** Supérieure **6** Utilisation de cartouches d'impression reconditionnées **32**

### **R**

Réglage des couleurs **7** Réglementation **53** Reliure des livres **22** Reliure des tablettes **22**–**23** Rendement **51** Résolution 2400 ppp **6**, **51** Brouillon **6**, **51** Couleur **51** Fiche technique **51** Normal **6** Normale **51** Supérieure **6**, **51** Résolution couleur **51**

### **S**

Sélection Format de papier **6** Paramètres d'impression **6** Type de papier **6** Service Clientèle **45** Service Clientèle HP **45**–**48** Services d'imprimante Etalonner l'imprimante **8** Guide de l'utilisateur électronique **8** Nettoyer les cartouches d'impression **8** Onglet **8** Page de test **8** Services de l'imprimante Boîte à outils **8** Sites Web **iv**, **32**, **33**, **A-6**, **A-8** Support d'impression, *voir Papier*

#### **T**

Traînées d'encre **30 Transferts** 

Impression **16**–**17** Transparents Commande **A-7** Fiche technique **52** Impression **18**–**19** Types de papier, sélection **6**

### **U**

Universal Serial Bus, *voir USB* USB Activation **35** Augmentation de la vitesse **39** Hubs **35** Installation **35**, **50** Installation du câble **50** Problèmes **35**, **38**, **39**

### **V**

Vitesse, impression **51** Voyant d'état de la cartouche d'impression **51** Voyant de reprise **51** Voyants Alimentation **1**, **51** En ligne **1** Etat de la cartouche d'impression **1**, **25**, **28** Reprise **1**, **51**

#### **W**

Windows 3.1x Boîte à outils **A-4** Fonctionnalités **A-2** Impression **A-1** Onglets **A-2** Paramètres **A-2** Propriétés de l'imprimante **A-1** Windows 3.1*x* Installation sous **49** Windows 95, Windows 98 et Windows  $NT 40$ Boîte à outils **8** Caractéristiques **7** Impression **5** Installation sous **49** Onglets **6** Paramètres **6** Propriétés de l'imprimante **6**

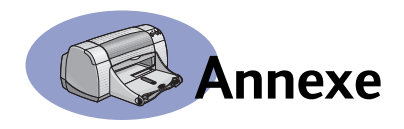

# **Impression sous Windows 3.1x**

Le logiciel d'imprimante vous permet de contrôler la façon dont vous souhaitez imprimer et ce que vous souhaitez imprimer. La qualité d'impression, le format et le type de papier, l'impression recto-verso ne représentent qu'une partie des nombreuses options disponibles dans la boîte de dialogue Propriétés de l'imprimante HP DeskJet 950C.

**Remarque :** Les caractéristiques concernant les utilisateurs de Windows 95, Windows 98 et Windows NT ne s'appliquent pas toutes aux utilisateurs de Windows 3.1*x*.

# **Boîte de dialogue Propriétés de l'imprimante HP DeskJet 950C sous Windows 3.1***x*

- **1** Cliquez sur **Fichier** → Imprimer depuis le logiciel que vous utilisez. Votre logiciel ouvre la boîte de dialogue **Imprimer**.
- **2** Depuis la boîte de dialogue **Imprimer**, cliquez sur l'un des boutons suivants : **Propriétés**, **Configuration** ou **Imprimante**. La boîte de dialogue Propriétés de l'imprimante HP DeskJet 950C Series apparaît.

La boîte de dialogue HP DeskJet 950C Series contient les quatre onglets suivants :

- **Mise en page** (voir page A-2)
- **Fonctionnalités** (voir page A-2)
- **Couleur** (voir page A-3)
- **Services** (voir page A-3)

Il vous suffit de cliquer sur un onglet puis de sélectionner vos options.

Vous trouverez au bas de la boîte de dialogue HP DeskJet 950C Series les boutons standards suivants :

- **Par défaut** : ce bouton permet de restaurer tous les paramètres de l'onglet à leurs valeurs définies en usine par défaut.
- **OK** : ce bouton accepte vos modifications et ferme la boîte de dialogue.
- **Annuler** : ce bouton annule vos modifications et ferme la boîte de dialogue.
- **Aide** : ce bouton permet d'afficher des informations sur l'aide.

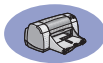

# **Onglet Mise en page deWindows 3.1***x*

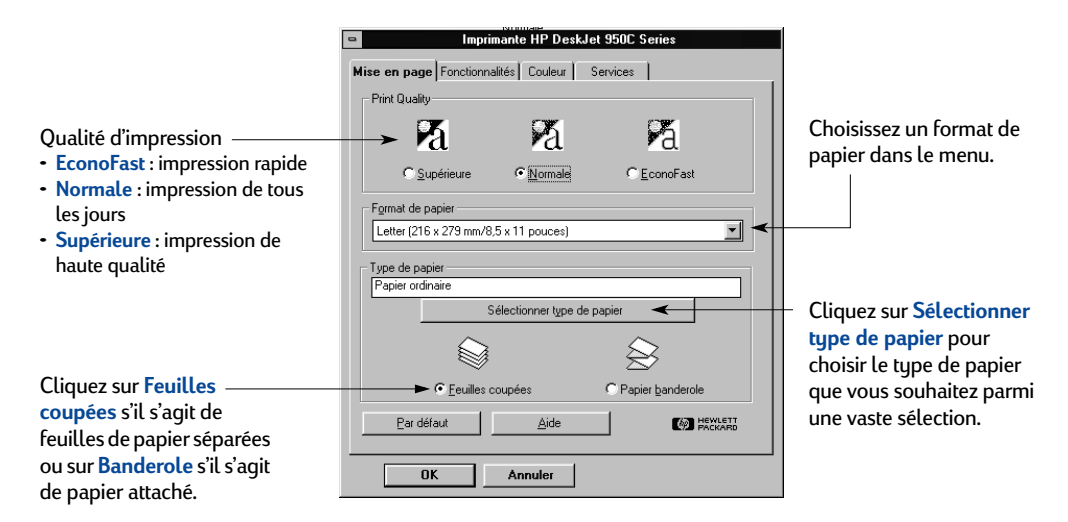

# **Onglet Fonctionnalités de Windows 3.1***x*

Cochez cette case puis sélectionnez :

- **Aucune** pour une impression recto uniquement (option par défaut)
- **Livre** pour une reliure par le côté
- Tablette pour une reliure par haut

Définissez l'orientation de la page la mieux adaptée.

- Cliquez sur **Française**
- Cliquez sur **Italienne**
- Cliquez sur **Retournement horizontal** pour inverser l'image imprimée.

Cochez cette case pour commencer à imprimer la dernière page de votre document en premier ou décochez-la pour commencer l'impression par la première page.

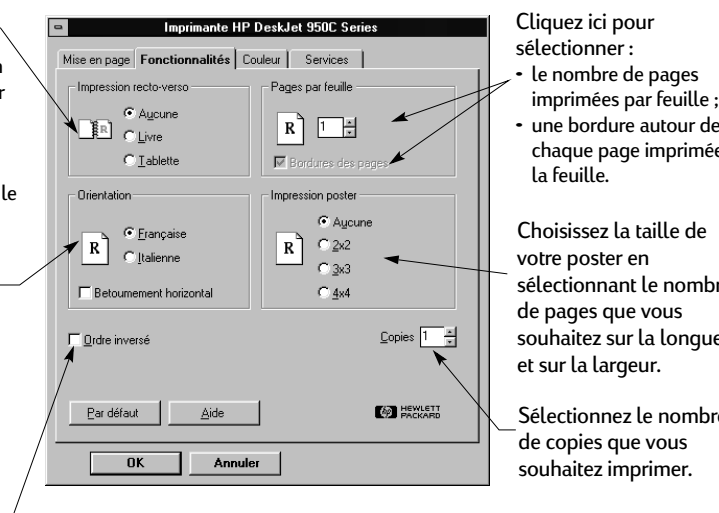

• une bordure autour de e sur

sélectionnant le nombre souhaitez sur la longueur

Sélectionnez le nombre

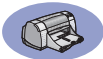

# **Onglet Couleur de Windows 3.1***x*

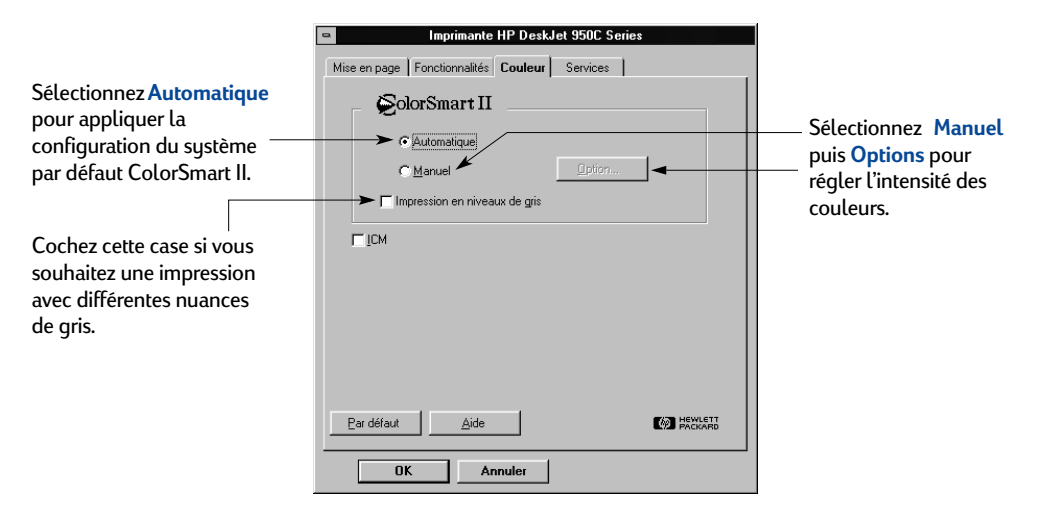

# **Onglet Services de Windows 3.1***x*

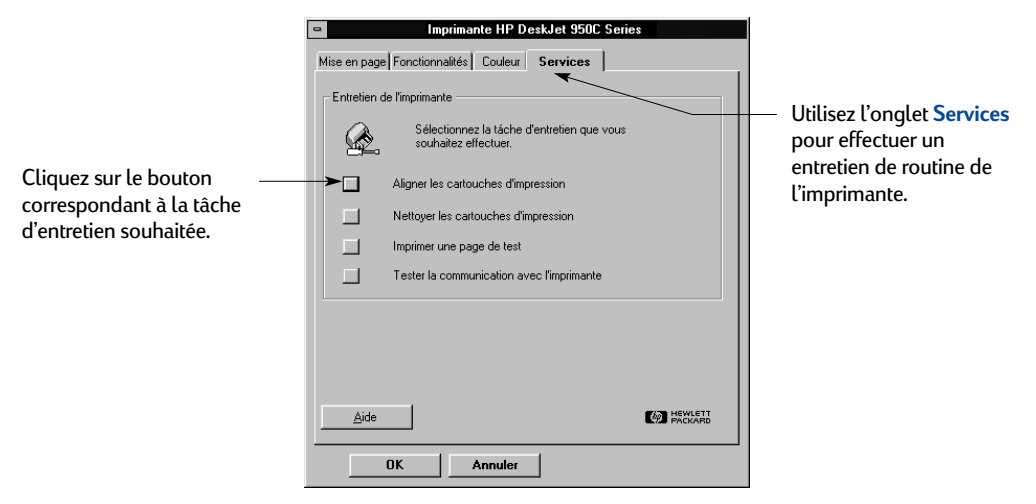

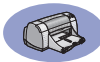

# **Boîte à outils HP DeskJet 950C de Windows 3.1***x*

Utilisez la **Boîte à outils HP DeskJet 950C** pour entretenir votre imprimante ou obtenir des informations. La Boîte à outils HP DeskJet est installée dans le groupe des utilitaires HP DeskJet du Gestionnaire de programmes. La boîte à outils comprend deux onglets :**Comment…?** et **Services de l'imprimante**. L'onglet Comment…? est illustré ci-dessous. Vous pouvez accéder à l'onglet Services de l'imprimante depuis la boîte à outils HP DeskJet 950C, en cliquant deux fois sur l'icône de la boîte à outils dans le groupe des utilitaires HP DeskJet du Gestionnaire de programmes.

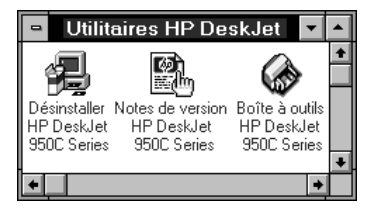

Vous pouvez également y accéder depuis la boîte de dialogue Propriétés de l'imprimante HP DeskJet 950C Series (voir page A-3). Il vous suffit de cliquer sur un onglet puis de sélectionner une option.

### **Comment...?**

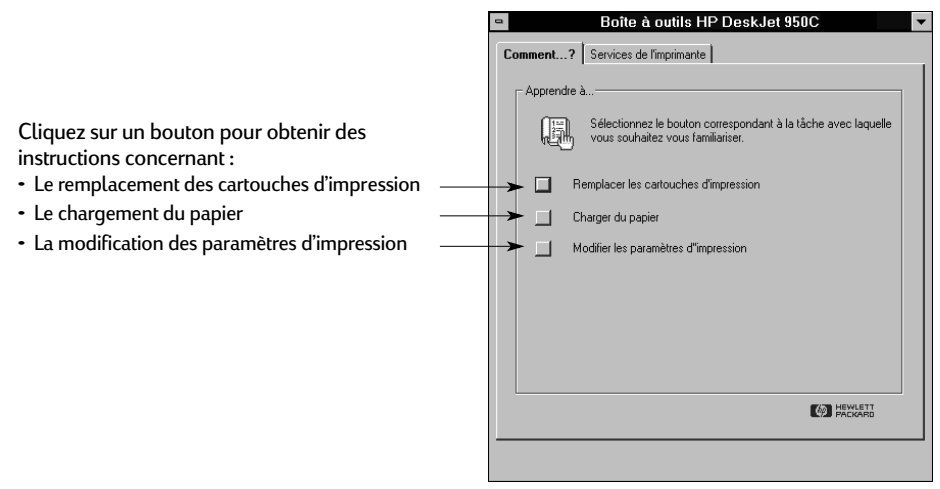

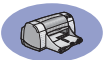

# **Marges d'impression minimales**

L'imprimante ne peut imprimer en dehors d'une zone définie sur la page ; vous devez donc vous assurer que le contenu de votre document est compris dans cette zone.

Si vous utilisez un format de papier personnalisé et si vous avez sélectionné l'option **Format de papier défini par l'utilisateur** dans l'onglet **Mise en page** de la boîte de dialogue Propriétés de l'imprimante HP, la largeur du papier doit être comprise entre 77 et 215 mm (3 et 8,5 pouces) et la longueur entre 127 et 356 mm (5 et 14 pouces).

#### **Papier Letter, Legal et Executive**

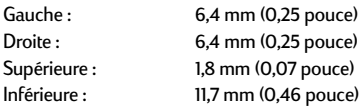

#### **Papier A4**

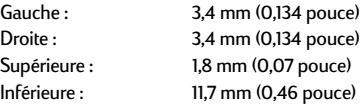

#### **A5, B5 et Format de papier défini par l'utilisateur**

Gauche : 3,2 mm (0,125 pouce)<br>Droite : 3.2 mm (0.125 pouce) 3,2 mm (0,125 pouce) Supérieure : 1,8 mm (0,07 pouce) Inférieure : 11,7 mm (0,46 pouce)

#### **Cartes (3 x 5, 4 x 6, 5 x 8 pouces et A6)**

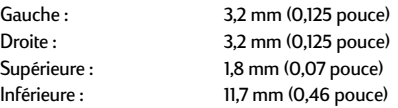

#### **Cartes postales Hagaki**

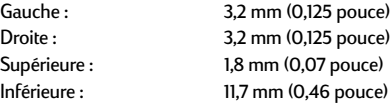

#### **Enveloppes**

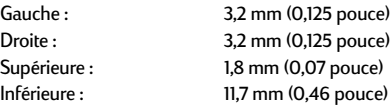

#### **Banderoles, A4 (210 x 297 mm, 8,27 x 11,7 pouces)**

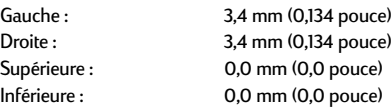

#### **Banderoles, Letter (216 x 279 mm, 8,5 x 11 pouces)**

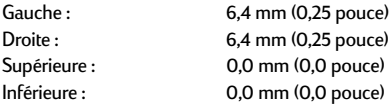

#### **Photo 112 x 152 mm avec patte amovible (4 x 6,5 pouces)**

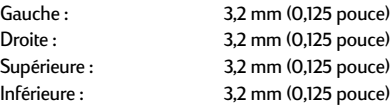

Les marges sous DOS peuvent variées. Reportez-vous au manuel spécifique au logiciel DOS pour plus d'informations.

# **Conditions requises du système**

Assurez-vous que votre ordinateur remplisse les conditions de système suivantes :

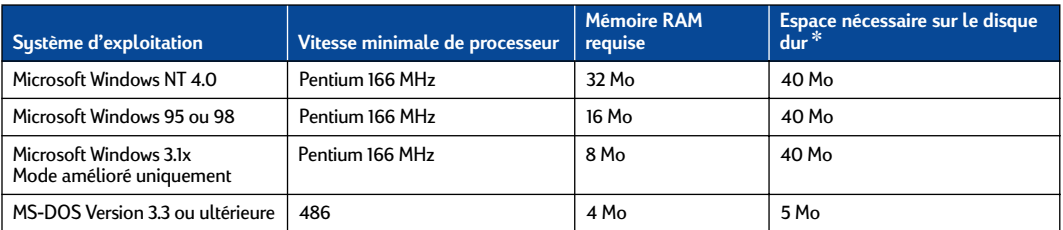

✽ Si vous imprimez avec une résolution de 2400 x 1200 ppp, vous devez disposer d'au moins 400 Mo d'espace disponible sur votre disque dur.

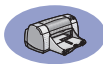

# **Equipements et accessoires**

Pour obtenir des informations relatives à la commande, reportez-vous à la page A-8.

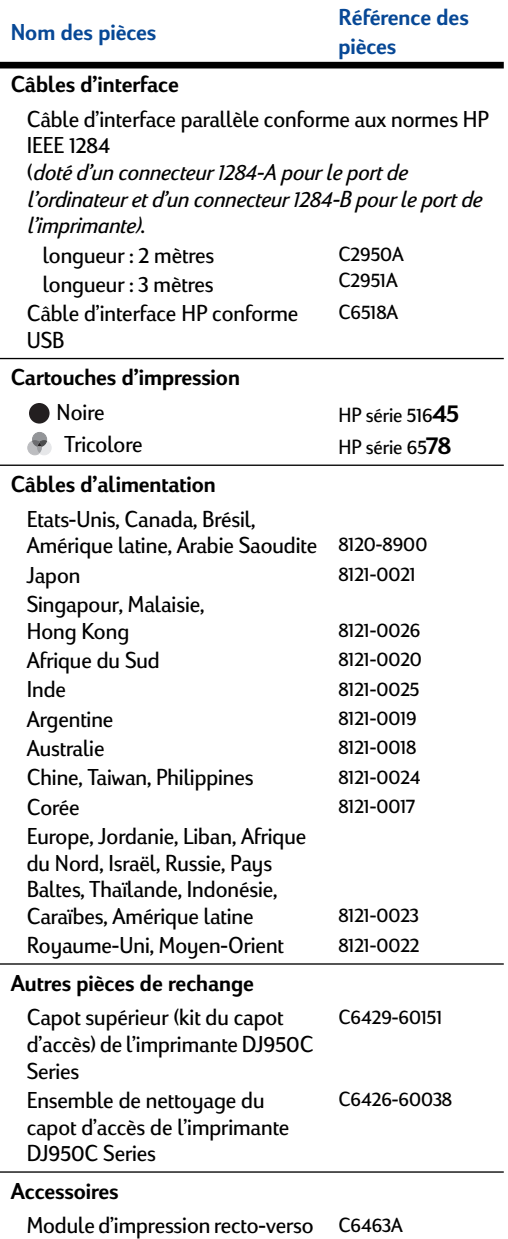

(non disponible dans tous les pays)

# **Posters d'installation rapide et manuels d'utilisation de l'imprimante**

Vous pouvez consulter la majeure partie de la documentation sur les imprimantes HP à l'adresse **http://www.hp.com/support/**  $h$ ome products.

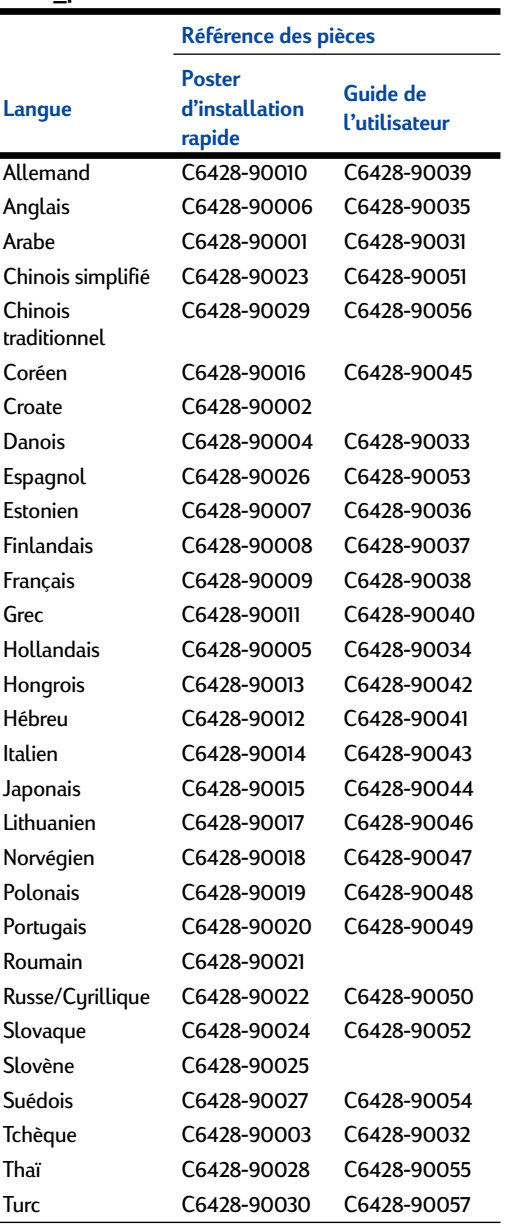

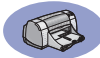

# **Papier et autres supports d'impression**

La disponibilité de certains supports varie selon les pays.

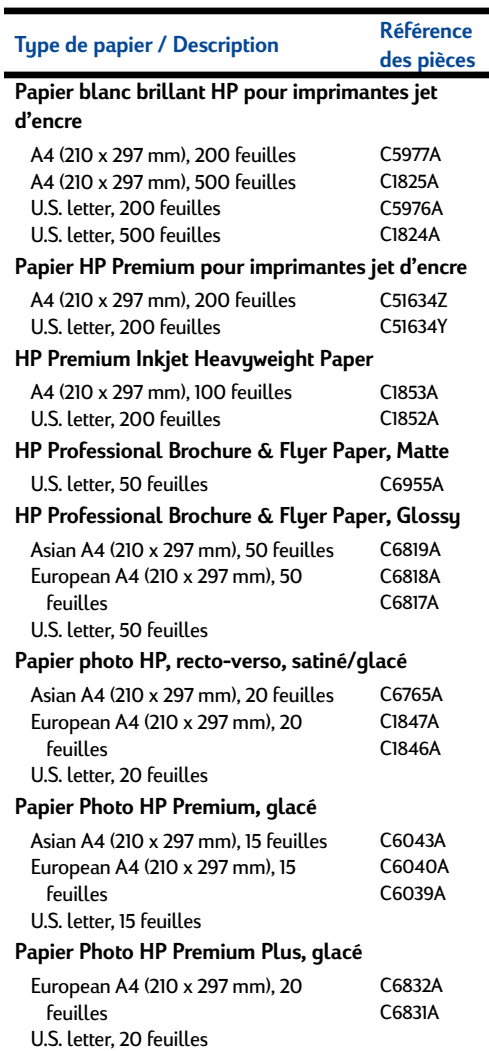

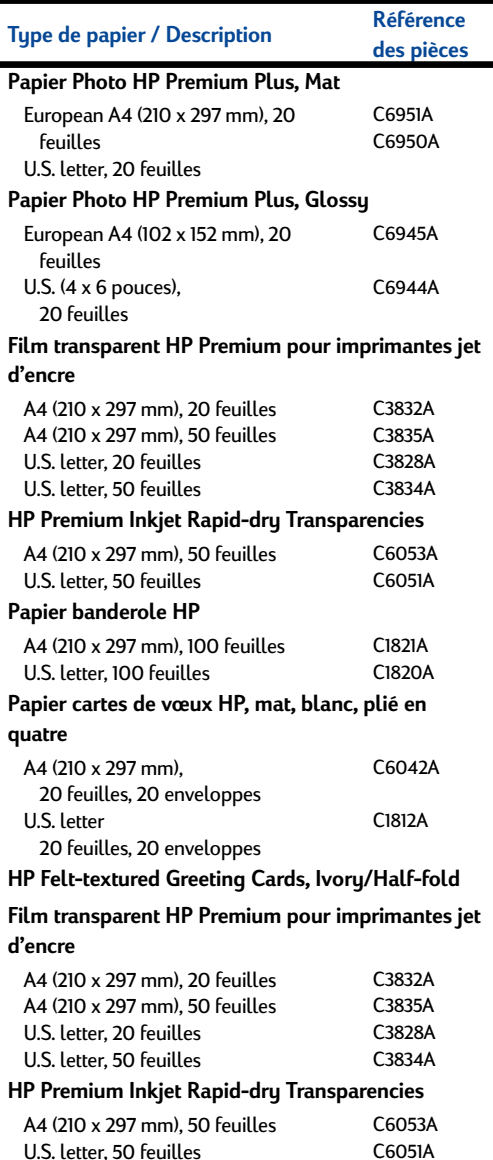

**Remarque :** Pour connaître les papiers recyclés recommandés pour votre imprimante, contactez votre magasin agréé HP et demandez le Guide des spécifications papier de la gamme HP pour imprimantes à jet d'encre, référence HP 5961-0920.

C6051A

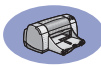

# **Informations relatives à la commande**

Pour effectuer une commande de matériel et d'accessoires pour votre imprimante, contactez votre revendeur HP le plus proche ou téléphonez à HP DIRECT aux numéros suivants pour une livraison rapide.

Si vous êtes aux Etats-Unis, vous pouvez vous procurer des équipements et accessoires directement à l'adresse **www.hpshopping.com** ou auprès du Shopping Village HP en téléphonant au 1-888-999-4747.

- **Allemagne :** 07031-145444 Télécopie : 07031-141395 Hewlett-Packard GmbH, HP Express Support Ersatzteil-Verkauf, Herrenberger Str. 130 71034 BÖBLINGEN
- **Argentine :** (54 1) 787-7100 Télécopie : (54 1) 787-7213 Hewlett-Packard Argentina Montañeses 2150 1428 Buenos Aires, Argentine
- **Australie/Nouvelle-Zélande :** (03) 895-2895 China Resources Bldg. 26 Harbour Road Wanchai, Hong Kong
- **Austriche zone sud-est :** (43-0222) 25 000, ext. 755 Télécopie : (43-0222) 25 000, ext. 610 Hewlett-Packard Ges.m.b.H. Ersattzteilverkauf Lieblg. 1 A-1222 Wien
- **Belgique :** 02/778 3092 (ou 3090, 3091) Télécopie : 02/778 3076 Hewlett-Packard Belgium SA/NV 100 bd. de la Woluwe/Woluwedal 1200 BRUXELLES
- **Brésil :** Centro de Informacoes HP Grande São Paulo : 822-5565 Demais Localidades: 0800-157751 Télécopie : (011) 829-7116 Centro de Informacoes HP Hewlett-Packard Espanola S.A. Caixa Postal 134, Rua Clodomiro Amazonas, 258 CEP 04534-011, São Paulo - SP
- **Bureau d'Amérique latine :** (305) 267-4220 Télécopie : (305) 267-4247 5200 Blue Lagoon Drive, Suite 950 Miami, FL 33126
- **Canada :** (800) 387-3154, (905) 206-4725 Télécopie : (905) 206-3485/-3739 Hewlett-Packard (Canada) Ltd. 5150 Spectrum Way Mississauga, Ontario L4W 5G1 **Toronto :** (416) 671-8383
- **Chili :** (56 2) 203-3233 Télécopie : (56 2) 203-3234 Hewlett-Packard de Chile SA Av. Andres Bello 2777, Oficina 1302 Las Condes, Santiago, Chili
- **Danemark :** 45 99 14 29 Télécopie : 42 81 58 10 Hewlett-Packard A/S Kongevejen 25, 3460 BIRKEROD
- **Espagne :** 1 6 31 14 81 Télécopie : 1 6 31 12 74 Hewlett-Packard Espanola S.A. Departamento de Venta de Piezas Ctra N-VI, Km. 16,500 28230 LAS ROZAS, Madrid
- **Etats-Unis :** (800) 227-8164
- **Finlande :** (90) 8872 2397 Télécopie : (90) 8872 2620 Hewlett-Packard Oy Varaosamyynti, Piispankalliontie 17 02200 ESPOO
- **France :** (1) 40 85 71 12 Télécopie : (1) 47 98 26 08 **EuroParts** 77 101 avenue du Vieux Chemin de Saint-Denis 92625 GENNEVILLIERS
- **Italie :** 02/9212.2336/2475 Télécopie : 02/92101757 Hewlett-Packard Italiana S. P. A. Ufficio Parti di ricambio Via G. Di Vittorio, 9 20063 Cernusco s/N (MI)
- **Japon :** (03) 3335-8333 Hewlett-Packard Japan Ltd. 29-21 Takaido-Higashi 3-chone, sugninami-ku Tokyo 168-8585
- **Mexique :** (52 5) 258-4600 Télécopie : (54 1) 258-4362 Hewlett-Packard de México, S.A. de C.V Prolongación Reforma #470 Colonia Lomas de Santa Fe, C.P. 01210 México, D.F.
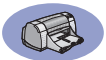

- **Norvège :** 22735926 Télécopie : 22735611 Hewlett-Packard Norge A/S, Express Support Drammensveien 169-171 0212 Oslo
- **Pays-Bas :** 0 33 450 1808 Télécopie : 0 33 456 0891 Hewlett-Packard Nederland B. V. Parts Direct Service Basicweg 10 3821 BR AMERSFOORT
- **Royaume-Uni :** +44 1765 690061 Télécopie : +44 1765 690731 Express Terminals, 47 Allhallowgate Ripon, North Yorkshire
- $\cdot$  +44 181 568 7100 Télécopie : +44 181 568 7044 Parts First, Riverside Works Isleworth, Middlesex, TW7 7BY
- $+441734521587$ Télécopie : +44 1734 521712 Westcoast, 28-30 Richfield Avenue Reading, Berkshire, RG1 8BJ
- **Service international des ventes :** (41) 22 780 4111 Télécopie : (41) 22 780-4770 Hewlett-Packard S. A., ISB 39 rue de Veyrot 1217 MEYRIN 1 GENEVE - SUISSE
- **Suède :** 8-4442239 Télécopie : 8-4442116 Hewlett-Packard Sverige AB Skalholtsgatan 9, Box 19 164 93 KISTA
- **Suisse :** 056/279 286 Télécopie : 056/279 280 Elbatex Datentechnik AG Schwimmbadstrasse 45, 5430 WETTINGEN
- **Vénézuela :** (58 2) 239-4244/4133 Télécopie : (58 2) 207-8014 Hewlett-Packard de Venezuela C.A. Tercera Transversal de Los Ruices Norte Edificio Segre, Caracas 1071, Venezuela Apartado Postal 50933, Caracas 1050

### **Pour les autres pays**

• **Hewlett-Packard Company** Intercontinental Headquarters, 3495 Deer Creek Road, Palo Alto, CA 94304, U.S.A.

# Environnement

Hewlett-Packard améliore continuellement ses imprimantes HP DeskJet de façon à réduire l'impact négatif qu'elles pourraient avoir sur l'environnement de travail ainsi que sur les personnes les fabriquant, les expédiant et les utilisant. De plus, Hewlett-Packard a amélioré ses méthodes de production afin de faciliter le recyclage des imprimantes à la fin de leur durée de vie.

## Réduction et élimination

Utilisation du papier : la fonction d'impression rectoverso automatique ou manuelle de l'imprimante permet de réduire la consommation de papier et donc la demande en ressources naturelles. Cette imprimante est conçue pour prendre en charge le papier recyclé conforme à la norme DIN 13 309.

Ozone : Hewlett-Packard n'utilise plus de produits chimiques risquant d'endommager la couche d'ozone (tels que les CFC).

## Recyclage

La fabrication de cette imprimante prend en compte le recyclage. Le fonctionnement et la fiabilité de cette imprimante ne sont pas affectés par son nombre réduit de pièces. Les différentes pièces ont été conçues de façon à pouvoir être séparées facilement. Les mécanismes de verrouillage et autres connexions sont faciles à repérer, faciles d'accès et faciles à retirer à l'aide d'outils simples. Vous pouvez accéder rapidement aux pièces les plus importantes lors du démontage et de la réparation de l'imprimante. Les pièces en plastique ne sont pas composées de plus de deux couleurs de façon à faciliter les options de recyclage. Certaines petites pièces sont colorées afin d'être plus facilement repérables par l'utilisateur.

Emballage de l'imprimante : les matériaux d'emballage de cette imprimante ont été sélectionnés de façon à protéger au mieux le produit à un coût réduit, tout en minimisant l'impact sur l'environnement et en facilitant le recyclage. La conception solide de l'imprimante HP DeskJet permet de réduire la quantité de matériaux d'emballage et les dommages éventuels.

Pièces en plastique : toutes les parties et pièces en plastique de l'imprimante sont conformes aux normes internationales. Toutes les pièces en plastiques se trouvant dans le boîtier et le châssis de l'imprimante peuvent être recyclées et utilisent un seul polymère.

Durée de vie du produit : pour assurer une longue durée de vie à votre produit, HP propose les services suivants :

- Garantie étendue : HP SupportPack couvre le matériel et les produits HP, ainsi que tous les composants internes HP. L'utilisateur doit se procurer HP SupportPack dans les 30 jours à compter de la date d'achat. Pour en savoir plus sur ce service, contactez votre revendeur HP le plus proche.
- Les pièces détachées et les consommables sont disponibles pendant une durée de cinq ans après l'interruption de la fabrication d'un produit.
- Reprise du produit : pour retourner le produit et les cartouches d'impression à HP lorsque ceux-ci ne sont plus utilisés, contactez votre agence HP pour connaître la procédure à suivre.

#### Consommation électrique

Cette imprimante a été conçue de façon à économiser le plus d'énergie possible. Elle utilise en moyenne 4 watts lorsqu'elle est inactive. Vous protégez ainsi l'environnement tout en faisant des économies et ce, sans affecter la performance de cette imprimante. Ce produit entre dans le cadre du programme ENERGY STAR (Etats-Unis et Japon). ENERGY STAR est un programme destiné à encourager le développement de produits consommant moins d'énergie. ENERGY STAR est une marque de service déposée américaine de l'Environmental Protection Agency (EPA). En tant que partenaire du programme ENERGY STAR, Hewlett-Packard Company certifie que ce produit correspond aux critères d'économies d'énergie de ENERGY STAR.

Consommation électrique à l'arrêt : lorsque l'imprimante est hors tension, elle consomme une quantité d'énergie minime. Pour éviter que l'imprimante ne consomme de l'énergie à l'arrêt, mettez l'imprimante hors tension puis débranchez le cordon d'alimentation qui relie l'imprimante à la source d'électricité.